# ASDA A*2*-*E* **EtherCAT Interface Servo Drive User Manual**

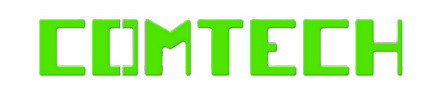

ASDA *A2* -*E* **EtherCAT Interface Servo Drive User Manual**  $\rightarrow$ ゔ  $\overline{\Phi}$ Ť.  $\dot{\bm{\circ}}$  $\blacktriangleright$  $\rightarrow$  $\sim 10$  $\overline{\phantom{0}}$  $\rightarrow$ **OLL**  $\overline{\mathbf{v}}$ **G** Servo  $\overline{\mathbf{C}}$ **FIVe**  $\subset$  $\overline{u}$  $\mathbf \Phi$ ┑ Ma  $\overline{\phantom{a}}$  $\blacksquare$  $\boldsymbol{\omega}$ 

**Contract** 

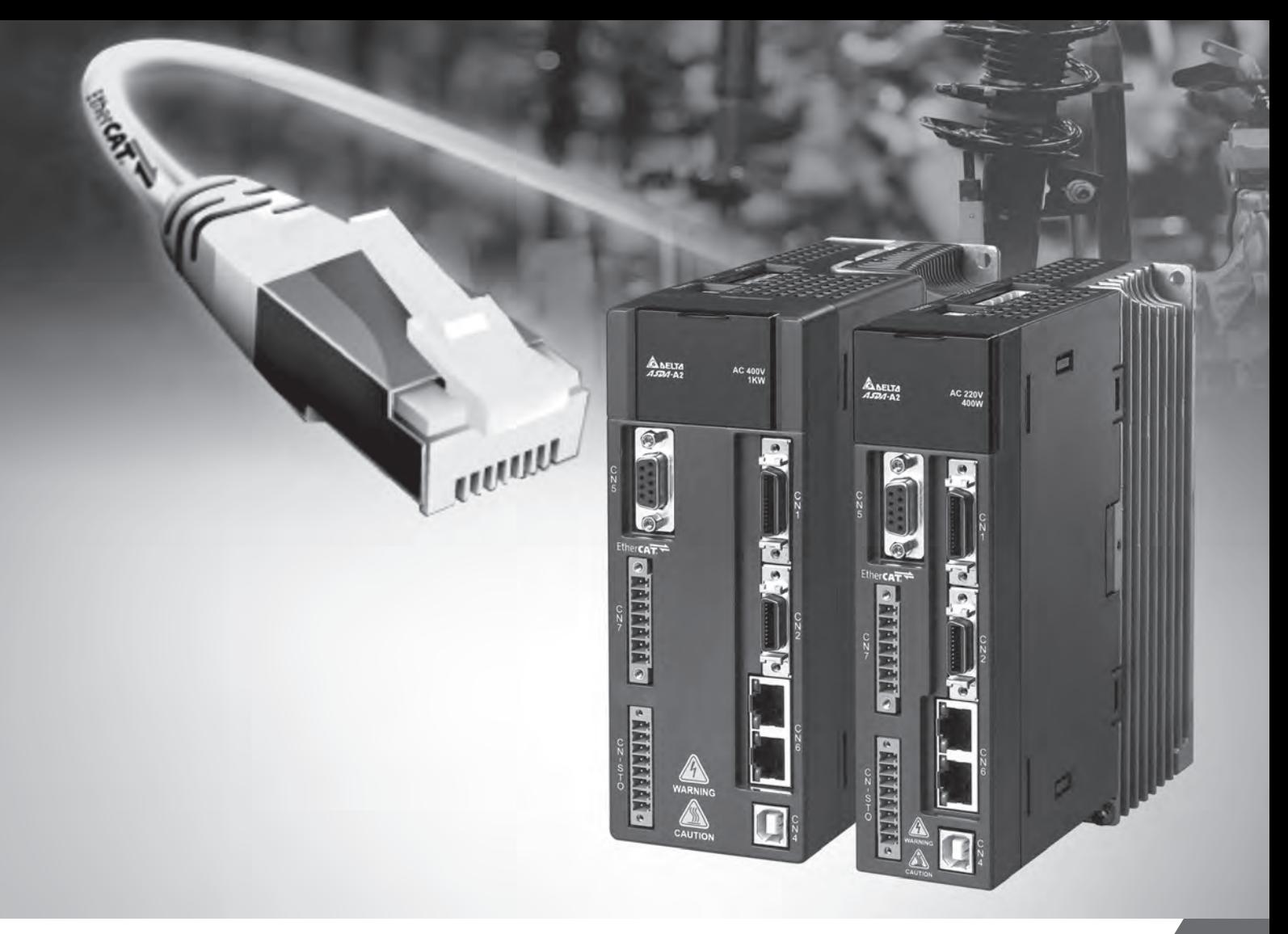

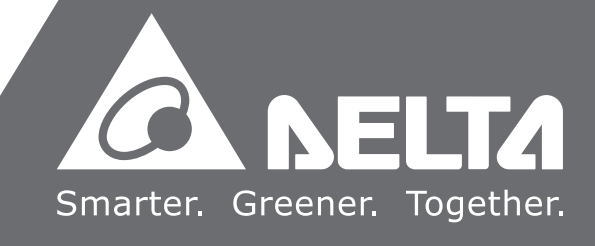

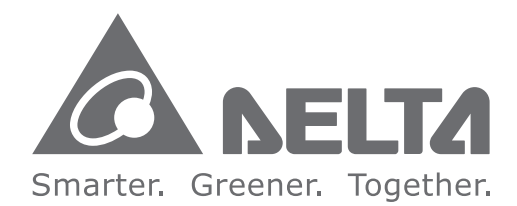

#### **Industrial Automation Headquarters**

**Delta Electronics, Inc.**  Taoyuan Technology Center No.18, Xinglong Rd., Taoyuan City, Taoyuan County 33068, Taiwan TEL: 886-3-362-6301 / FAX: 886-3-371-6301

#### **Asia**

**Delta Electronics (Jiangsu) Ltd.** Wujiang Plant 3 1688 Jiangxing East Road, Wujiang Economic Development Zone Wujiang City, Jiang Su Province, P.R.C. 215200 TEL: 86-512-6340-3008 / FAX: 86-769-6340-7290

**Delta Greentech (China) Co., Ltd.** 238 Min-Xia Road, Pudong District, ShangHai, P.R.C. 201209 TEL: 86-21-58635678 / FAX: 86-21-58630003

**Delta Electronics (Japan), Inc.** Tokyo Office 2-1-14 Minato-ku Shibadaimon, Tokyo 105-0012, Japan TEL: 81-3-5733-1111 / FAX: 81-3-5733-1211

**Delta Electronics (Korea), Inc.** 1511, Byucksan Digital Valley 6-cha, Gasan-dong, Geumcheon-gu, Seoul, Korea, 153-704 TEL: 82-2-515-5303 / FAX: 82-2-515-5302

**Delta Electronics Int'l (S) Pte Ltd.** 4 Kaki Bukit Ave 1, #05-05, Singapore 417939 TEL: 65-6747-5155 / FAX: 65-6744-9228

**Delta Electronics (India) Pvt. Ltd.** Plot No 43 Sector 35, HSIIDC Gurgaon, PIN 122001, Haryana, India TEL : 91-124-4874900 / FAX : 91-124-4874945

**Americas Delta Products Corporation (USA)** Raleigh Office P.O. Box 12173,5101 Davis Drive, Research Triangle Park, NC 27709, U.S.A. TEL: 1-919-767-3800 / FAX: 1-919-767-8080

**Delta Greentech (Brasil) S.A.** Sao Paulo Office Rua Itapeva, 26 - 3° andar Edificio Itapeva One-Bela Vista 01332-000-São Paulo-SP-Brazil TEL: 55 11 3568-3855 / FAX: 55 11 3568-3865

#### **Europe**

**Deltronics (The Netherlands) B.V.** Eindhoven Office De Witbogt 15, 5652 AG Eindhoven, The Netherlands TEL: 31-40-2592850 / FAX: 31-40-2592851

\*We reserve the right to change the information in this manual without prior notice.

Via Polesine, 1/4 10020 Cambiano ( TO ) Italy +39 011 9454523

[www.e-comtech.it](http://www.e-comtech.it)

[info@e-comtech.it](mailto:info@e-comtech.it)

# **Table of Contents**

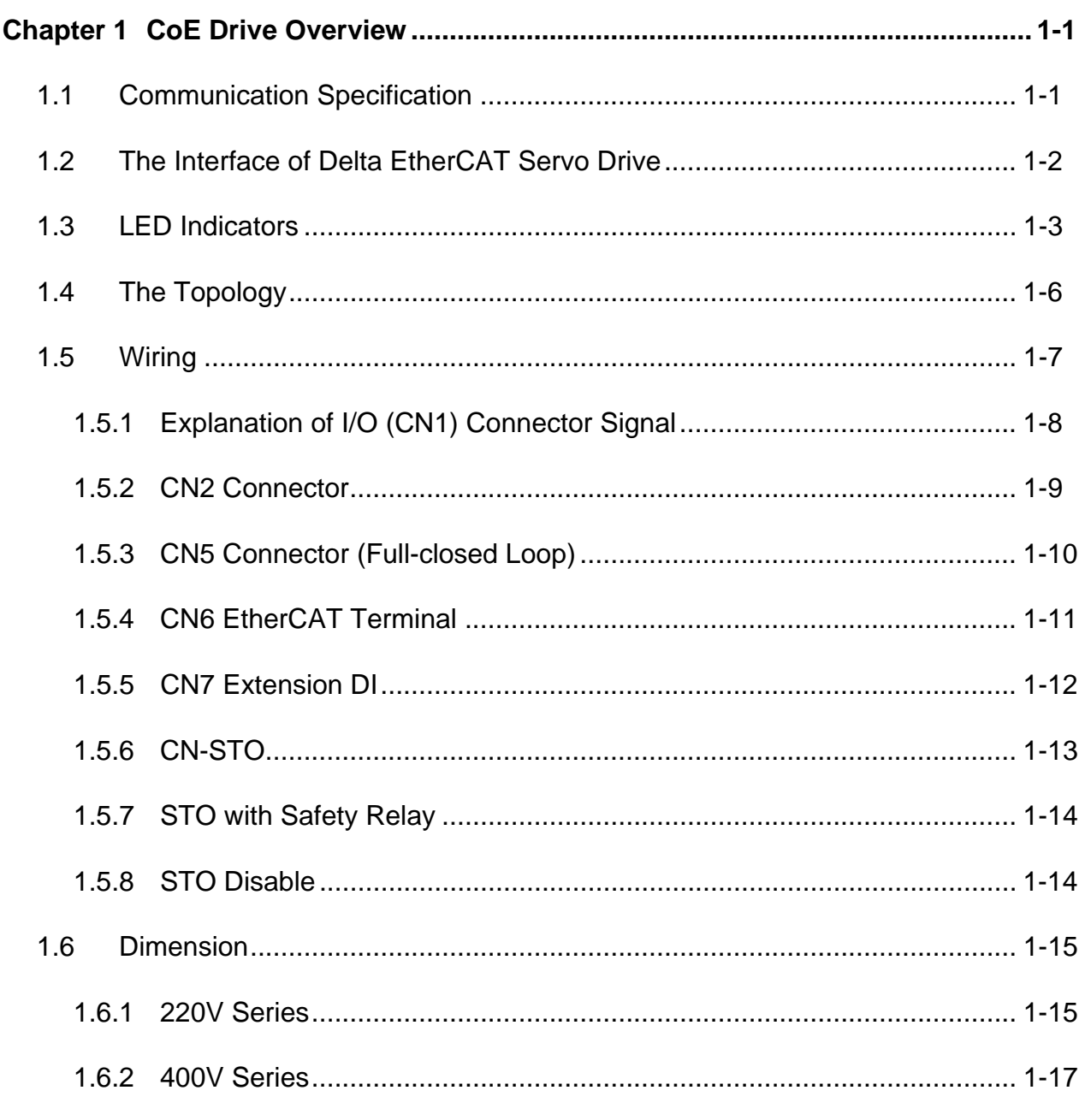

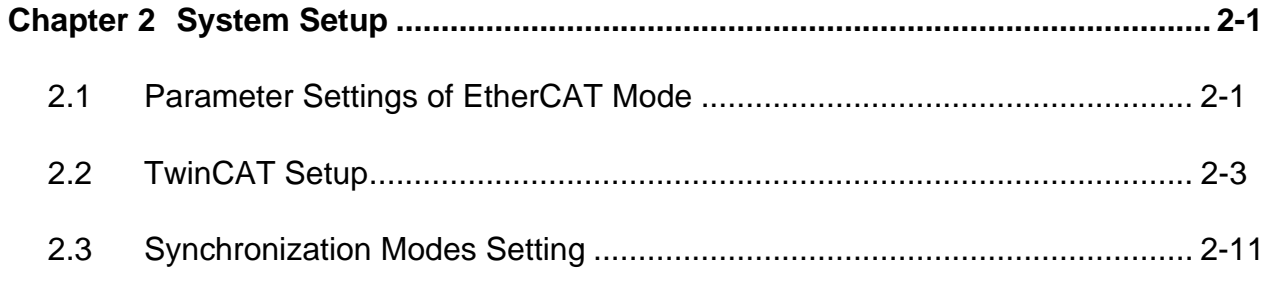

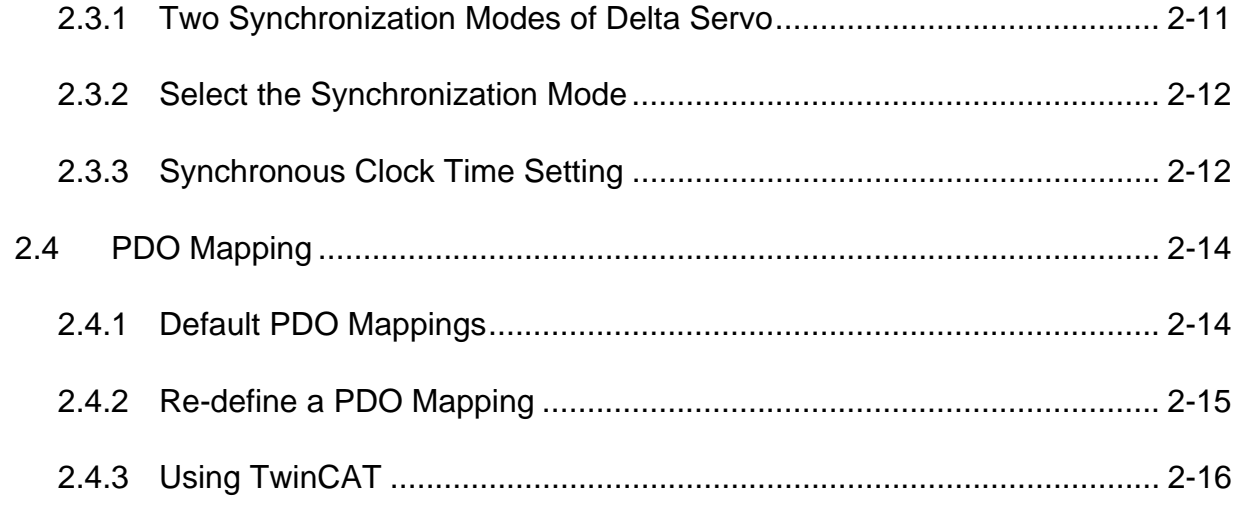

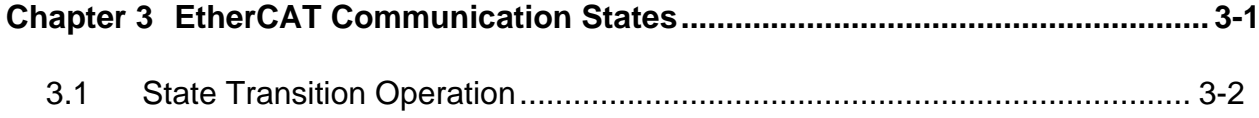

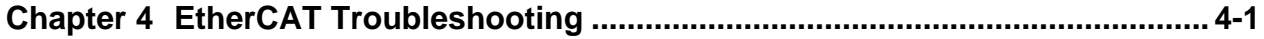

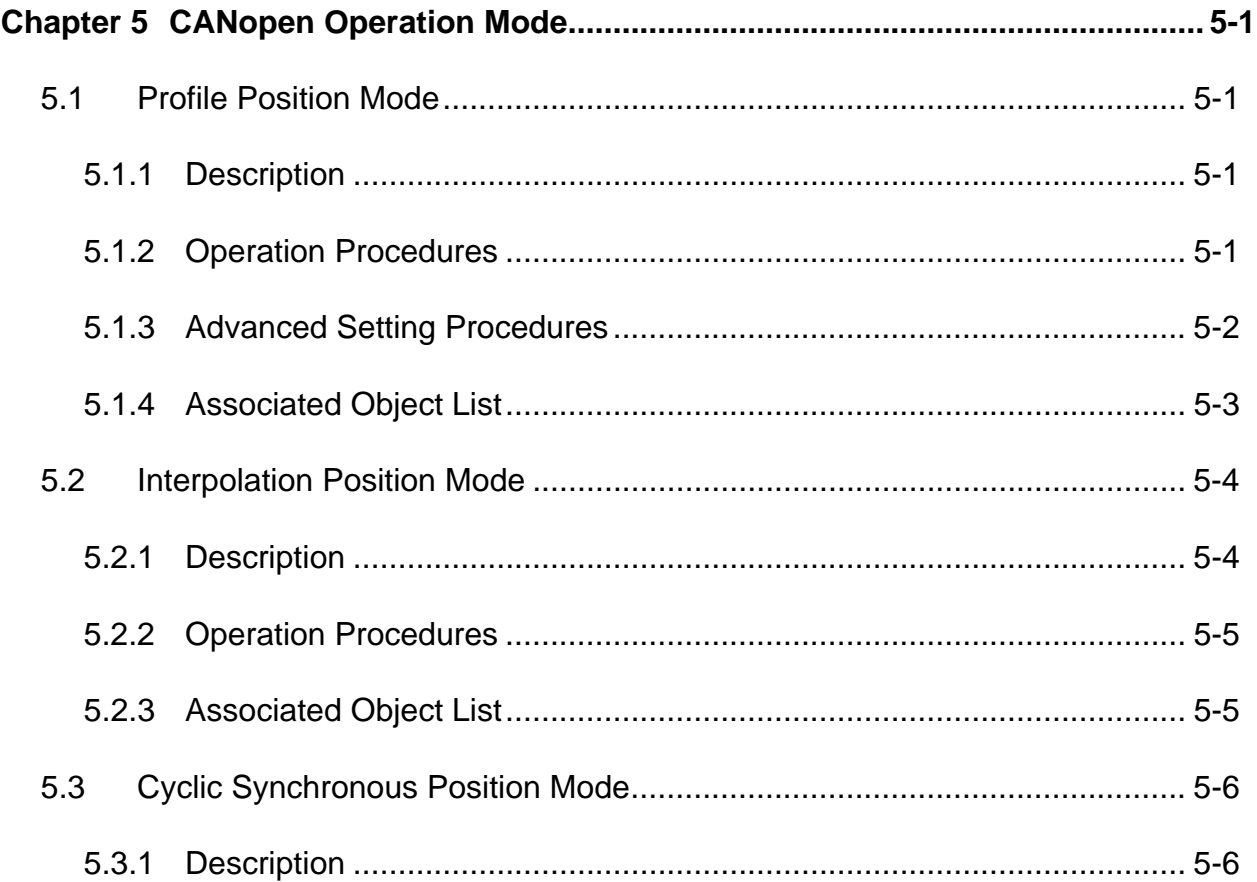

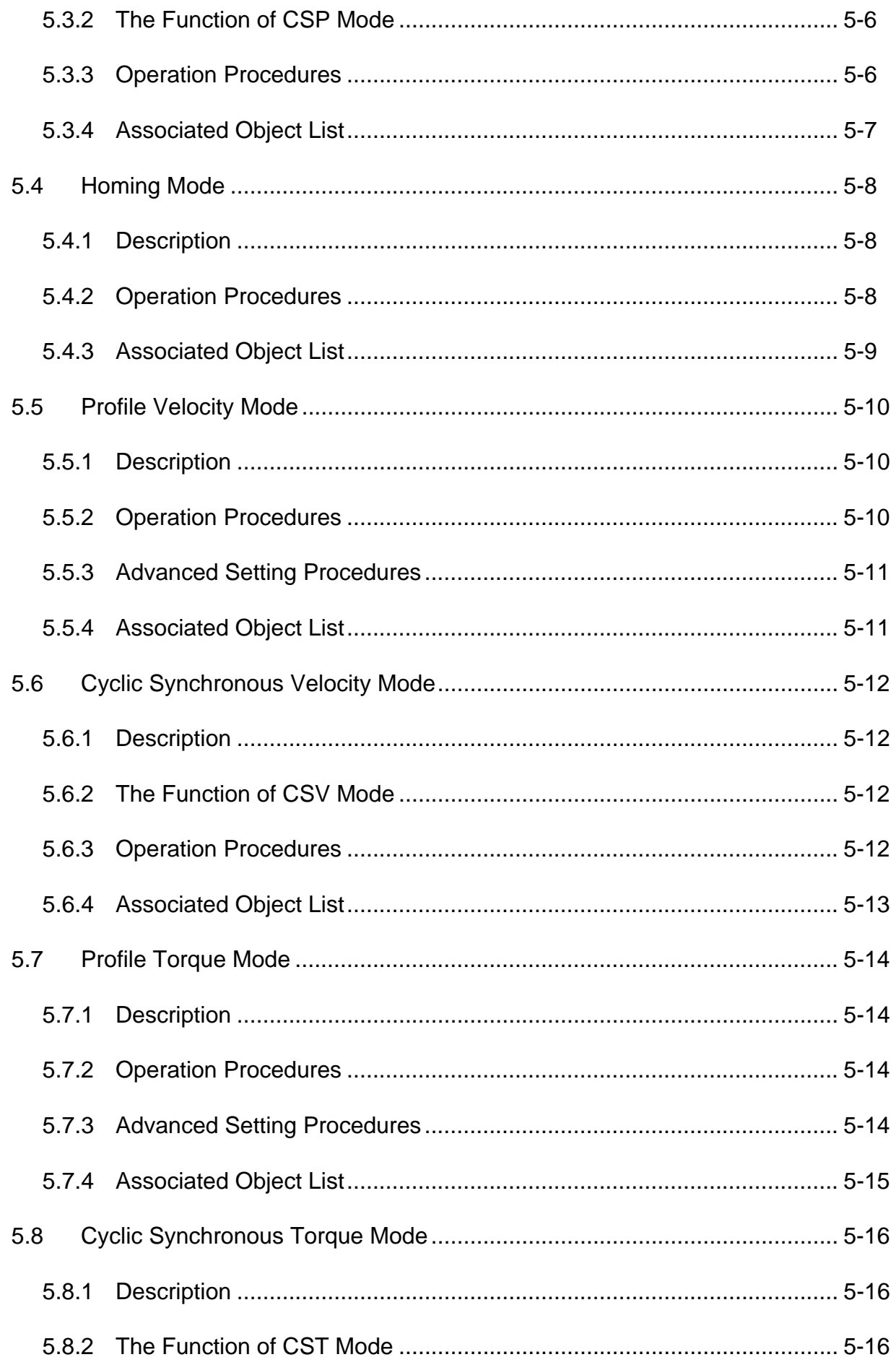

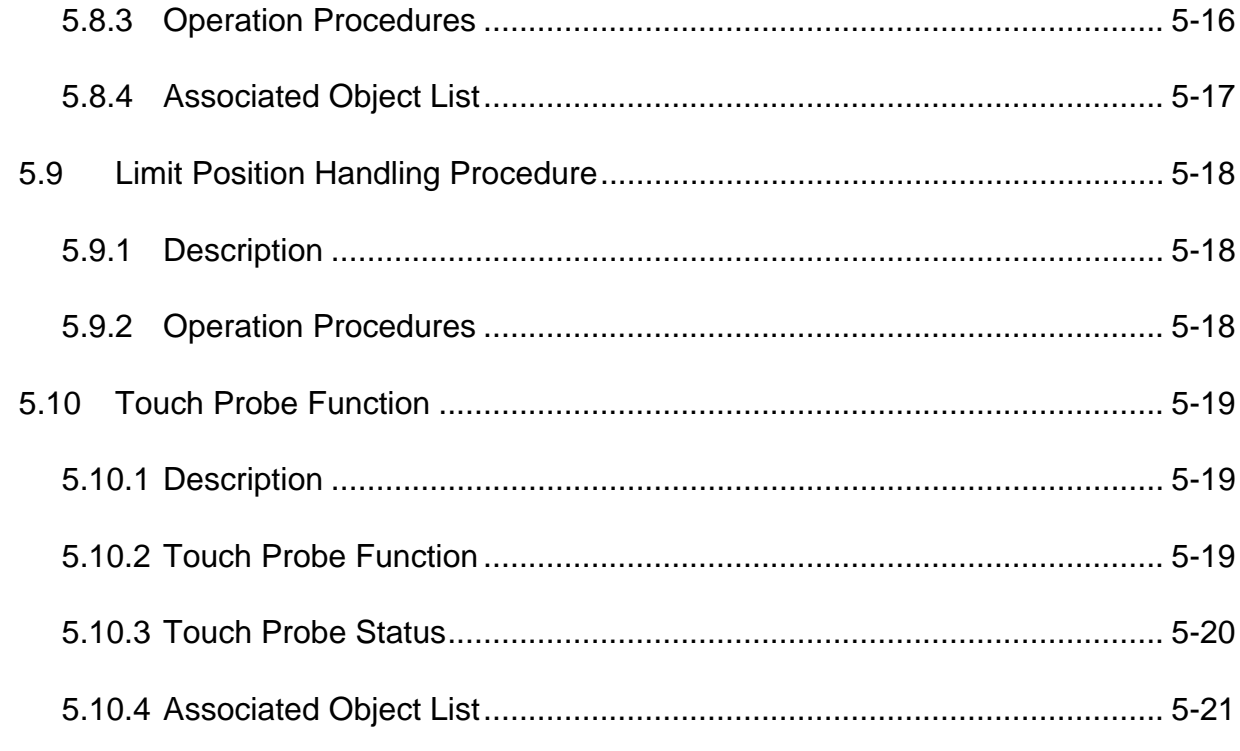

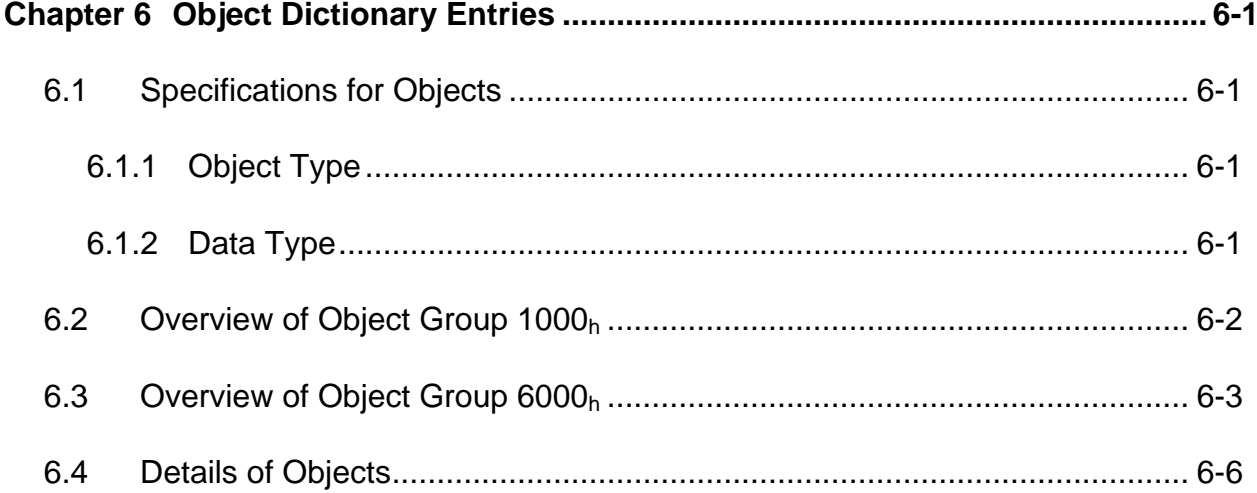

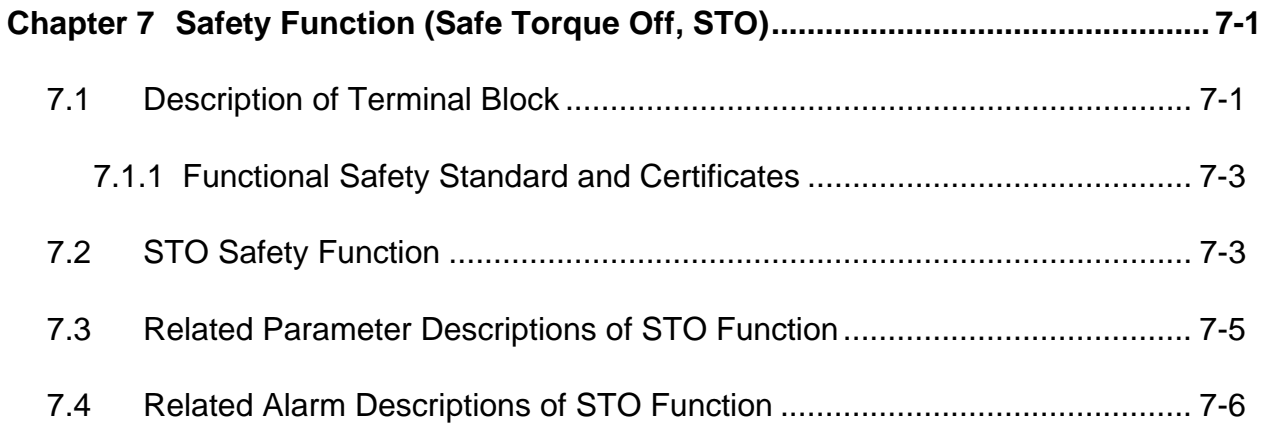

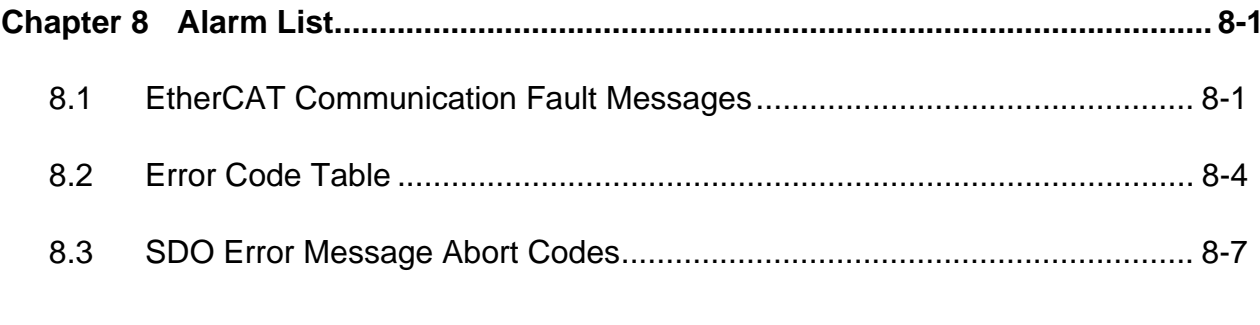

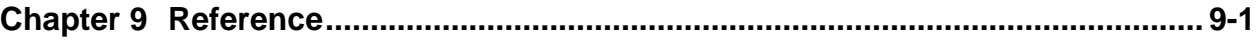

(This page is intentionally left blank.)

# <span id="page-7-0"></span>**1.1 Communication Specification**

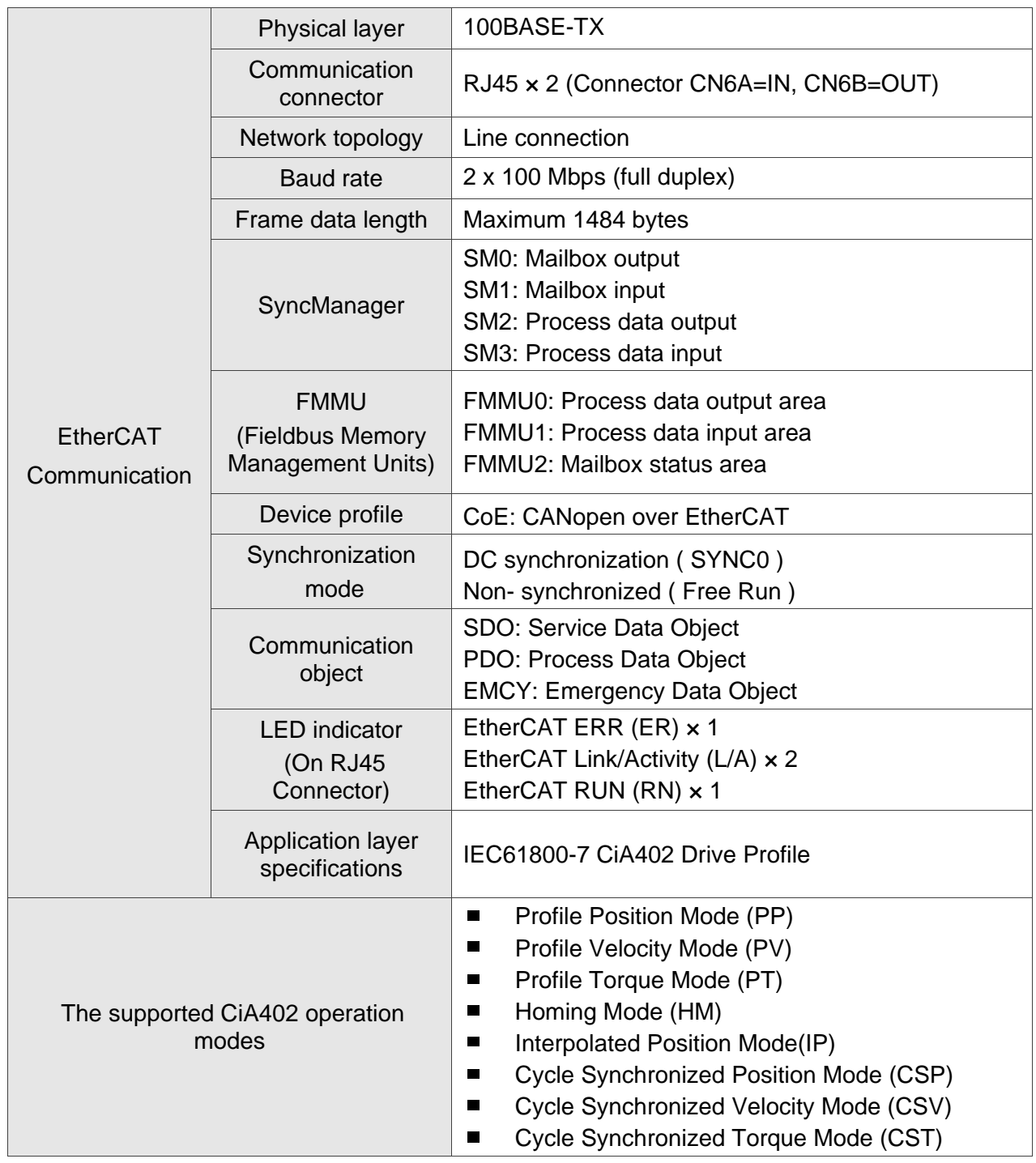

## <span id="page-8-0"></span>**1.2 The Interface of Delta EtherCAT Servo Drive**

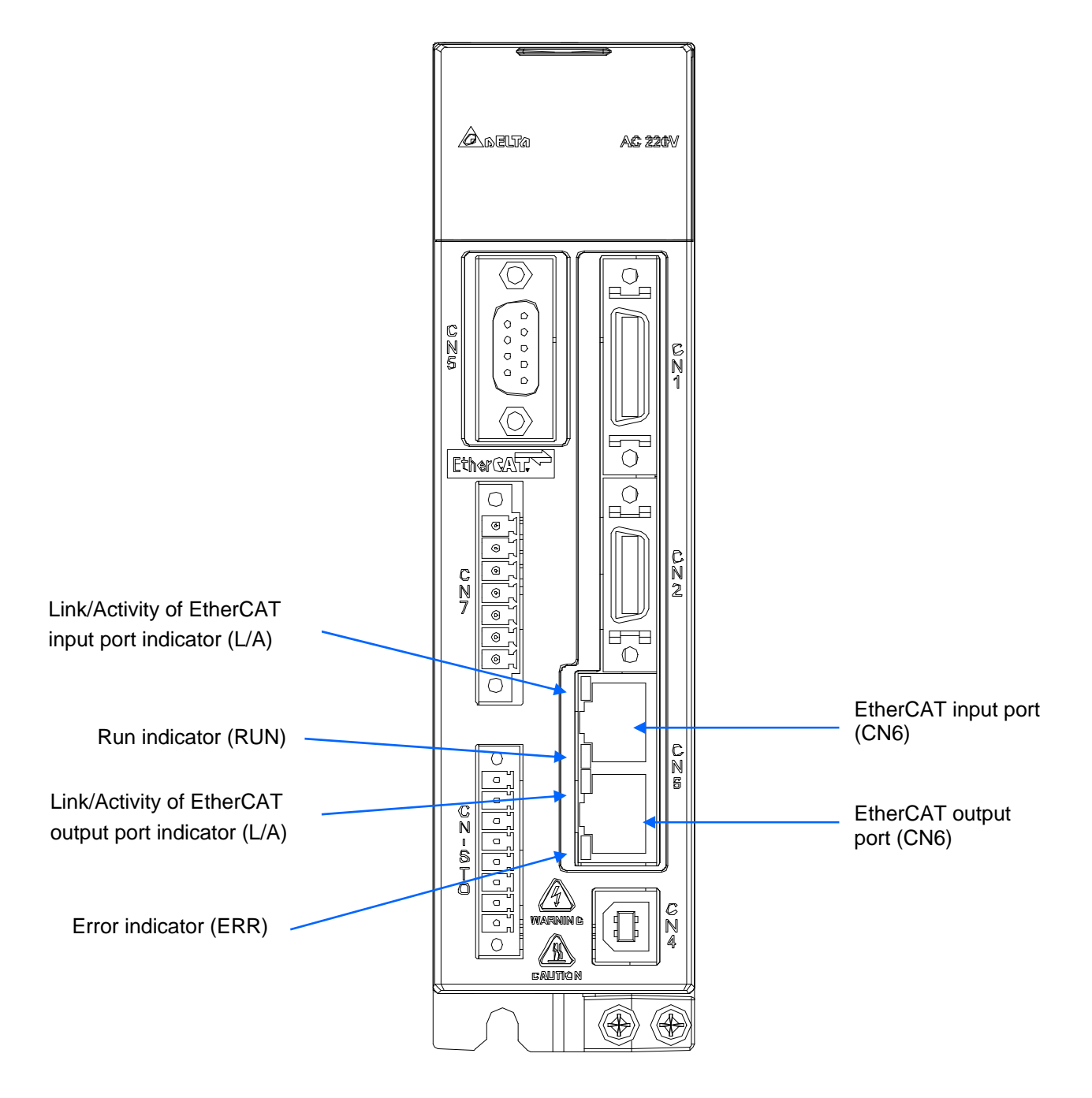

**Figure 1 The Interface of Delta EtherCAT Servo Drive** 

EtherCAT® is registered trademark and patented technology, licensed by Beckhoff Automation GmbH, Germany.

# <span id="page-9-0"></span>**1.3 LED Indicators**

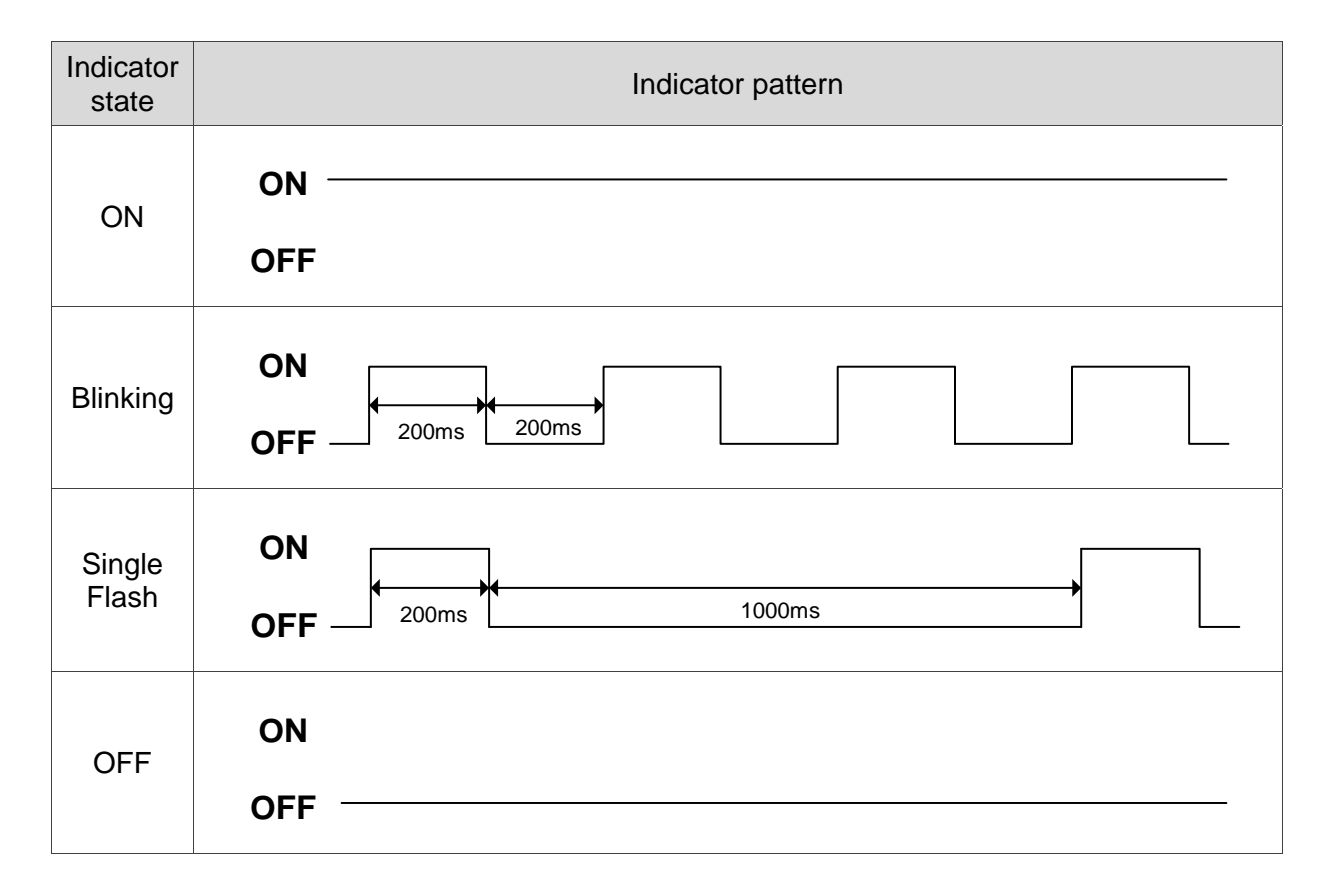

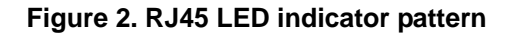

## ■ ERROR (ERR) LED

The ERR LED indicator shows the error status of EtherCAT communication.

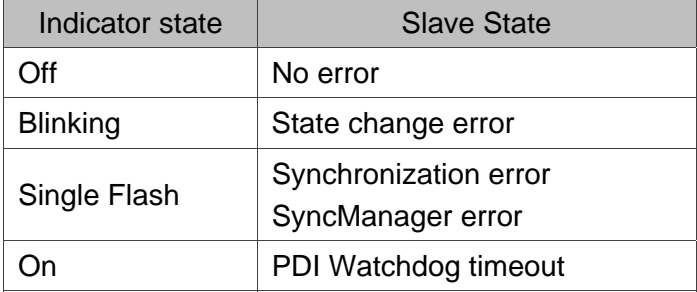

 $\blacksquare$ 

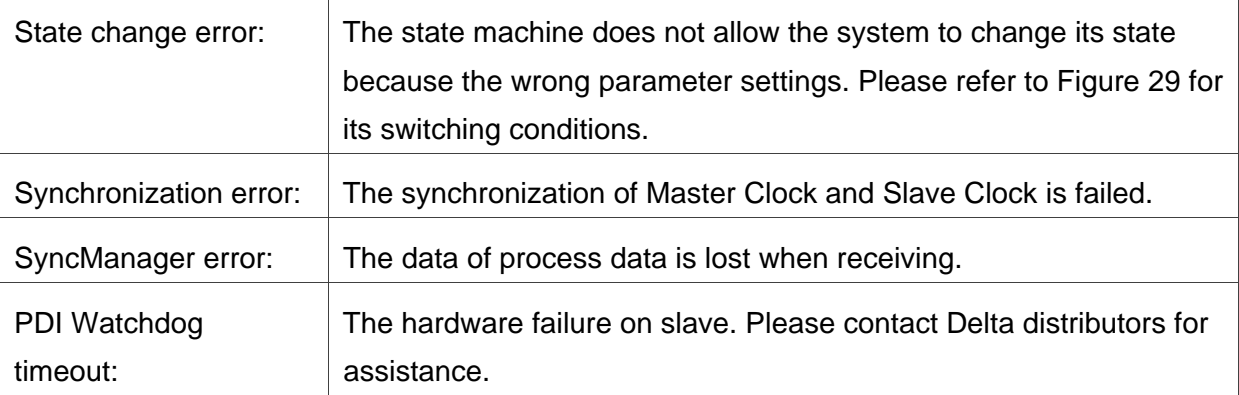

### ■ RUN LED

The RUN LED indicator shows the status of EtherCAT state machine

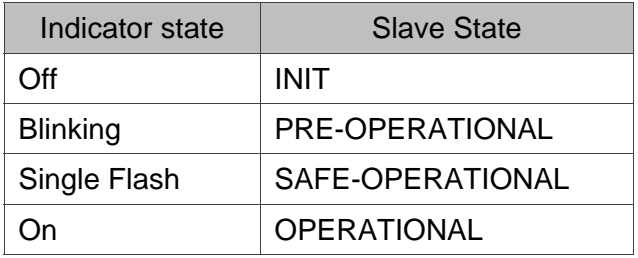

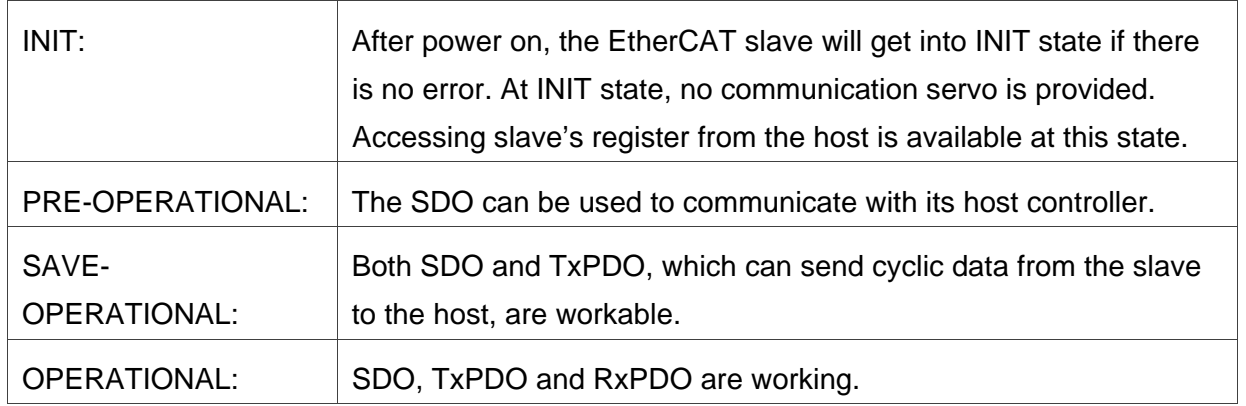

## $\blacksquare$  Link Activity (L/A) LED

The L/A LED indicator shows the physical link status and the link activity.

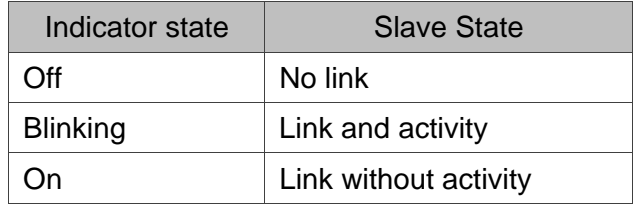

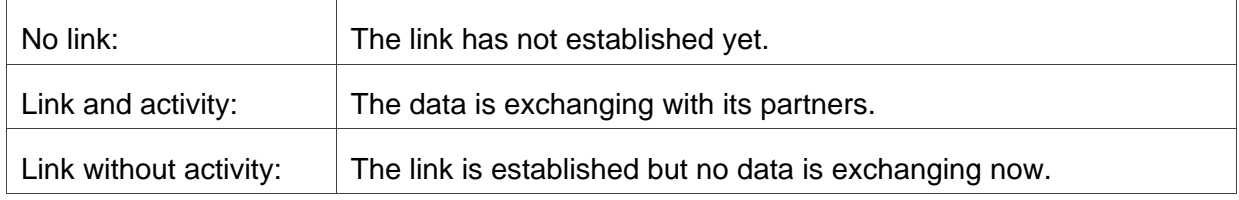

## <span id="page-12-0"></span>**1.4 The Topology**

The topology is defined by the host controller. Please refer to the host controller's application manual. There are only one input port and one output port on Delta servo drive for EtherCAT communication ports.

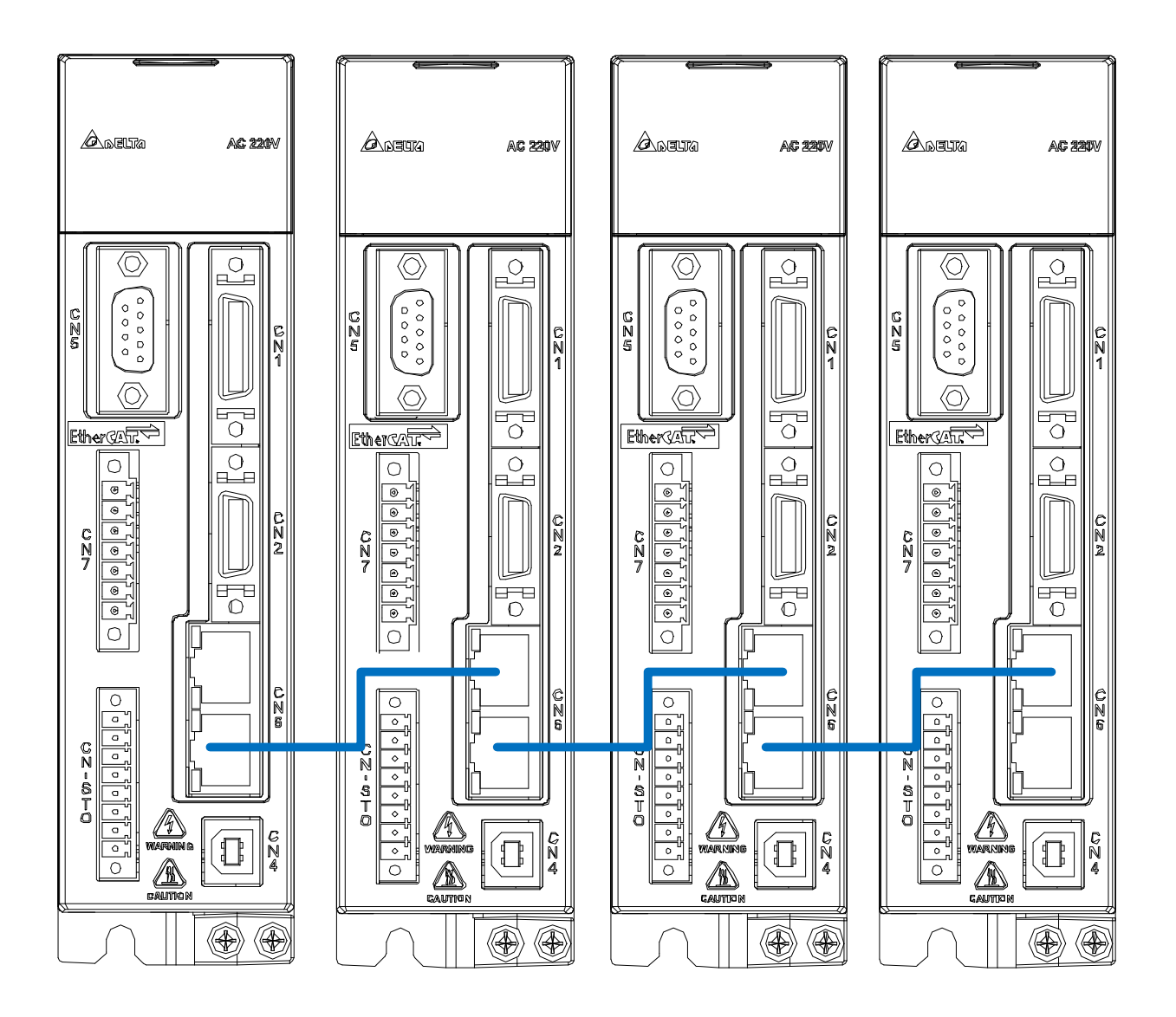

Figure 3 EtherCAT connection topology example

# <span id="page-13-0"></span>**1.5 Wiring**

## **I/O Signal (CN1) Connection and Connector Terminal Layout**

In order to have a more flexible communication with the master, 4 programmable Digital Output (DO) and 7 programmable Digital Input (DI) are provided, which are parameter P2-18~P2-21 and P2-10~P2-16 respectively. In addition, the differential output encoder signal A+, A-, B+, B-, Z+ and Z- is also provided. The followings are the pin diagrams.

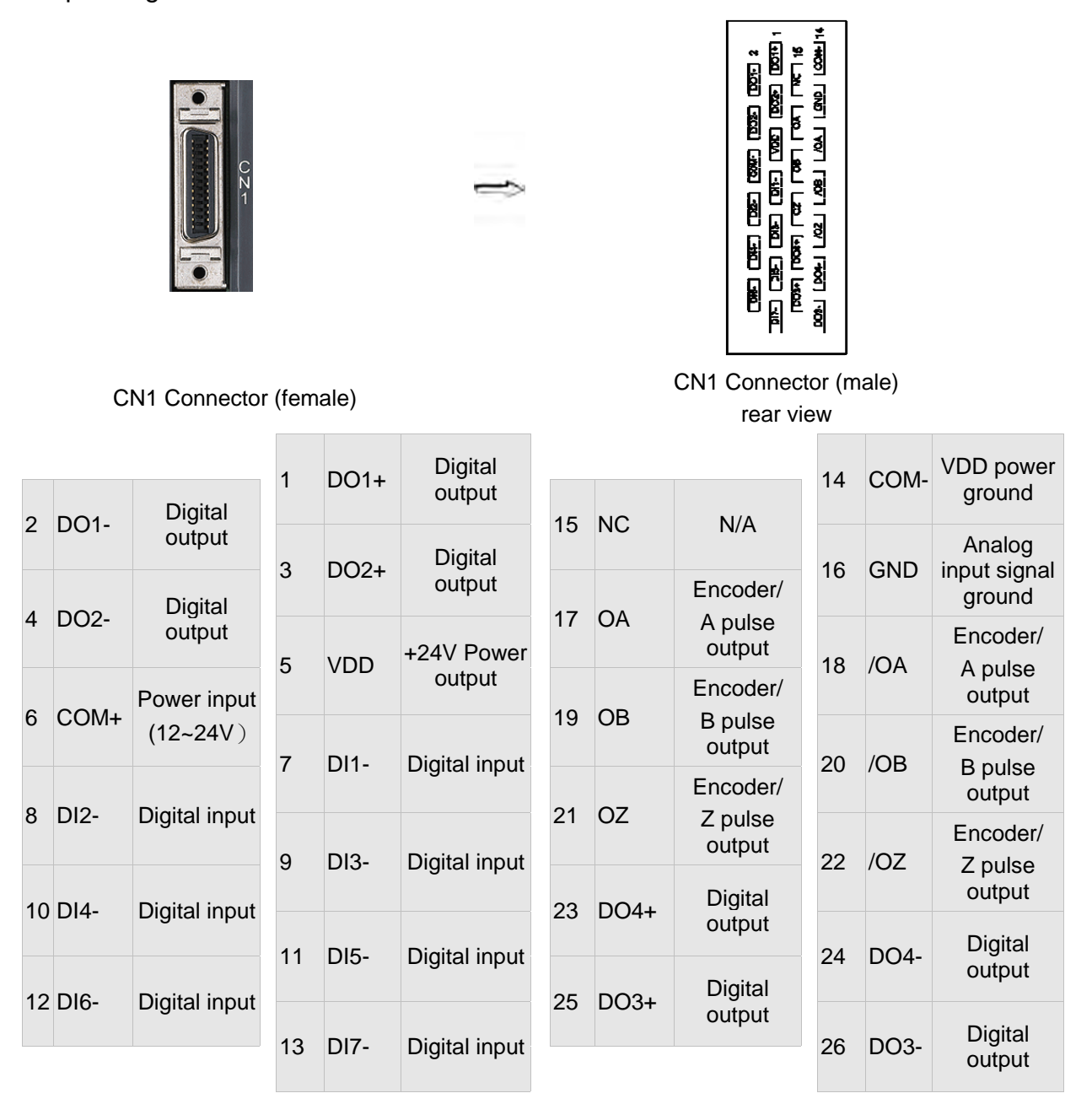

## $\blacksquare$ NOTE

NC means NO CONNECTION. This terminal is for internal use only. Do not connect it, or it may damage the servo drive.

# <span id="page-14-0"></span>**1.5.1 Explanation of I/O (CN1) Connector Signal**

The following details the signals listed in previous section.

### General Signals

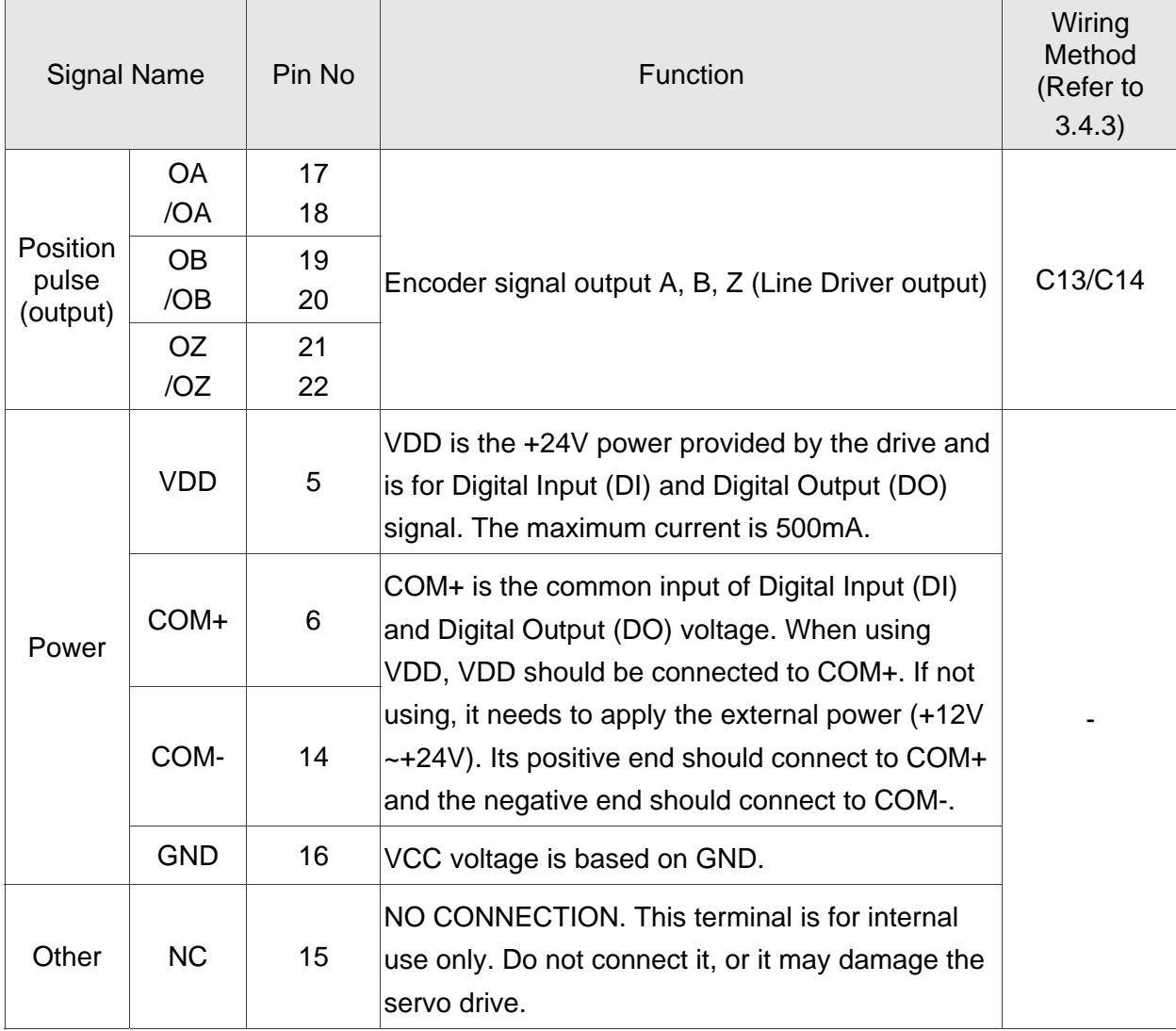

## <span id="page-15-0"></span>**1.5.2 CN2 Connector**

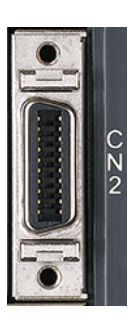

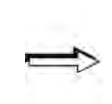

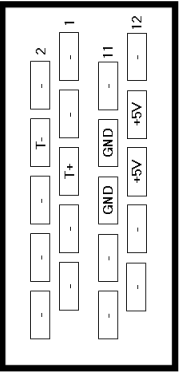

CN2 Connector (female) CN2 Connector (male) Rear view

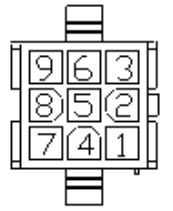

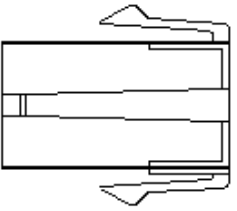

Quick Connector HOUSING: AMP (1-172161-9)

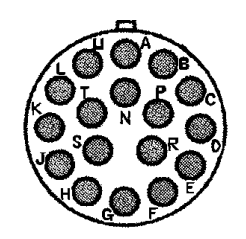

Military Connector 3106A-20-29S

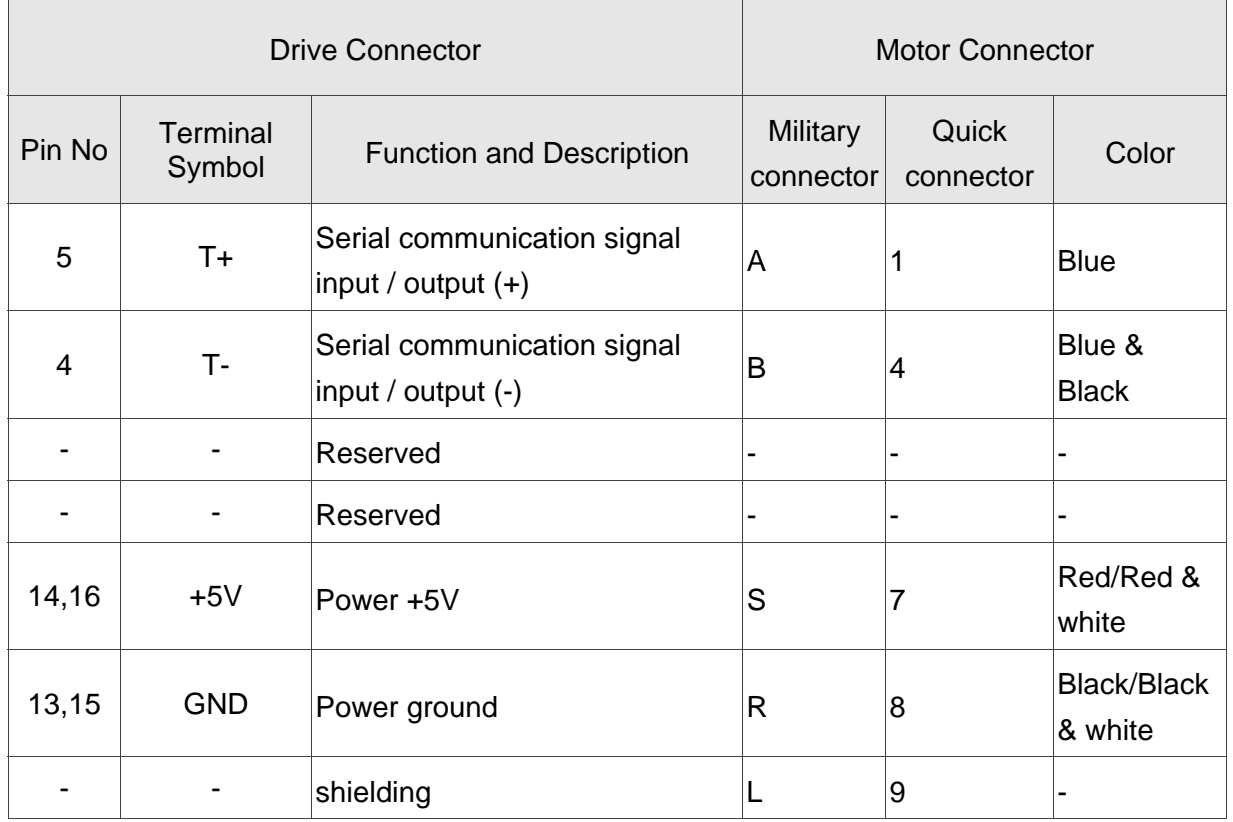

## <span id="page-16-0"></span>**1.5.3 CN5 Connector (Full-closed Loop)**

Connect linear scale or encoder (A, B, Z format) to the servo and form a full-closed loop. In position mode, the pulse command issued by the controller is based on the control loop of the external linear scale. Please refer to Chapter 6.

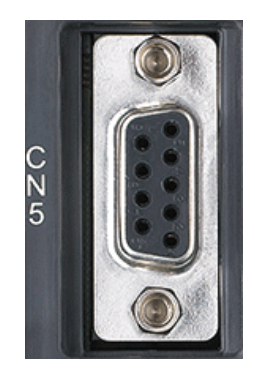

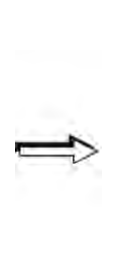

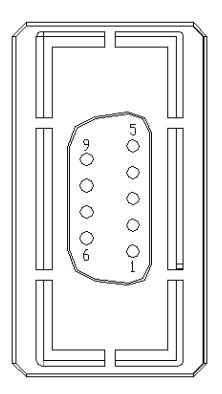

CN5 Connector (female)

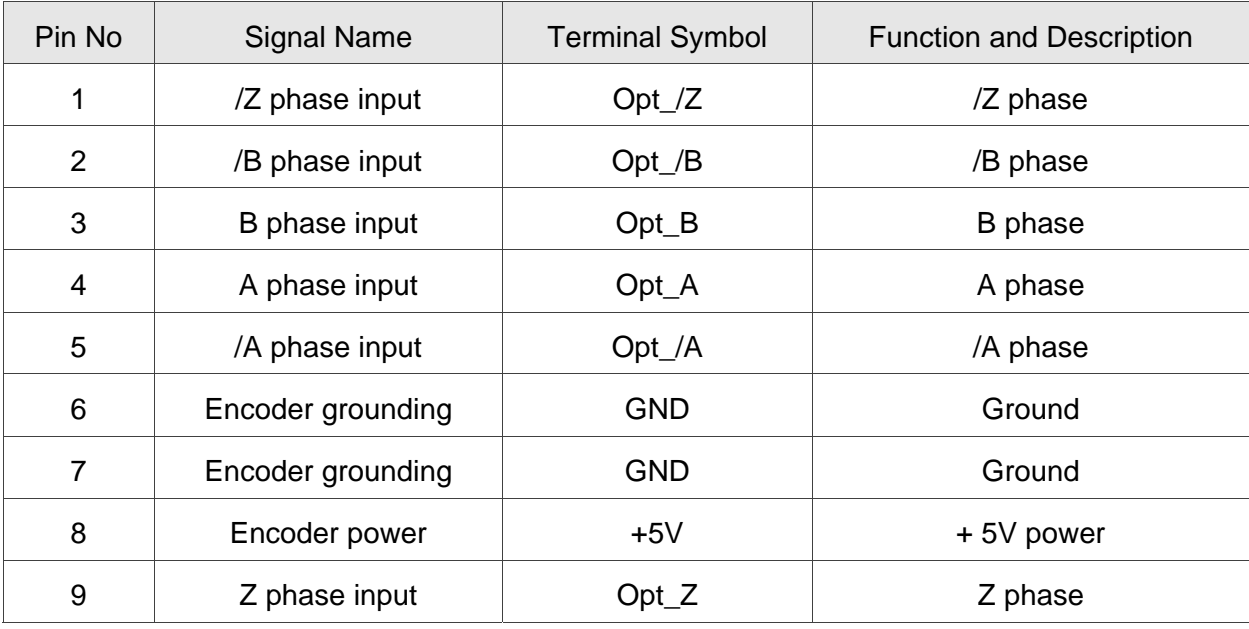

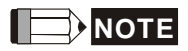

- 1. It only supports the encoder of AB phase and 5V voltage.
- 2. The application of full-closed loop: it supports the encoder of highest resolution 1280000 pulse/rev (A pulse number per motor revolution for a full-closed loop that corresponds to an optical signal with AB (Quadrature) phase pulses (4x).).

## <span id="page-17-0"></span>**1.5.4 CN6 EtherCAT Terminal**

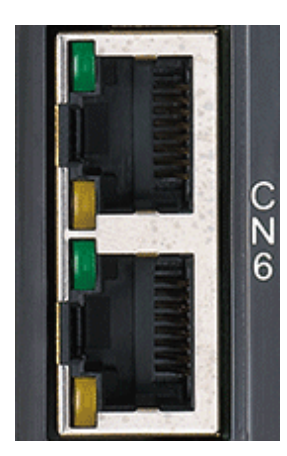

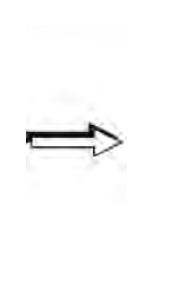

IN

**OUT** 

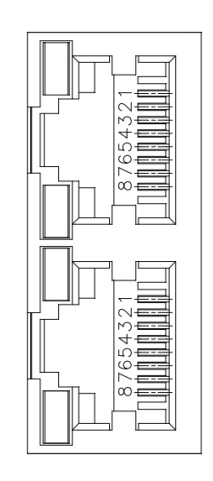

CN5 Connector (female)

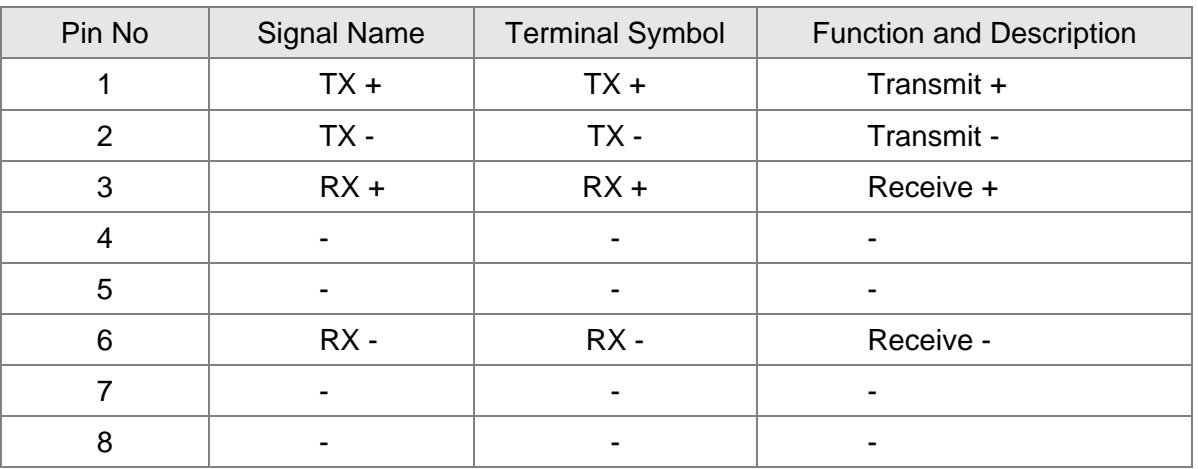

## **NOTE**

- 1. The maximum distance between two stations should be 50 meters.
- 2. Please use CAT5e STP Shielding.

## <span id="page-18-0"></span>**1.5.5 CN7 Extension DI**

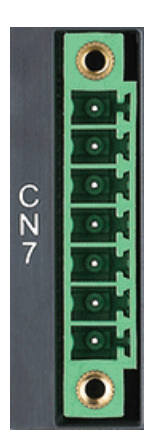

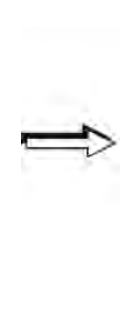

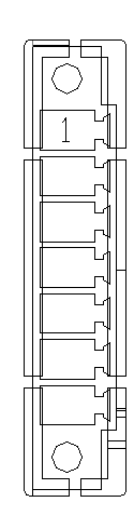

CN7 Connector (male)

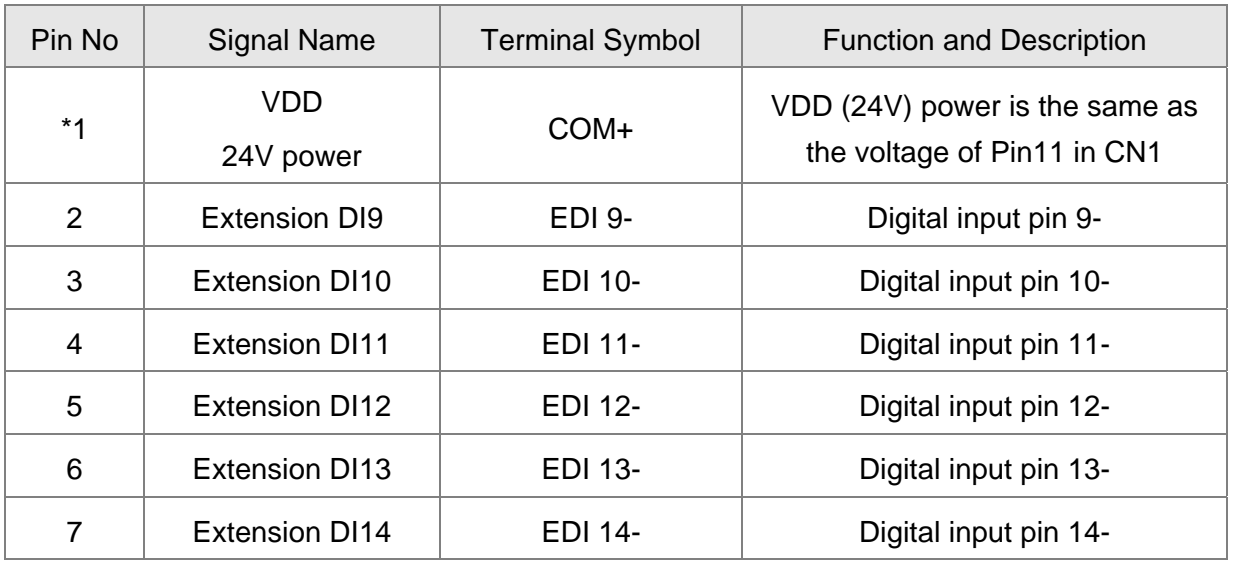

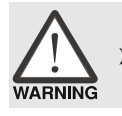

*Caution: Do not apply to dual power or it may damage the servo drive.*

## <span id="page-19-0"></span>**1.5.6 CN-STO**

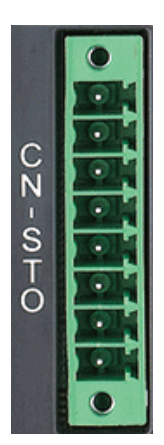

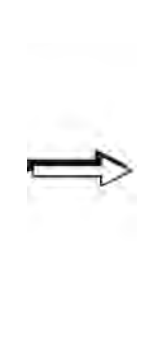

#### CN-STO Connector (male)

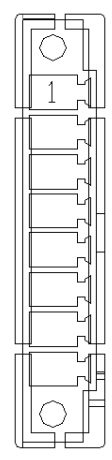

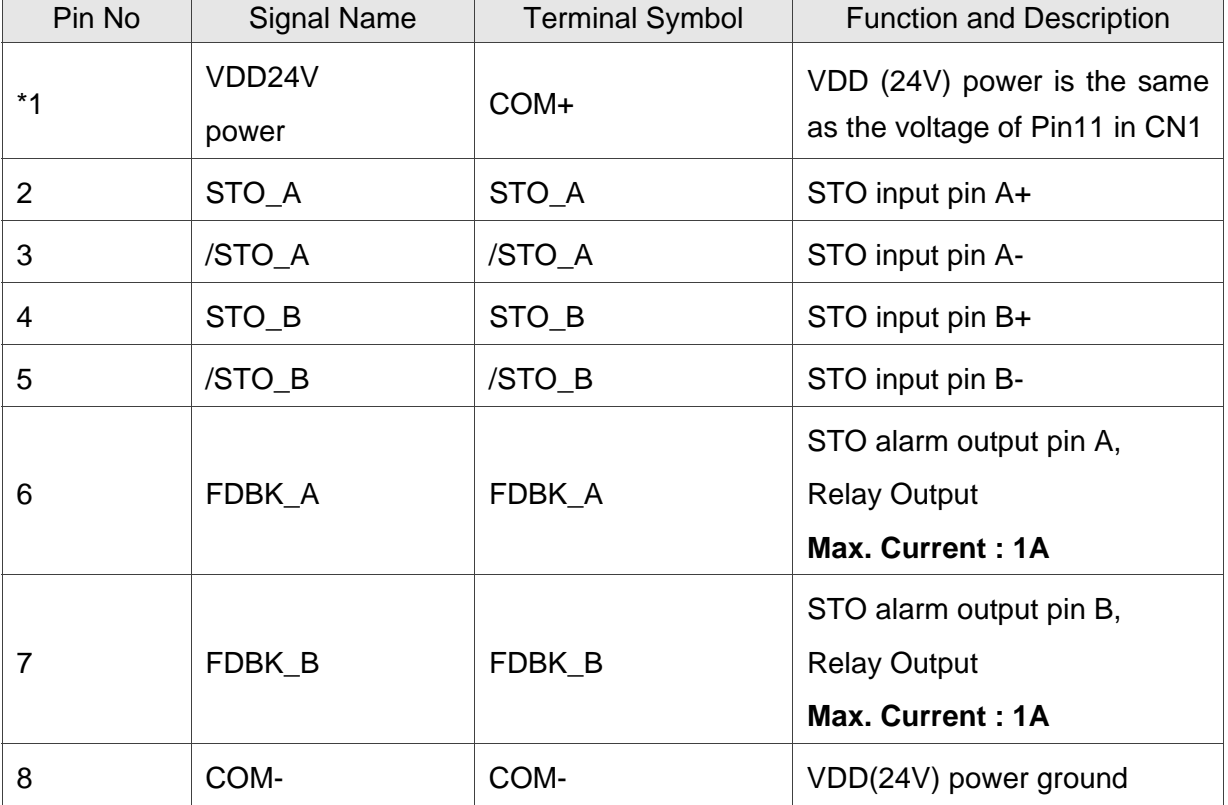

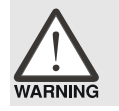

*Caution: Do not apply to dual power or it may damage the servo drive.*

## <span id="page-20-0"></span>**1.5.7 STO with Safety Relay**

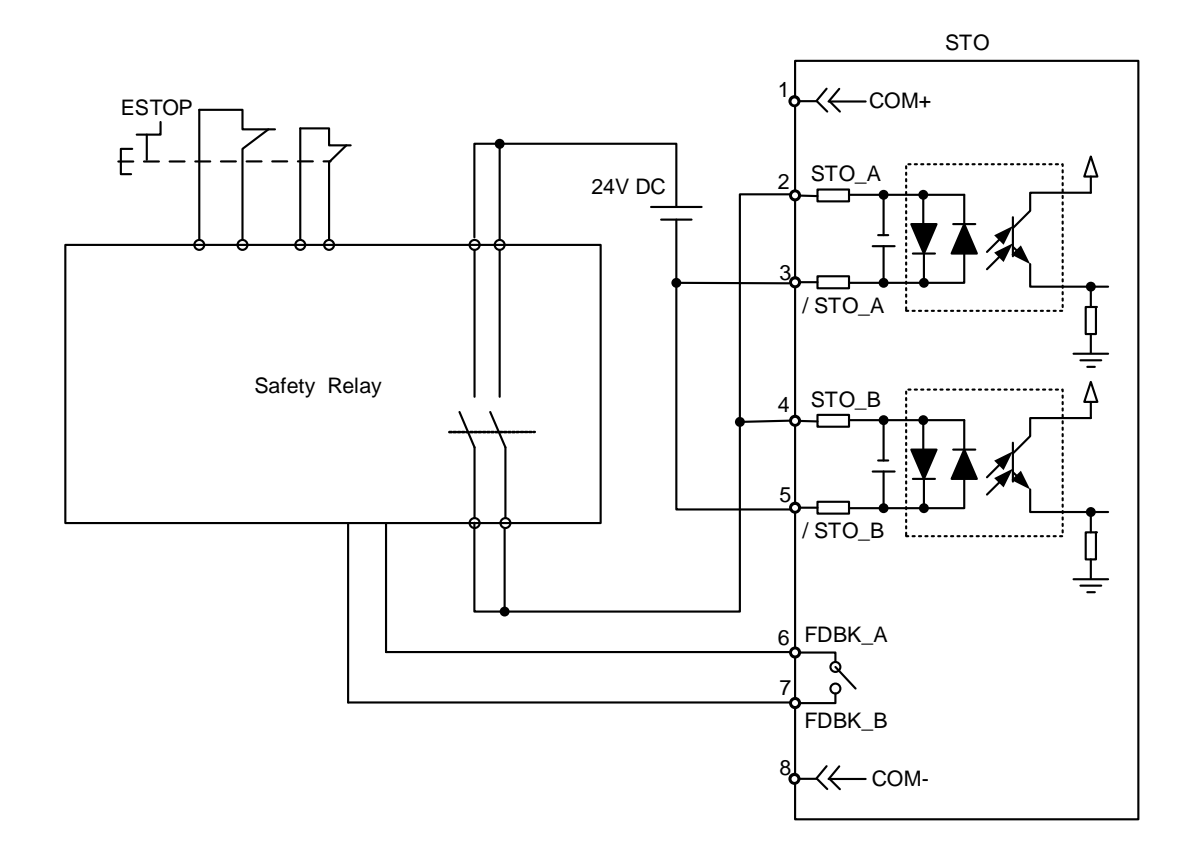

## **1.5.8 STO Disable**

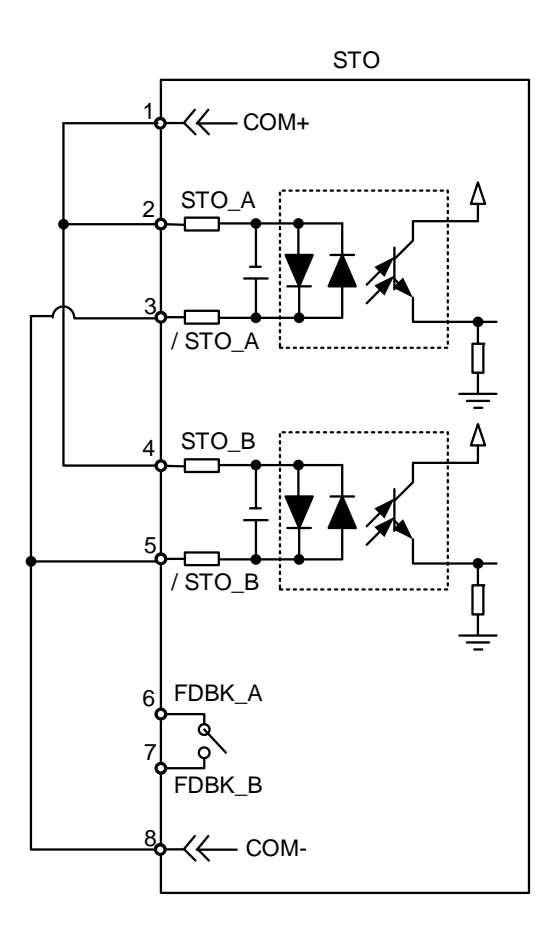

## <span id="page-21-0"></span>**1.6 Dimension**

## **1.6.1 220V Series**

#### **100W/200W/400W**

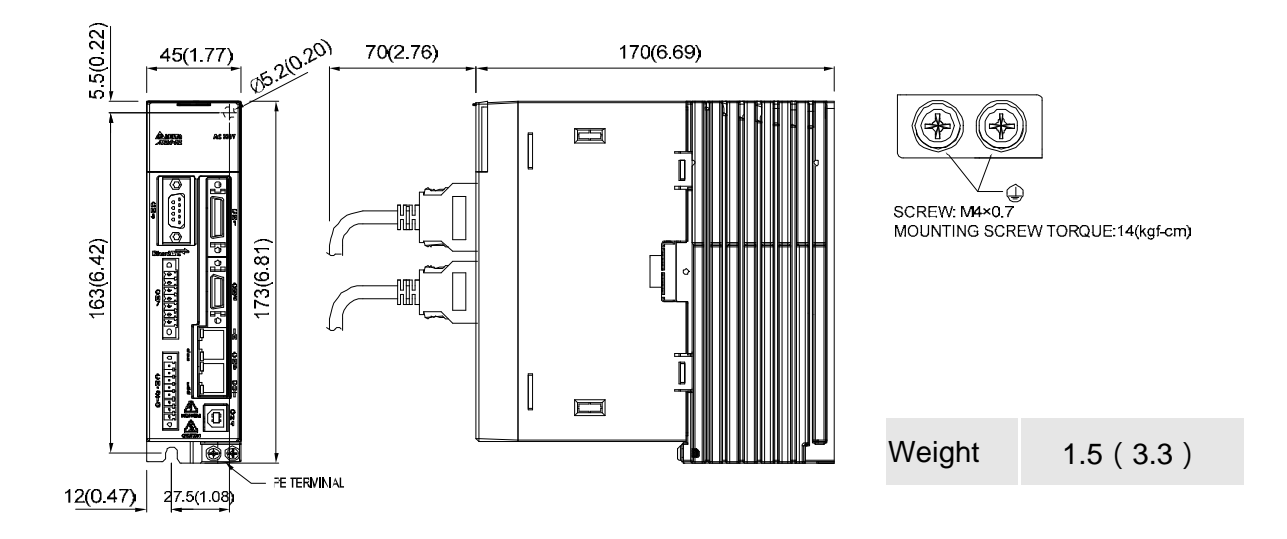

### **750W/1kW/1.5kW**

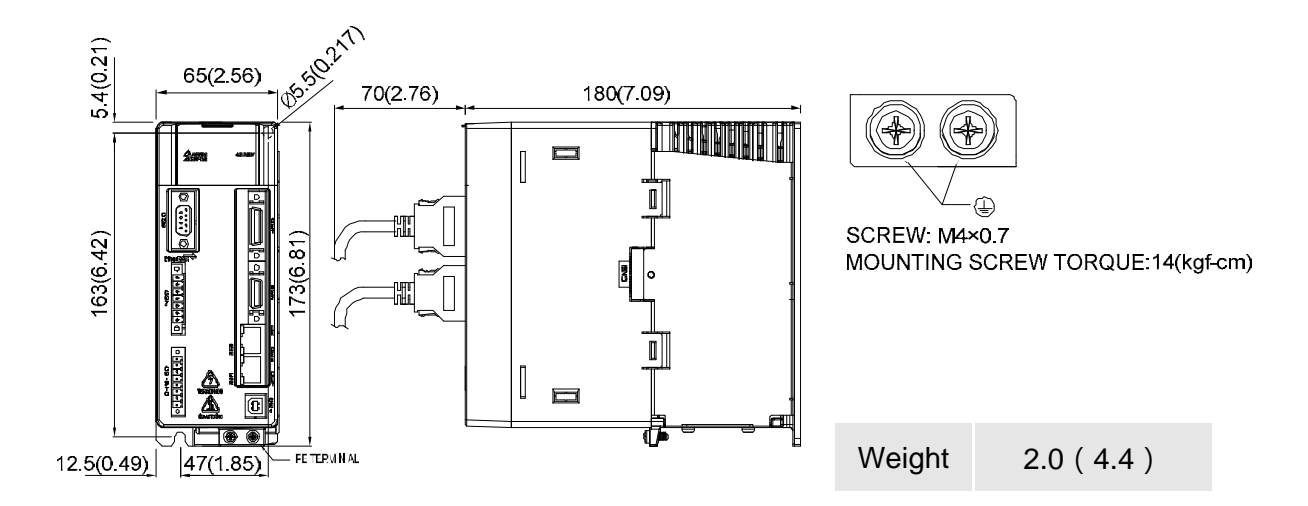

### **2kW/3kW**

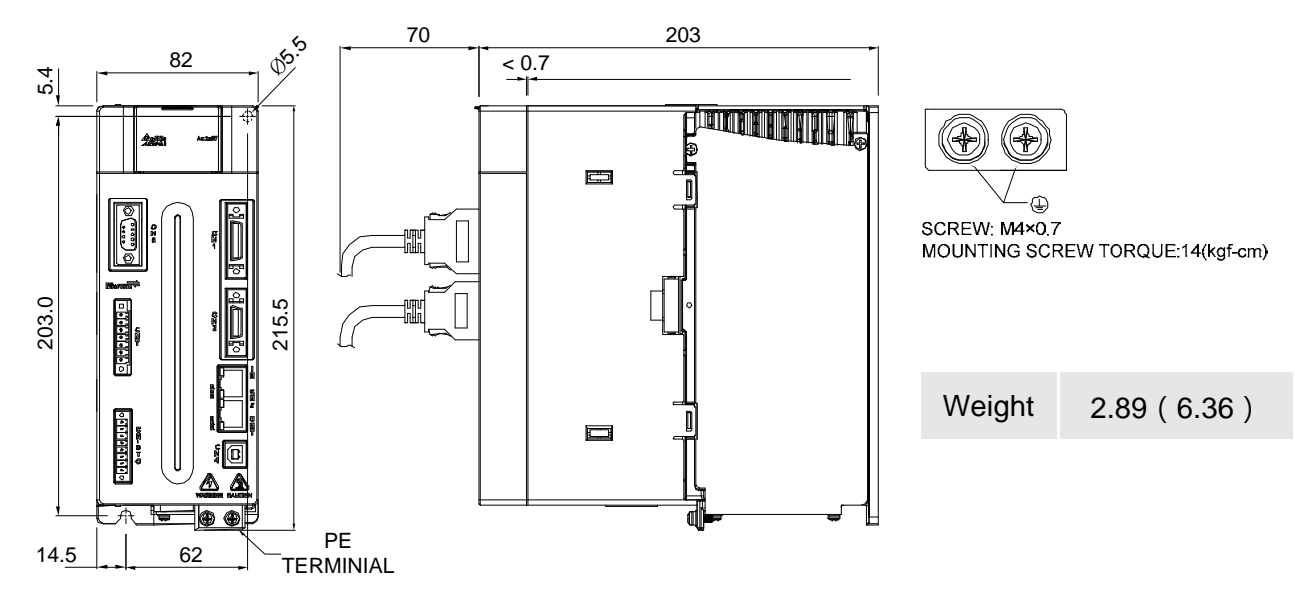

## <span id="page-23-0"></span>**1.6.2 400V Series**

#### **400W/750W/1kW/1.5kW**

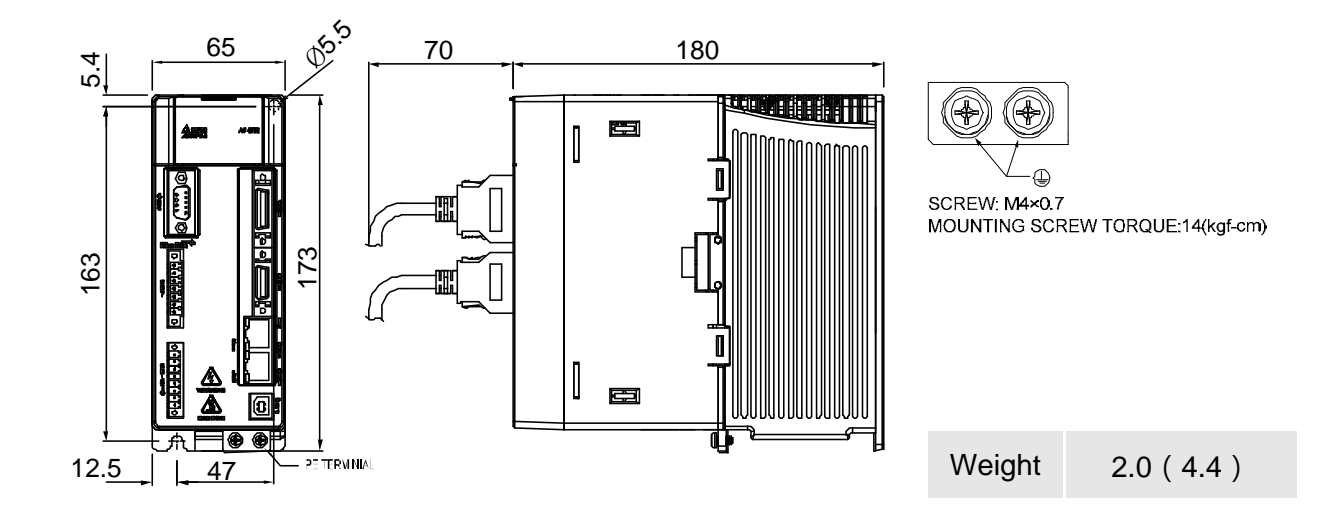

#### **2kW/3kW/4.5kW/5.5kW**

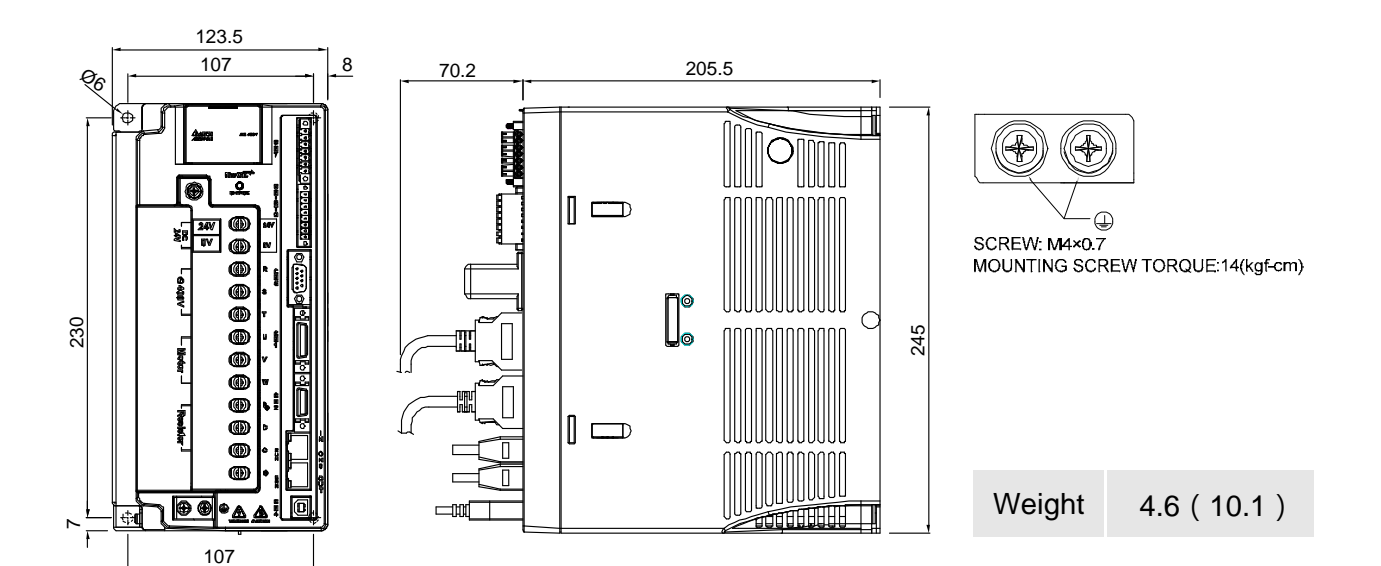

#### **7.5kW**

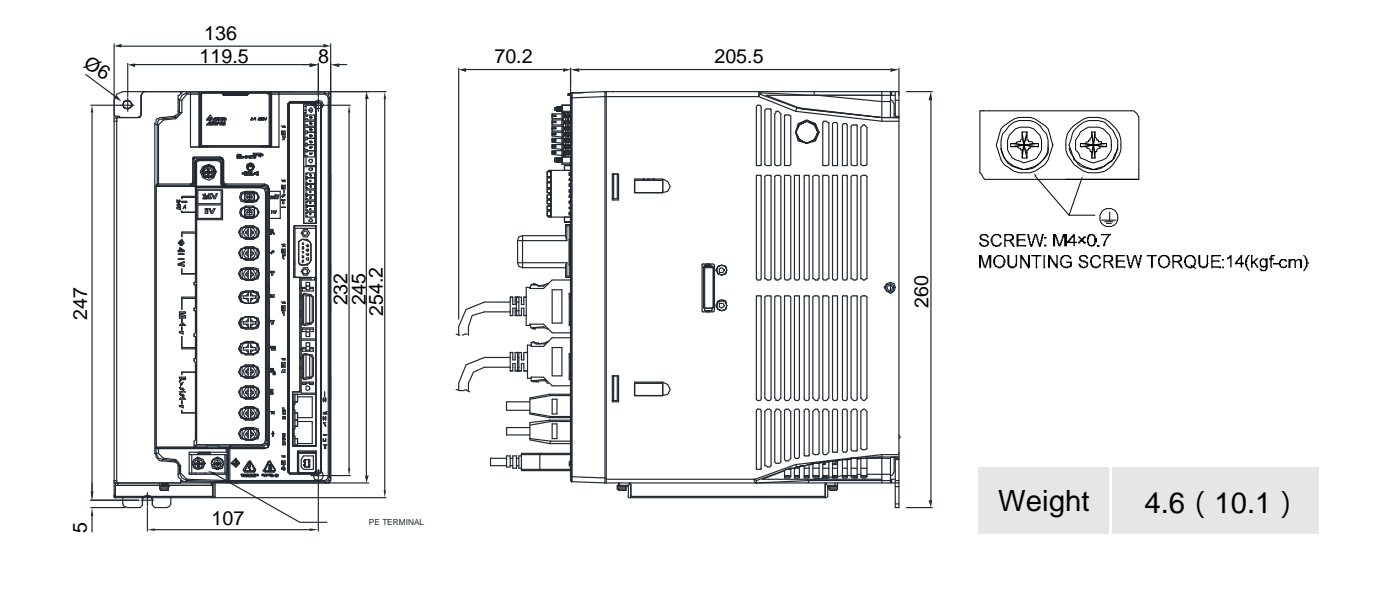

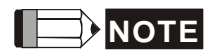

- 1. Dimensions are in millimeters (inches); Weights are in kilograms (kg) and pounds (lbs).
- 2. Dimensions and weights of the servo drive may be revised without prior notice.

# **Chapter 2 System Setup**

## <span id="page-25-0"></span>**2.1 Parameter Settings of EtherCAT Mode**

- 1. Set parameter **P1-01** to **0x0Ch** for EtherCAT communication and CANopen as the application layer.
- 2. Restart the system of servo drive.

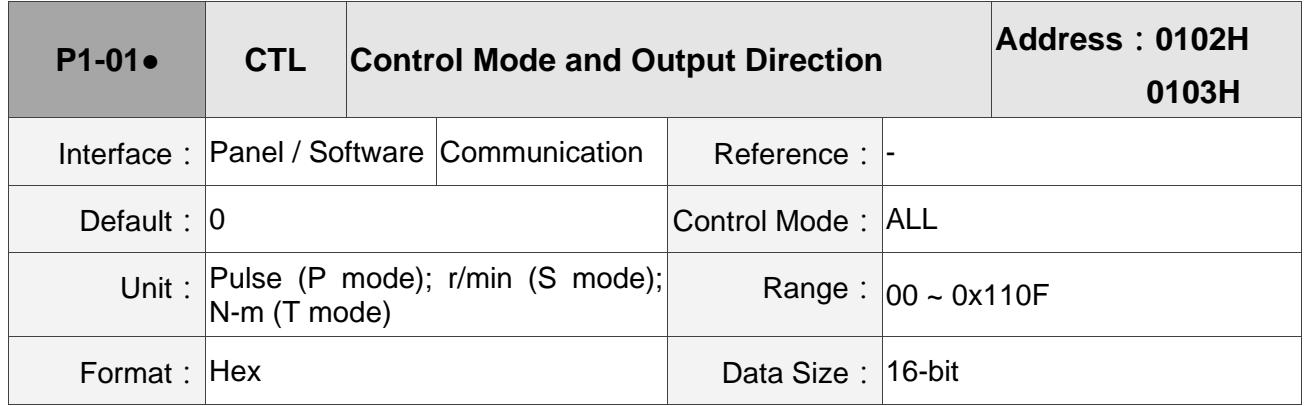

Settings:

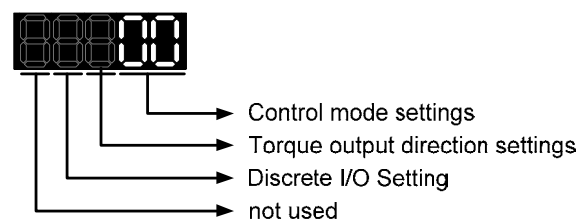

#### Control mode settings

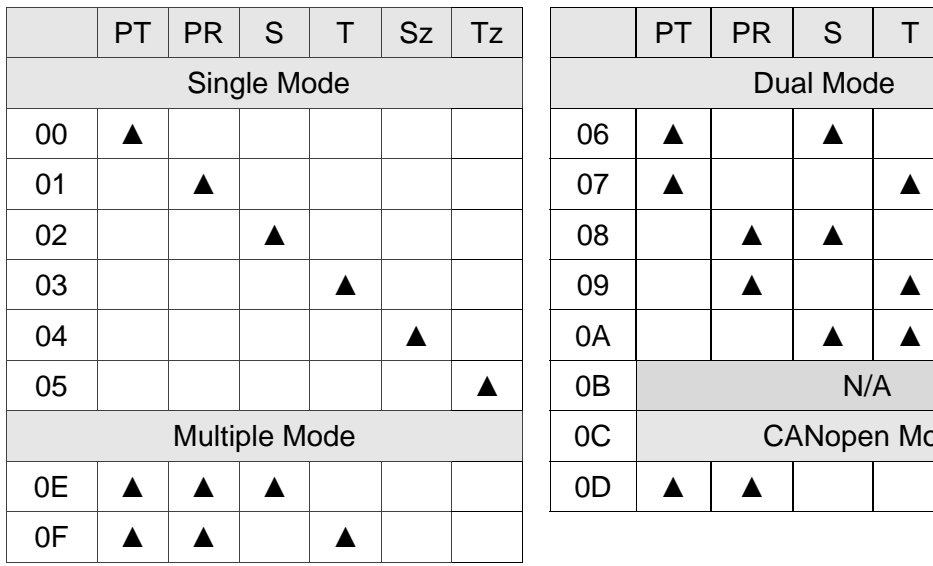

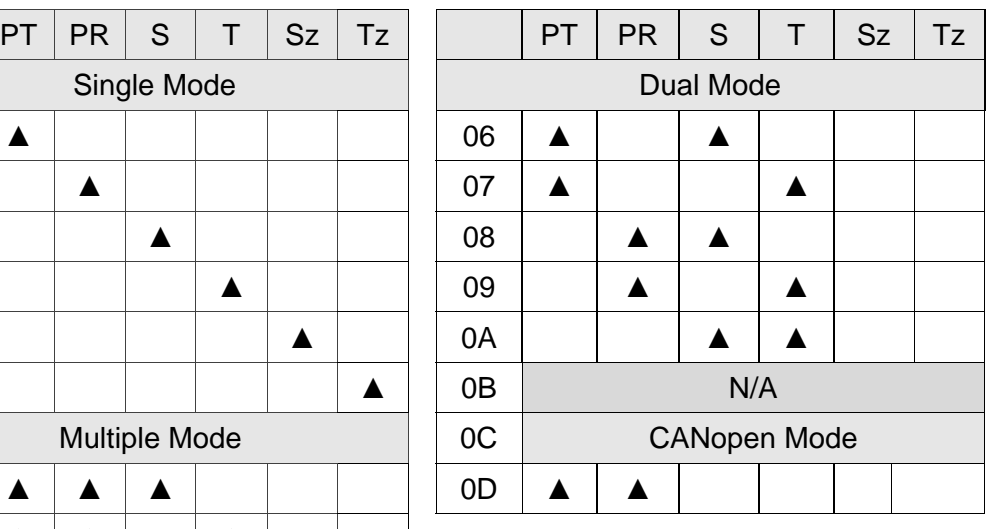

PR: Position control mode. The command is from the internal signal. Execution of 64 positions is via DI.POS0 ~ POS5. A variety of homing control is also provided.

S: Speed control mode. The command is from the external signal or internal signal. Execution of the command selection is via DI.SPD0 and DI.SPD1.

T: Torque control mode. The command is from the external signal or internal signal. Execution of the command selection is via DI.TCM0 and DI.TCM1.

Sz: Zero speed / internal speed command

Tz: Zero torque / internal torque command

Dual Mode: The control mode selection is via DI signals. For example, either PT or S control mode can be selected via DI signal, S-P (see Table A).

Multiple Mode: The control mode selection is via DI signals. For example, PT, PR or S control mode can be selected via DI signals, S-P and PT-PR (see Table A).

Torque output direction settings

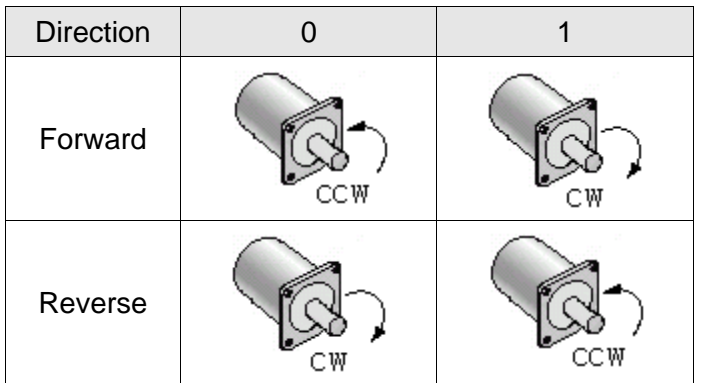

Discrete I/O Setting

1: When switching to different mode, digital inputs/outputs (P2-10  $\sim$  P2-22) will be set to the default value according to the mode you selected.

0: When switching to different mode, the setting value of digital inputs/outputs (P2-10 ~ P2-22) will remain the same and will not be changed.

# <span id="page-27-0"></span>**2.2 TwinCAT Setup**

A lot of software can be applied to configure EtherCAT system. The following procedures are the example of TwinCAT of Beckhoff. Please install the software properly before you start to configure the system.

- 1. Copy Delta XML description to the folder the TwinCAT installed (usually C:\TwinCAT\Io\EtherCAT).
- 2. Restart the TwinCAT.
- 3. The configuration procedure can be started by applying TwinCAT manager which shown as below.

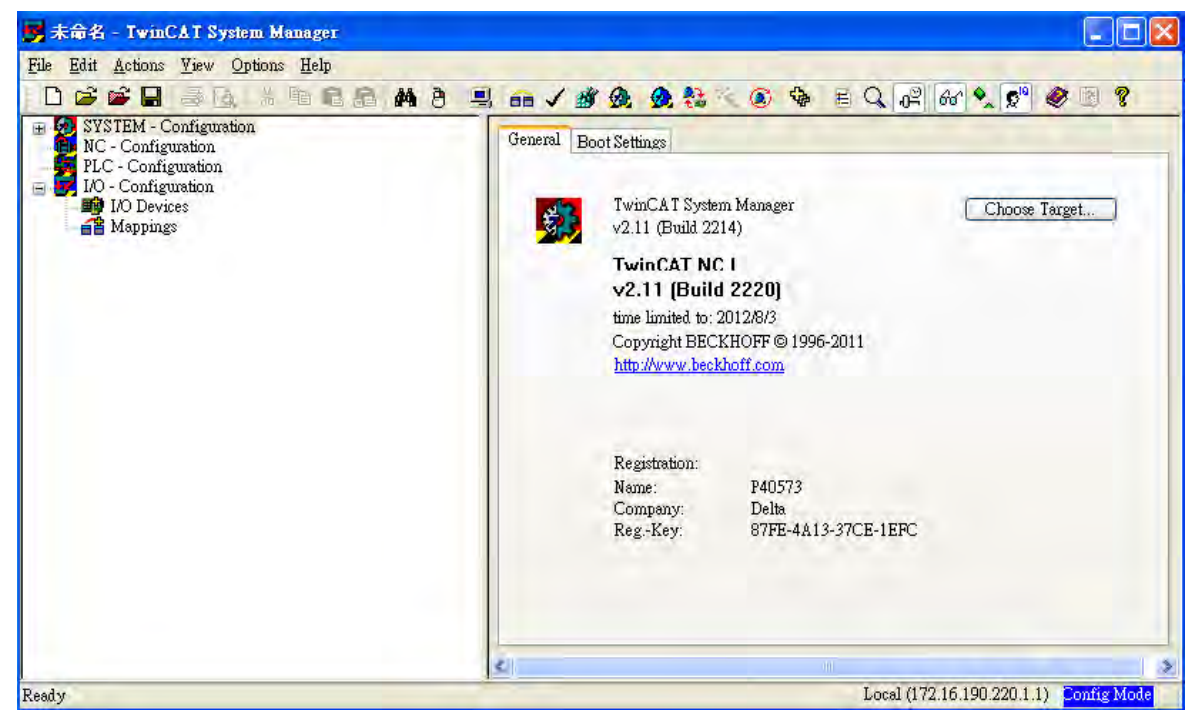

**Figure 4**

- 4. Install the Network Interface Card (NIC) for EtherCAT communication.
	- Select Options  $\rightarrow$  Show Real Time Ethernet Compatible Devices.

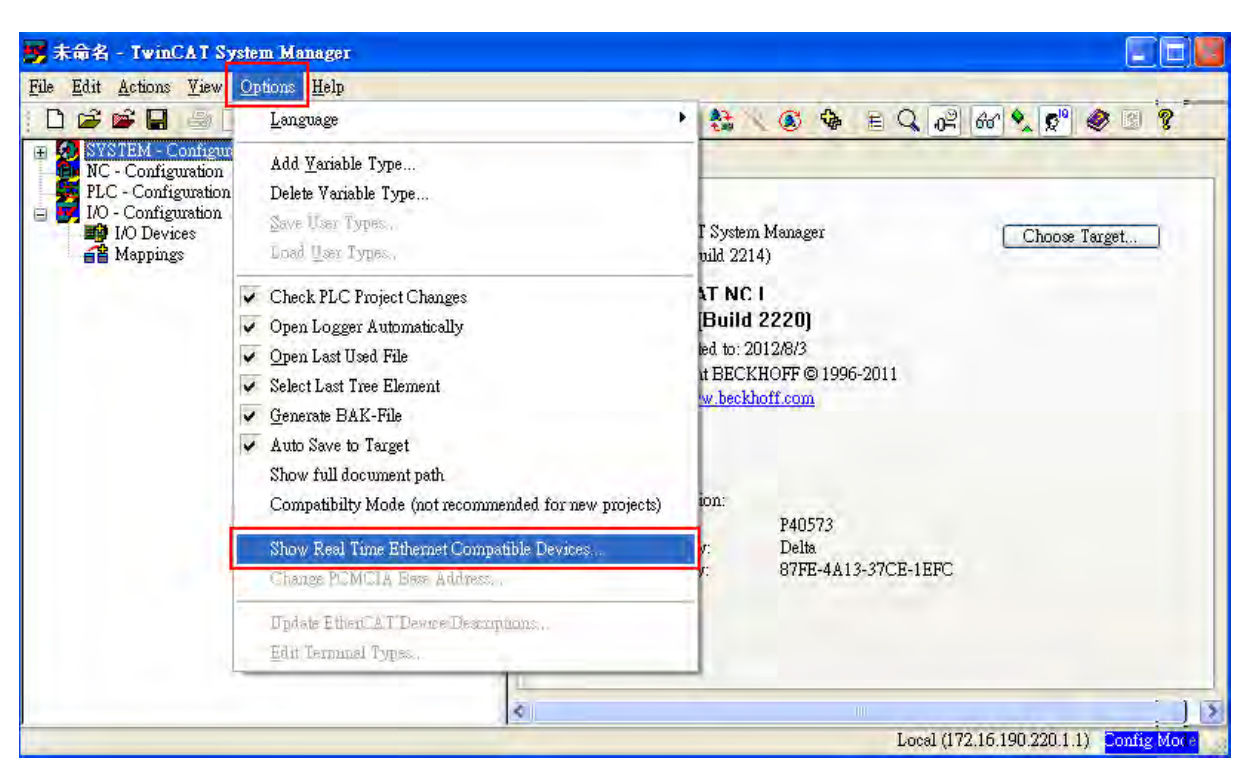

#### **Figure 5**

 Select the correct Adapter from the devices (NICs) installed in the computer for EtherCAT communication and click "**Install**".

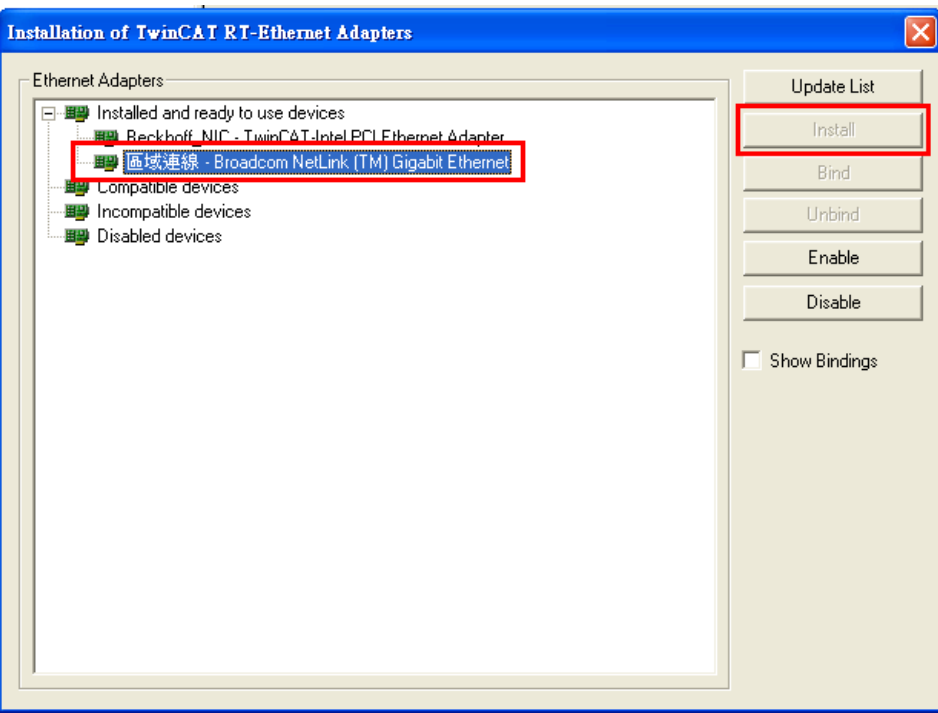

#### **Figure 6**

- 5. Open a new project from the drop down menu File  $\rightarrow$  new.
- 6. Right click I/O Devices and select **Scan Devices** or Press <**F5**> to scan the devices. Click **OK** in the pop-up dialog window to confirm the information.

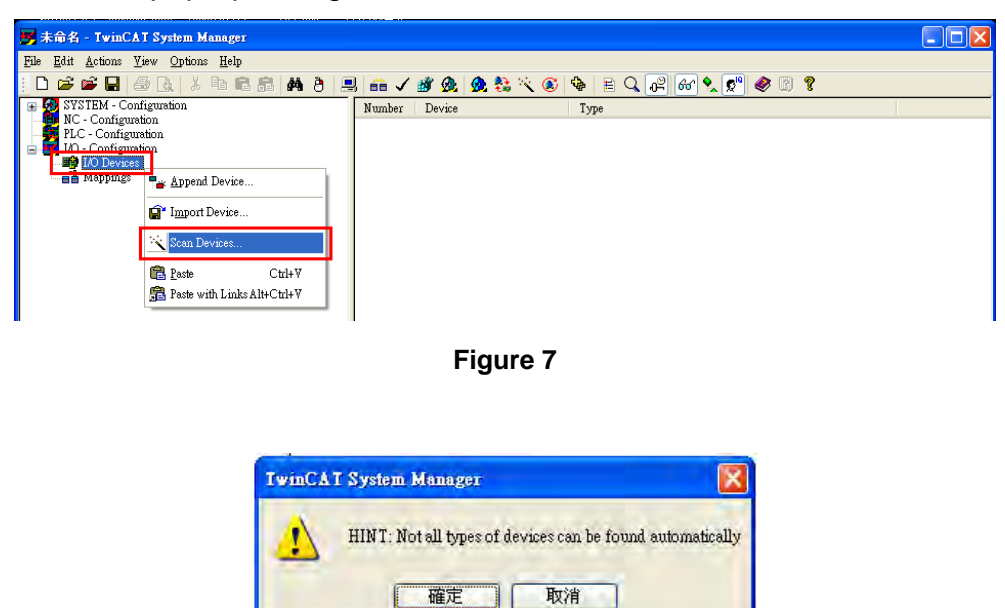

**Figure 8** 

7. Find Device [n] (EtherCAT), select this device and click **OK**.

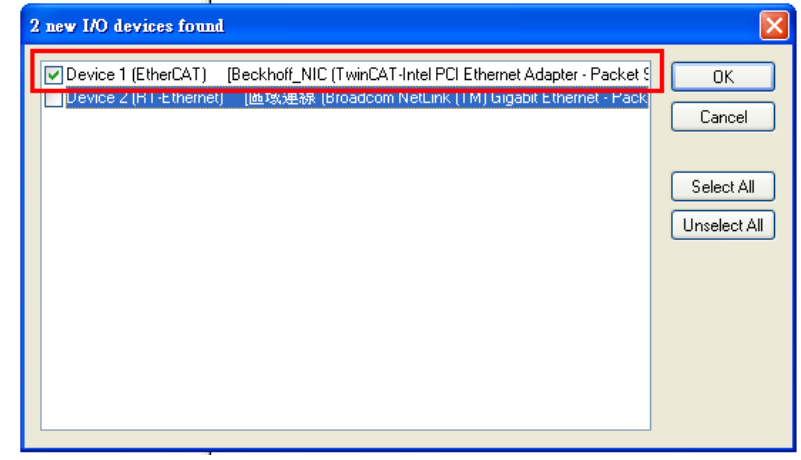

**Figure 9** 

8. Click **Yes** to scan for boxes.

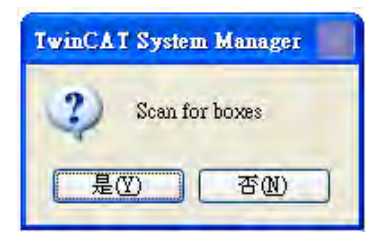

**Figure 10**

9. Click **Yes** to **Add drives** to **NC-Configuration**.

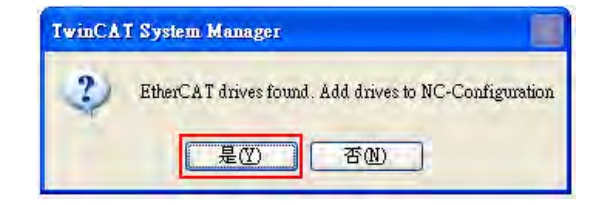

**Figure 11**

10. Click **No** and TwinCAT will be switched to **Config mode**.

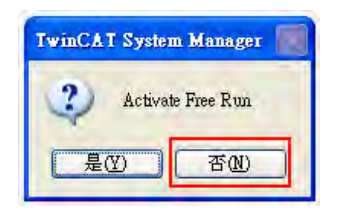

**Figure 12** 

11. TwincAT is in Config Mode. In the left panel, it shows **Device (EtherCAT)** and you can find ASDA A2-E CoE Drive.

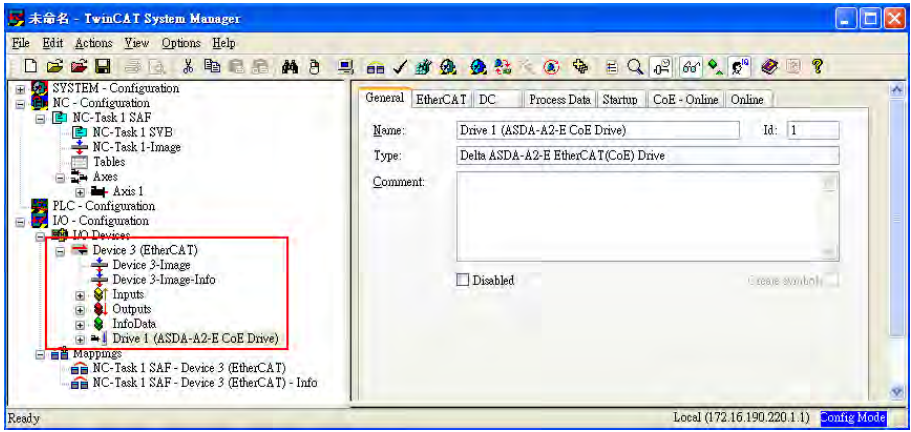

**Figure 13**

12. Select the Drive (ASDA A2-E) and in **Online** tab you can check if the device's EtherCAT state machine (ESM) is in PREOP state.

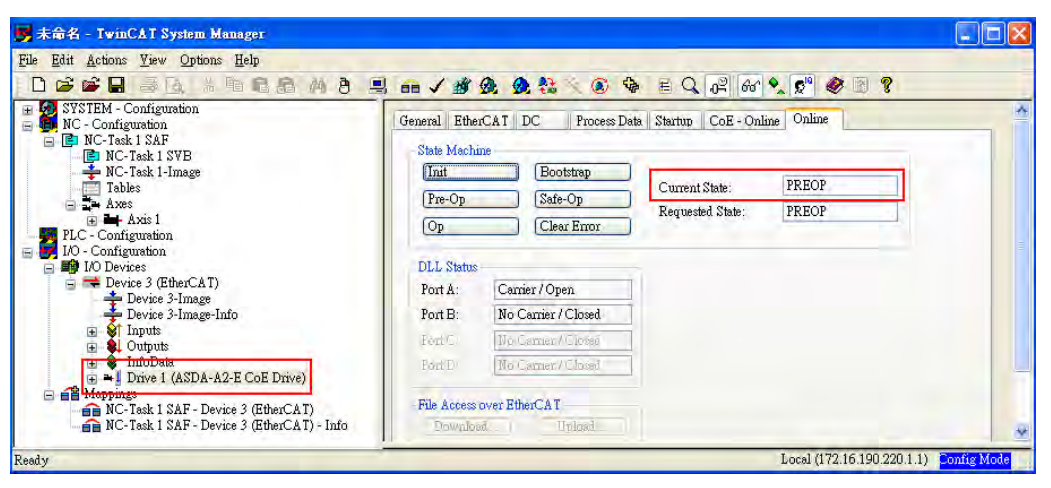

**Figure 14**

13. Double click on Drive (ASDA A2-E CoE Drive) and it will show:

**2nd TxPDO – 3rd RxPDO -WcState InfoData** 

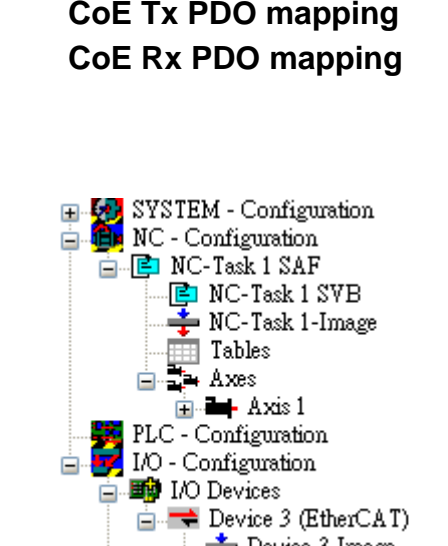

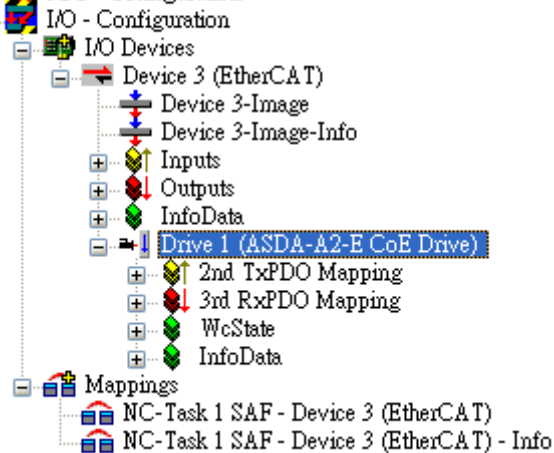

**Figure 15** 

- 14. Set the communication cycle\* and the default value is 2ms.
	- Select **NC-Task 1 SAF** in the left window, and set **Cycle ticks** as communication cycle (The minimum value is 1ms) in the right window.

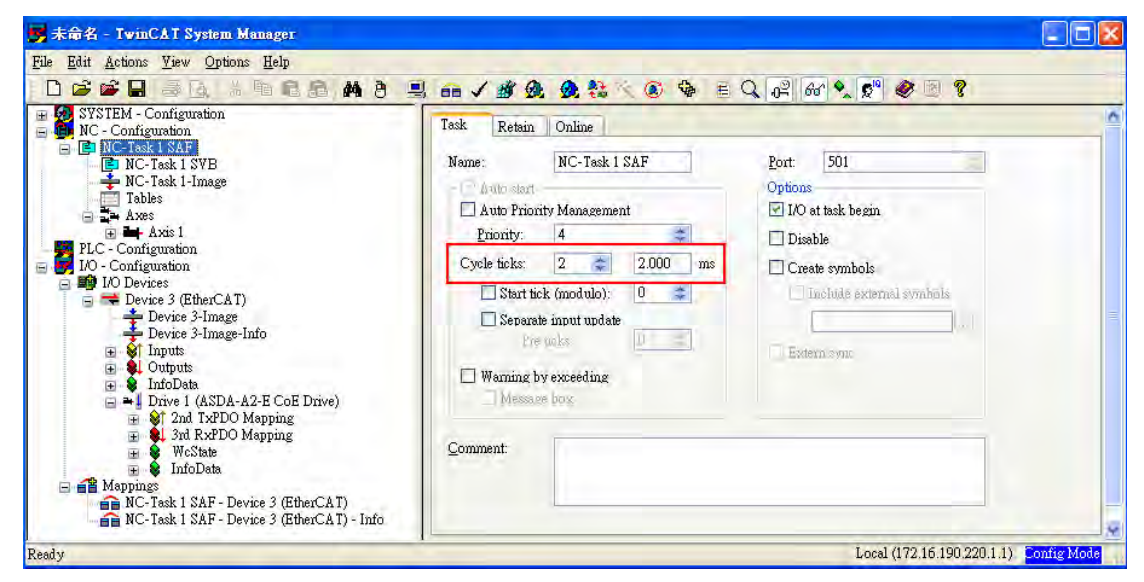

**Figure 16**

\*The communication cycle time, SYNC0 cycle time, and PDO cycle time should be set to the same value.

- 15. Set **Following Error Calculation** to **Extern**.
	- Select **Axis 1** Drive in the left window  $\rightarrow$  In parameter column of the right window, select **Extern** in **Following Error Calculation** → click **Download** and then click **OK** in pop-up dialog.

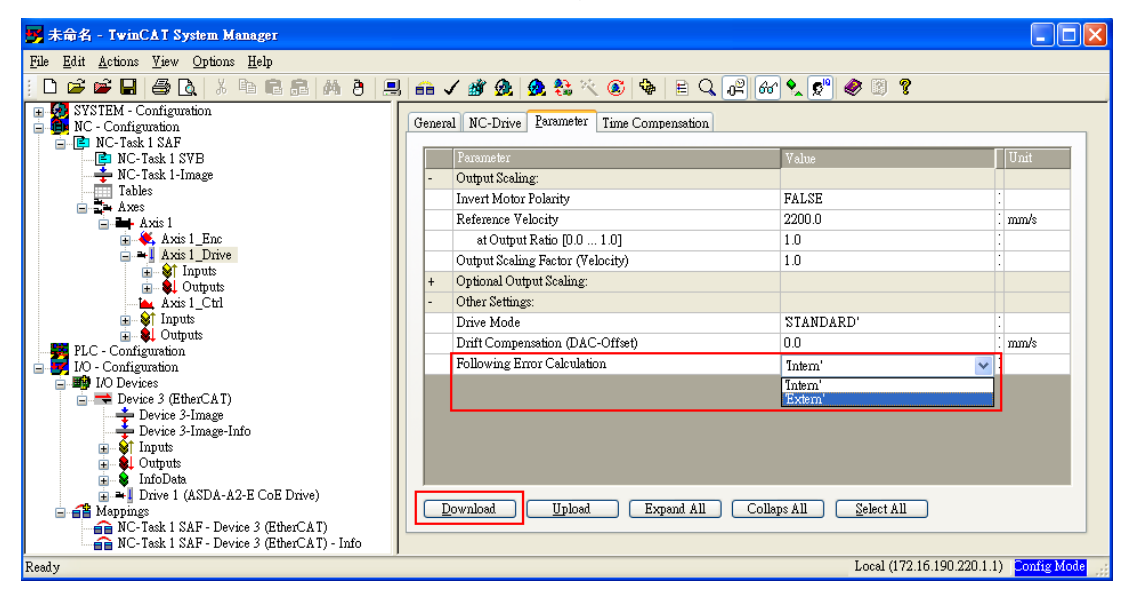

**Figure 17**

- 16. Switch TwinCAT to Run Mode.
	- **Press**  $\overline{AB}$  to generate Mappings  $\rightarrow$  press  $\overline{\phantom{a}}$  to check confiugration  $\rightarrow$  and press **to** to activate configuration. TwinCAT will be switched to Run Mode and then click OK in pop-up dialog.

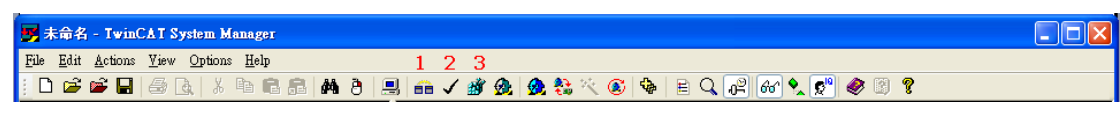

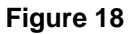

- 17. Enable the axis (Servo On).
	- Under NC-Configuration of the left window, select **Axis 1** → select **Online** tab in the right window → click **Set**.

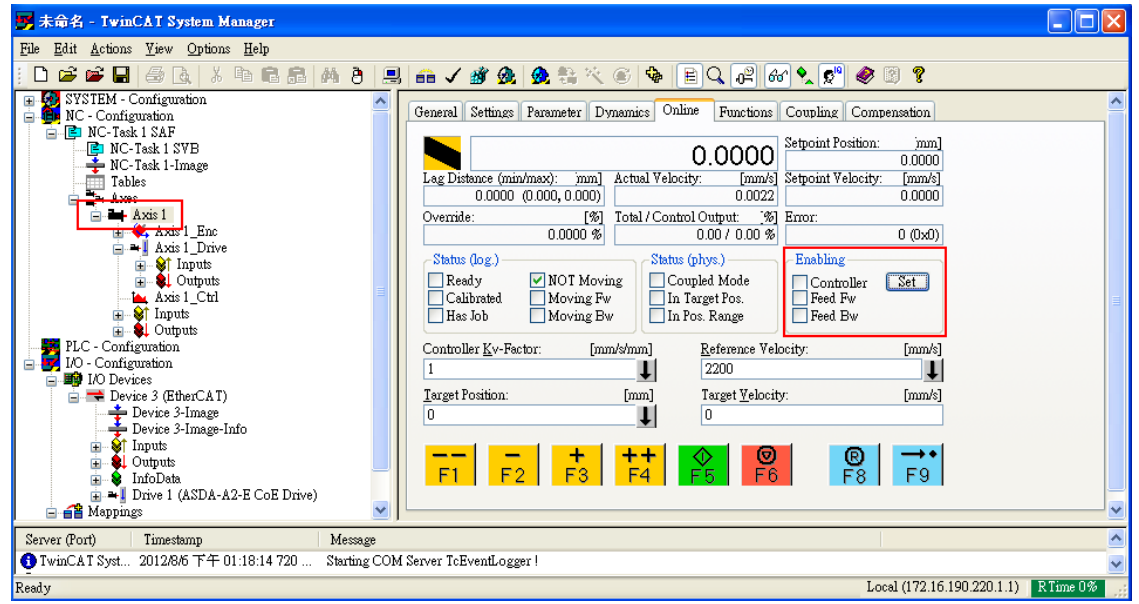

**Figure 19**

In pop-up dialog, click **All** to enable the motor.

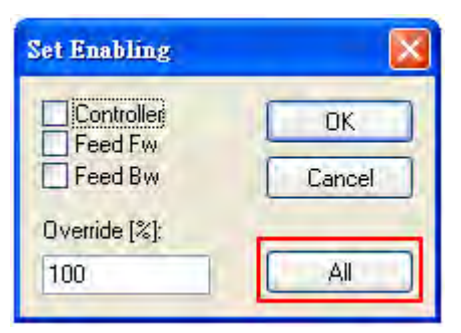

**Figure 20**

18. In **Online** tab, there are two different speed levels of jogging buttons for forward and backward movement which can test the system. During the operation, please **Be Ensured** that the movement would not damage your system and endanger the personnel safety.

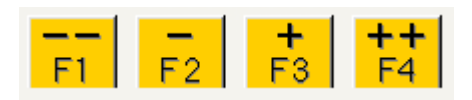

**Figure 21**

## <span id="page-35-0"></span>**2.3 Synchronization Modes Setting**

## **2.3.1 Two Synchronization Modes of Delta Servo**

ASDA A2-E supports two synchronization modes, Free Run mode and DC-Synchronous mode. Please note that the asynchronous Free Run mode is still under the definition of "Synchronization Modes" within EtherCAT specification guide.

### Free Run Mode (Asynchronous)

The master and slaves are running in an asynchronous manner. The master and the slave both have their own clock to calculate the time. In other words, there is no synchronous clock between the master and the slave. A command sent by the master and a reply from the slave only consists with a sequential order instead of strict clock timing. For example, a master sends a PDO at tick t1 and the slave will receive it at tick t1 or tick t2 and vice versa.

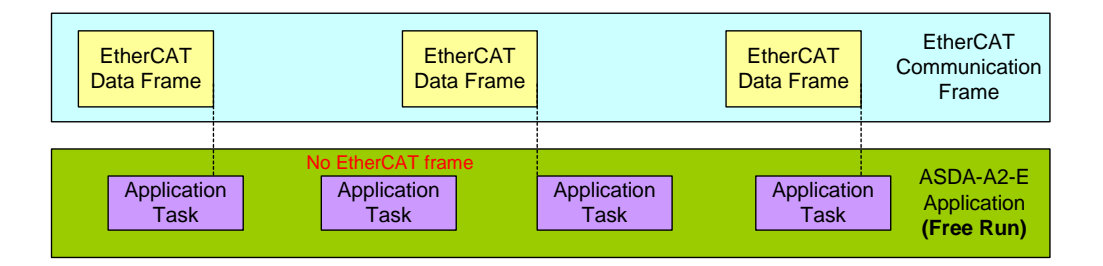

**Figure 22 Free Run Mode synchronization** 

■ DC-Synchronous Mode (SYNC0 synchronization)

There exists a clock tick for the master and all slaves operation. A data sent by the master will be received by slave(s) at the same clock interval. The master will inform all slaves about its clock and ask slaves to align according to the time. A strict clock tick is always running within this system.

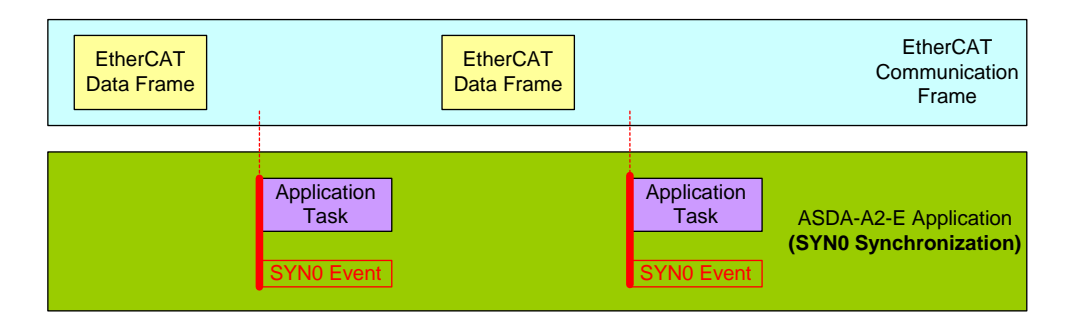

**Figure 23 DC-Synchronous mode synchronization**
#### **2.3.2 Select the Synchronization Mode**

- 1. Select Drive (ASDA A2-E CoE Drive) in the left window.
- 2. The DC tab in the right window, users can select DC-Synchronous or Free Run as the Operation Mode. This is for selecting synchronous or asynchronous mode.

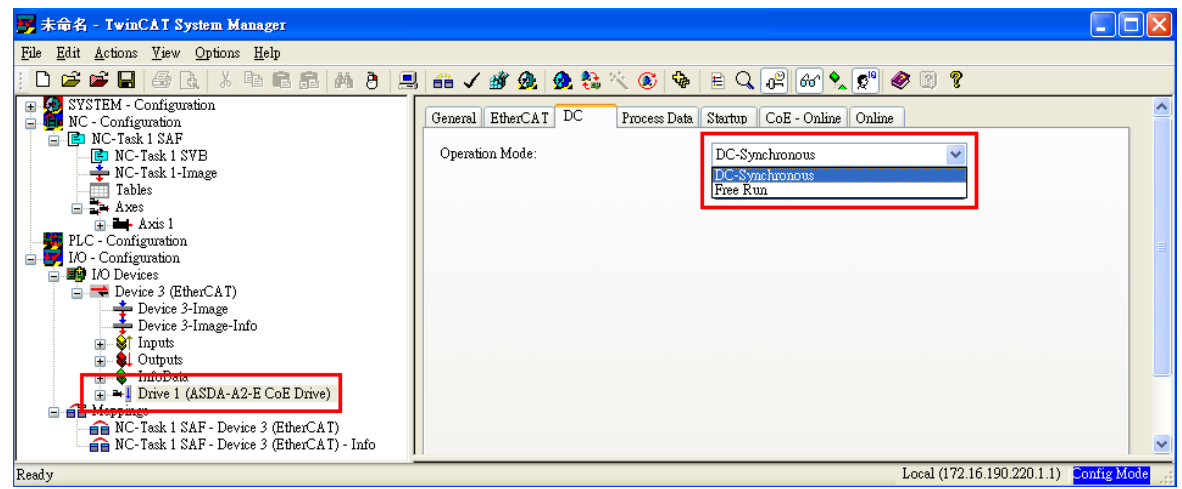

**Figure 24** 

#### **2.3.3 Synchronous Clock Time Setting**

- 1. Select NC-Task 1 SAF in the left window.
- 2. Click Task in the right window.
- 3. Cycle ticks are the data exchanging period under the Task tab.

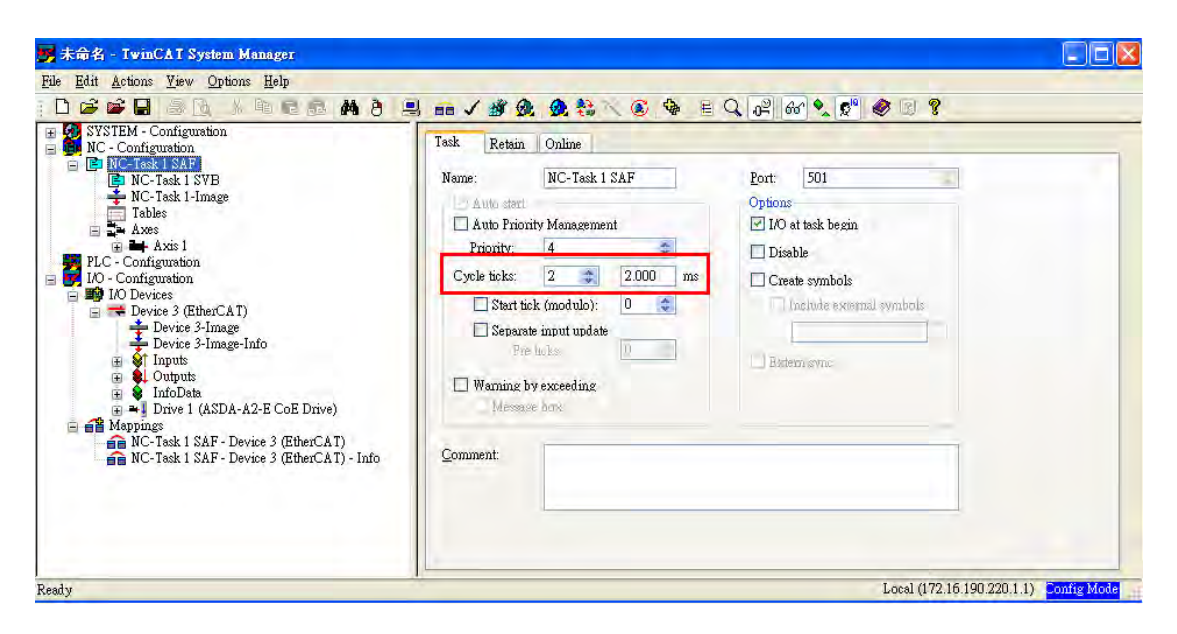

**Figure 25** 

The unit of cycle for SYNC0 cycle time is 1ms.

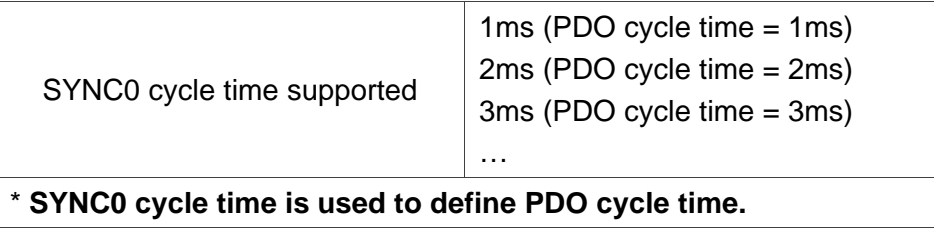

# **2.4 PDO Mapping**

The PDO mapping Objects are allocated from index 0x1600 to 0x1603 for RxPDOs and 0x1A00 to 0x1A03 for TxPDOs in Object Dictionary.

## **2.4.1 Default PDO Mappings**

The following tables are the default PDO mappings of ASDA A2-E CoE Drive for cyclic data exchange and are also defined in EtherCAT Slave Information file (XML file).

## $\blacksquare$  1<sup>st</sup> PDO Mapping

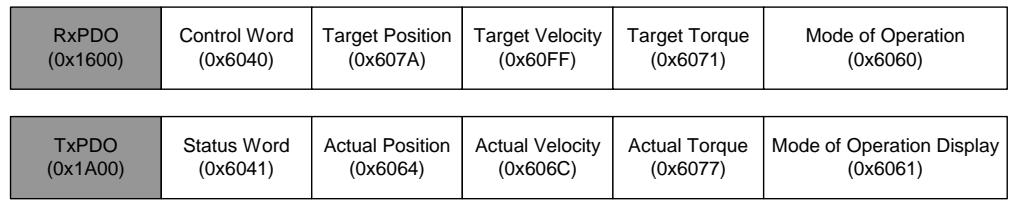

■ 2<sup>nd</sup> PDO Mapping (default PDO assignment)

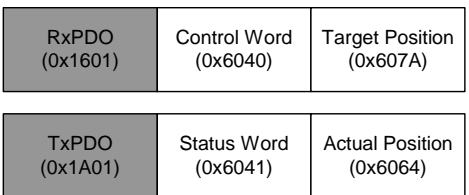

# ■ 3<sup>rd</sup> PDO Mapping

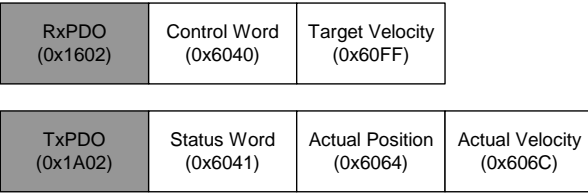

#### $\blacksquare$  4<sup>th</sup> PDO Mapping

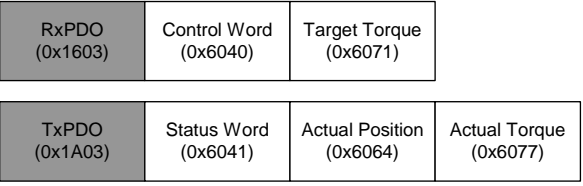

#### **2.4.2 Re-define a PDO Mapping**

#### **Setup procedure**

- 1. Set 【RxPDO Assignment:0x1C12:0/ TxPDO Assignment: 0x1C13:0】to 0x0 for disabling the PDO assignment.
- 2. Set 【RxPDO mapping entry: ex. 0x1601:0/ TxPDO mapping entry: ex. 0x1A01:0】 to 0x0 for disabling the PDO mapping entry setting.
- 3. Set 【RxPDO mapping entry: ex. 0x1601:0 0x1601:7/ TxPDO mapping entry: ex. 0x1A01:0 - 0x1A01:7】.
- 4. Set 【RxPDO mapping entry: ex. 0x1601:0/ TxPDO mapping entry: ex. 0x1A01:0】 to the number of mapping entries in PDO mapping.
- 5. Set 【RxPDO Assignment:0x1C12:1/ TxPDO Assignment: 0x1C13:1】to PDO assignment.
- 6. Set 【RxPDO Assignment:0x1C12:0/ TxPDO Assignment: 0x1C13:0】to 0x1 for enabling the PDO assignment.

#### **2.4.3 Using TwinCAT**

- 1. Press  $\Omega$  or **Shift** and **F4** to set/reset TwinCAT to Config Mode (Click OK in pop-up dialog).
- 2. Select Drive (ASDA A2-E CoE Drive) in the left window. In Process Data field, you can change PDO Assignment for another PDO mapping.
- 3. Right click the PDO Content Window, and find the PDO mapping that you desire to set, and then you can configure (Insert/Delete/Edit/Move Up/Move Down) the PDO mapping content.

(8 PDOs is the maximum number of PDO which can be assigned in every PDO mappings.)

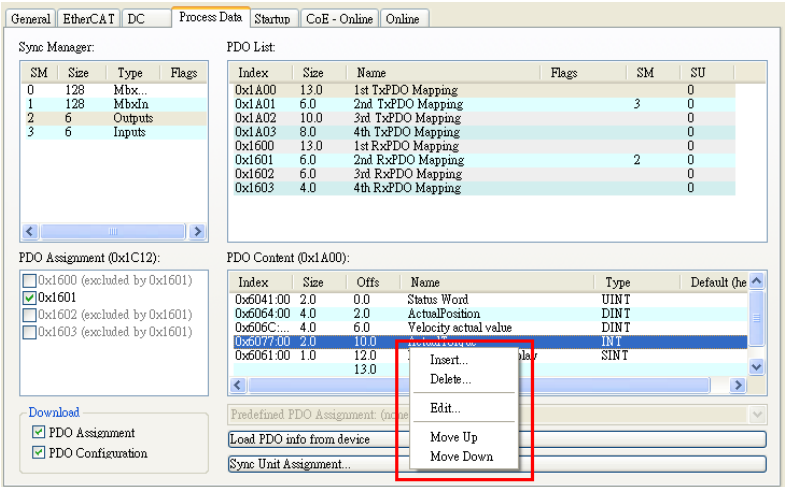

**Figure 27** 

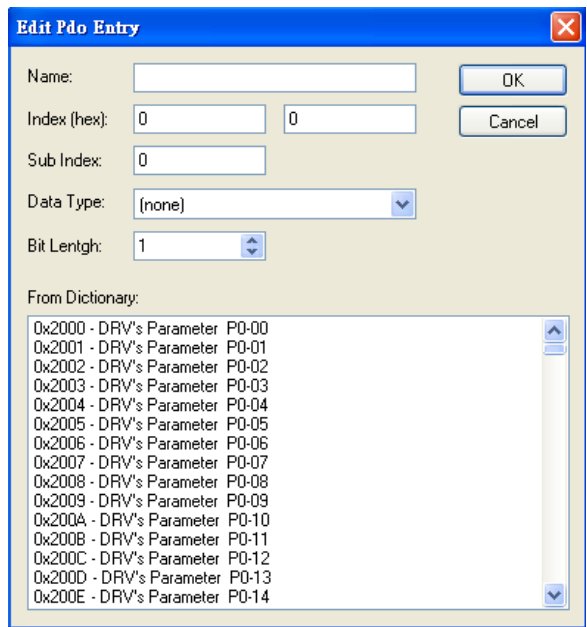

**Figure 28 ASD-A2-E CoE drive Object List** 

4. After changing the PDO Assignment, press  $\frac{1}{100}$  or F4 to reload I/O devices. (Click **No** in pop-up dialog and stay in Config Mode.)

(This page is intentionally left blank.)

# **Chapter 3 EtherCAT**

# **Communication States**

ASDA A2-E supports four EtherCAT communication states which are shown as below:

- **Init (Initialization)**
- **Pre-Operational**
- Safe-Operational
- **Derational**

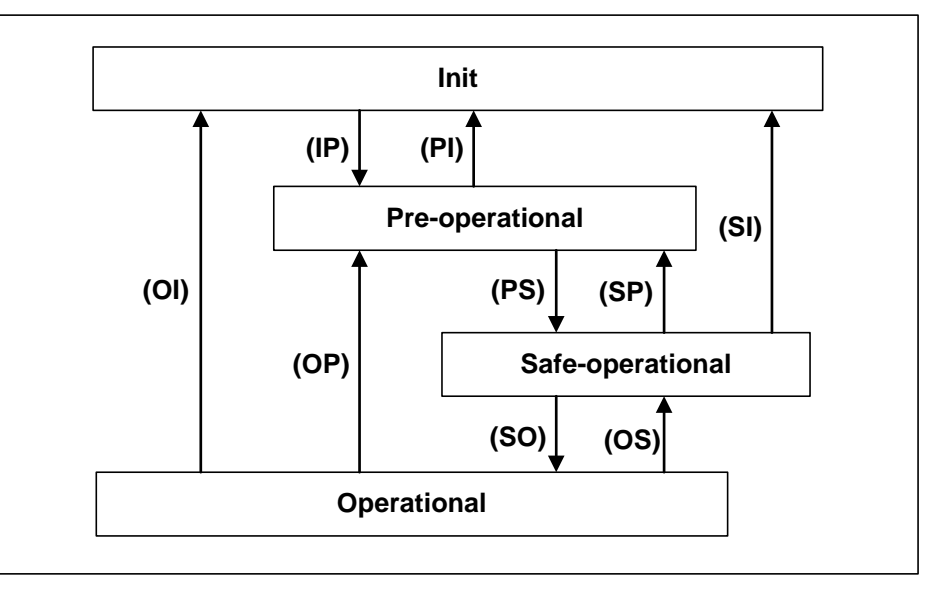

#### **Figure 29 The EtherCAT State machine**

EtherCAT host controller can switch the states. Different state provides different service.

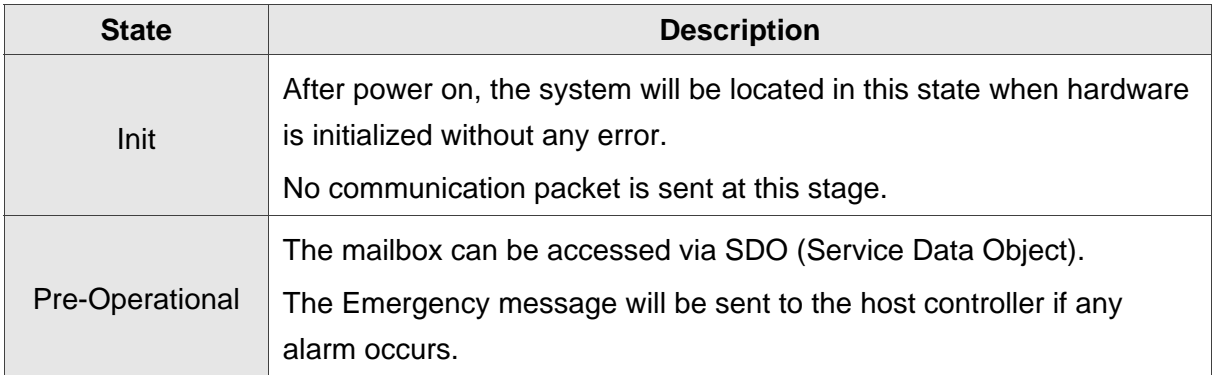

 $\blacksquare$ 

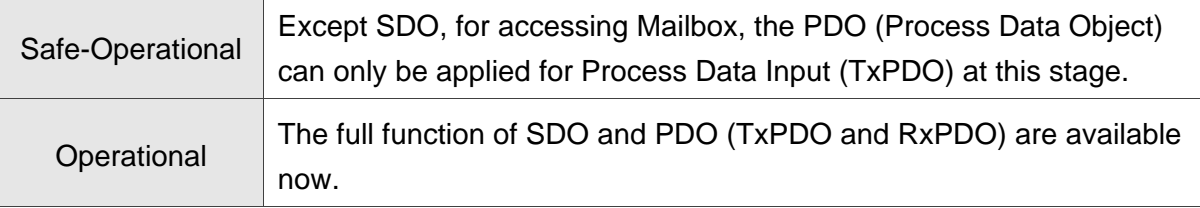

# **3.1 State Transition Operation**

The EtherCAT host will send different state transition command for requesting different service.

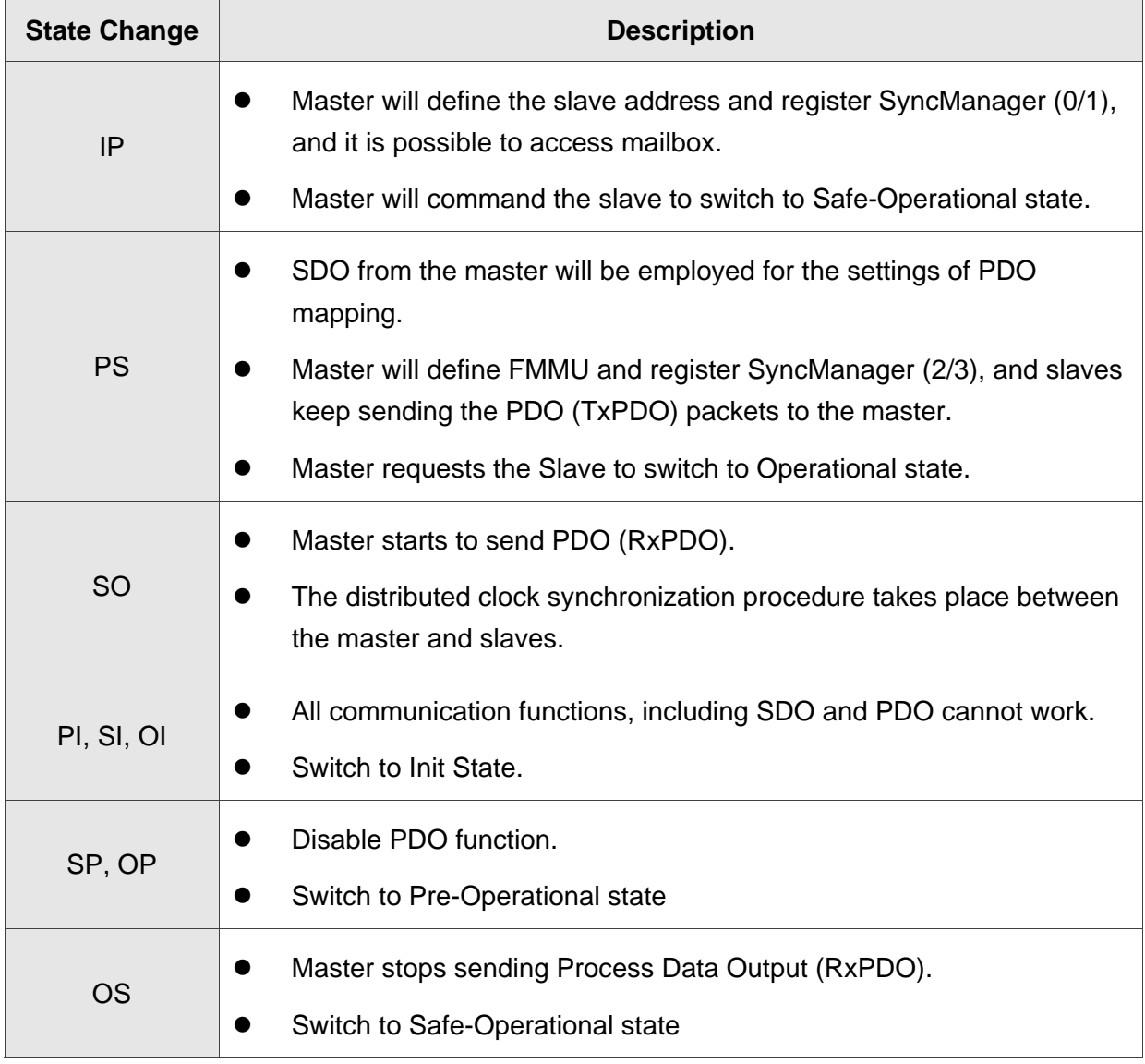

# **Chapter 4 EtherCAT**

# **Troubleshooting**

- **Q: Why my TwinCAT cannot find EtherCAT Device from all installed NIC (Network Interface Card) and only shows RT-Ethernet devices?**
- A: 1. Please refer to TwinCAT setup procedure and make sure NIC is installed properly.
	- 2. Check if the cable is correctly connected and L/A LED is lit.
- **Q: The dialog shows "Unknown device type found" while using TwinCAT Scan boxes.**
- A: Copy XML description of the ASDA-A2-E to TwinCAT device description folder (usually in C:\TwinCAT\Io\EtherCAT) and restart TwinCAT System.
- **Q: Why does EtherCAT state machine only show INIT in Current State and blank in DLL status when TwinCAT is in Config Mode?**

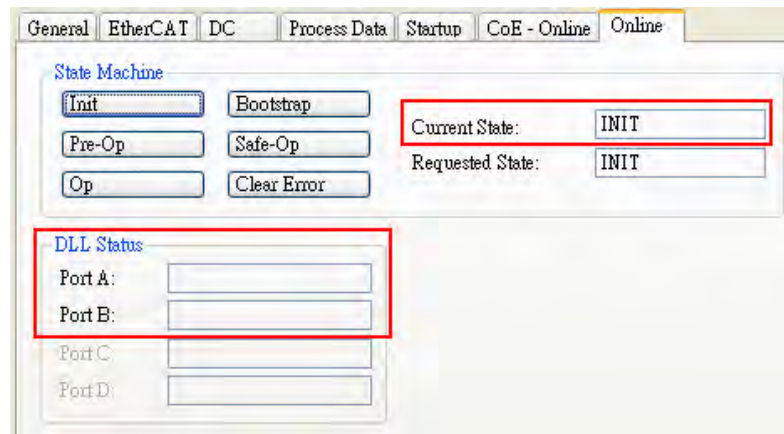

#### **Figure 30**

- $A: 1.$  Set parameter P1-01 to 0x0C (EtherCAT communication mode).
	- 2. Check the wiring from the host to EtherCAT communication port CN6A for input and CN6B for output on servo drive. If the Link LED lit, it indicates that the physical connection is correct and the drive is connecting.

#### **Q: TwinCAT shows "following error".**

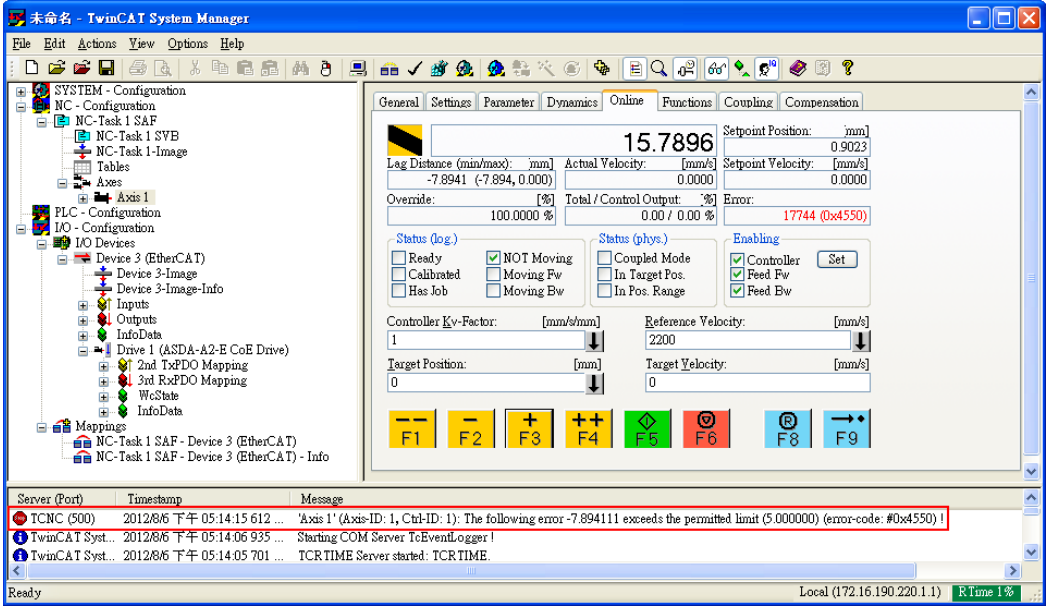

**Figure 31**

- A: Set "Following Error Calculation" to **Extern**:
	- 1. Select **Axis 1\_Drive** in the left window.
	- 2. In Parameter tab, select **Extern** in **Following Error Calculation**.
	- 3. **Download** and click **OK** in pop-up dialog.

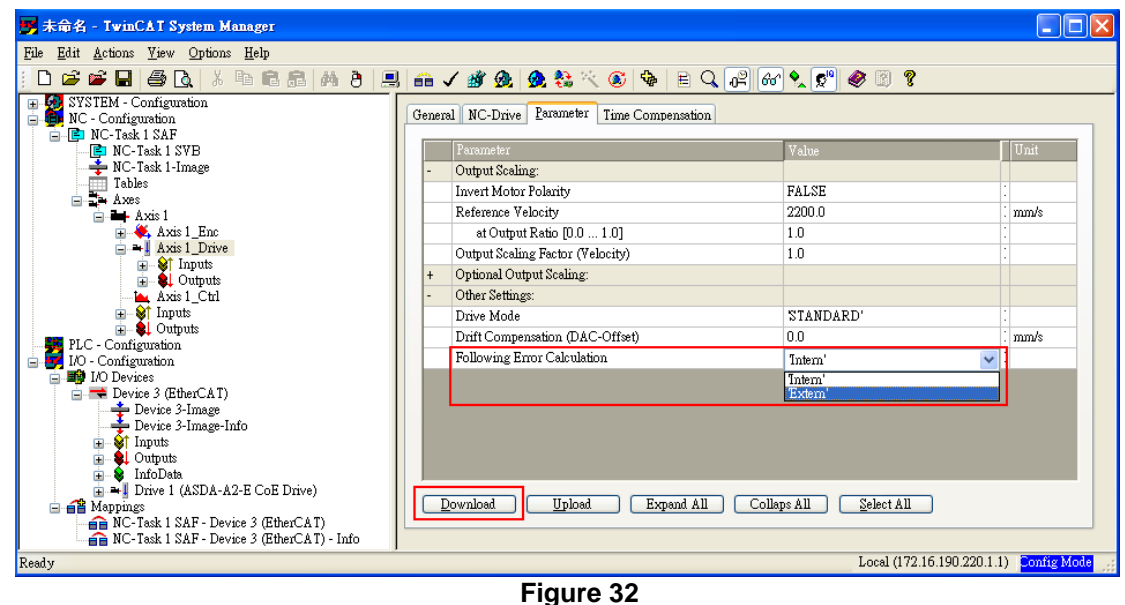

#### **Q: ASDA A2-E servo drive shows AL185**

A: This alarm message occurs because of the disconnection of EtherCAT cable between the host and the slave. Please check the wiring. After checking the connection of the cable, it is necessary to re-servo on the drive or set OD 0x6040 to 0x86 for fault reset.

#### **Q: ASDA A2-E servo drive shows AL180**

- A: Working under Operational state and losing three consecutive PDOs will lead to this alarm.
	- 1. A mechanism inside Delta Servo Drive can be used to monitor the error when receiving PDO by setting P0-02 to 121. If the number keeps increasing, it can be interpreted as the exaggerated jitter of PDO or server interference on the communication cable.
	- 2. Select drive and click **Online**. If the number in the columns of Lost Frames and Rx Errors keeps increasing, it means the system have severe interference.

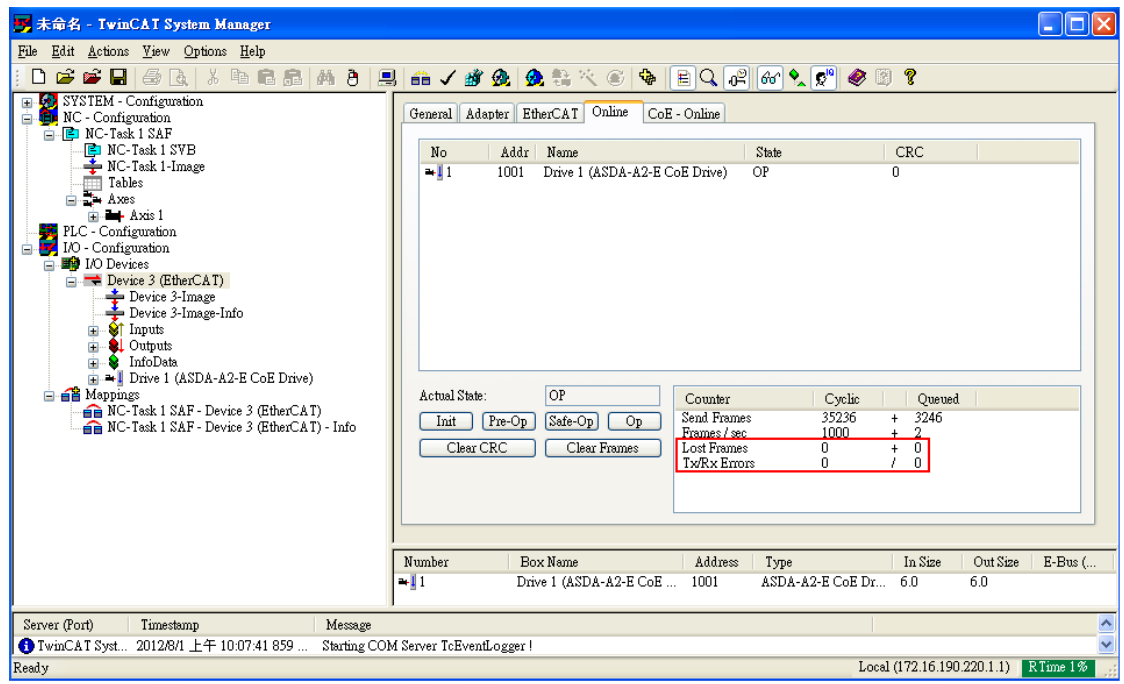

**Figure 33**

#### **Q: ASDA A2-E servo drive servo drive shows AL3E1**

- A: Working under Operational state with CANopen CSP/CSV/CST mode and losing two consecutive PDOs will lead to this alarm.
	- 1. Check the reference clock whether with big time jitter
	- 2. Fault reset with control word 0x6040.7 = 1

#### **Q: ASDA A2-E servo drive shows AL3E3**

- A: Working under Operational state with CANopen CSP/CSV/CST mode and losing two consecutive PDOs will lead to this alarm.
	- 1. Make sure the host controller periodically and stably sends PDO.
	- 2. Make sure grounding and wiring are both correct.

(This page is intentionally left blank.)

# **Chapter 5 CANopen Operation**

# **Mode**

# **5.1 Profile Position Mode**

#### **5.1.1 Description**

Servo drive (hereinafter referred to as "Drive") receives position command from the host (external) controller (hereinafter referred to as "Host") and then controls servo motor to reach the target position.

Pulse of User-defined Unit Definition:

Pulse of User Unit (PUU): No. of  $\frac{PUV}{Rev} = 1280000 \times \frac{Ox6093 \text{ Sub2}}{OD - 6093 \text{ sub2}}$ OD-6093h Sub1

### **5.1.2 Operation Procedures**

- 1. Set [Mode of operations:6060<sub>h</sub>] to profile position mode (0x01).
- 2. Set 【Target position:607Ah】to the target position (unit: PUU).
- 3. Set 【Profile velocity:6081h】to the profile velocity (unit: PUU per second).
- 4. Set 【Profile acceleration:6083h】to plan acceleration slope (millisecond from 0rpm to 3000rpm).
- 5. Set 【Profile deceleration:6084h】to plan deceleration slope (millisecond from 0rpm to 3000rpm).
- 6. Set 【Controlword:6040h】as (0x06 > 0x07 > 0x0F) to Servo On the drive and enable the motor.
- 7. Read 【Statusword:6064h】to obtain feedback position of the motor.
- 8. Read 【Statusword:6041h】to obtain the drive status of the following error, setpoint acknowledge and target reached.

#### **5.1.3 Advanced Setting Procedures**

- 1. Host could obtain more information about profile position mode.
	- Read **[** Position demand value:6062<sub>h</sub> ] to obtain the internal position command. (unit: PUU)
	- Read [Position actual value\*:6063<sub>h</sub>] to obtain the actual position value. (unit: increments)
- 2. Following error
	- Set **[Following error window:6065<sub>h</sub>]** to define the range of tolerated position value, which also defines the range of the position demand value. (unit: PUU)
	- Read **[Following error actual value:60F4<sub>h</sub>**] to obtain the actual value of the following error. (unit: PUU)

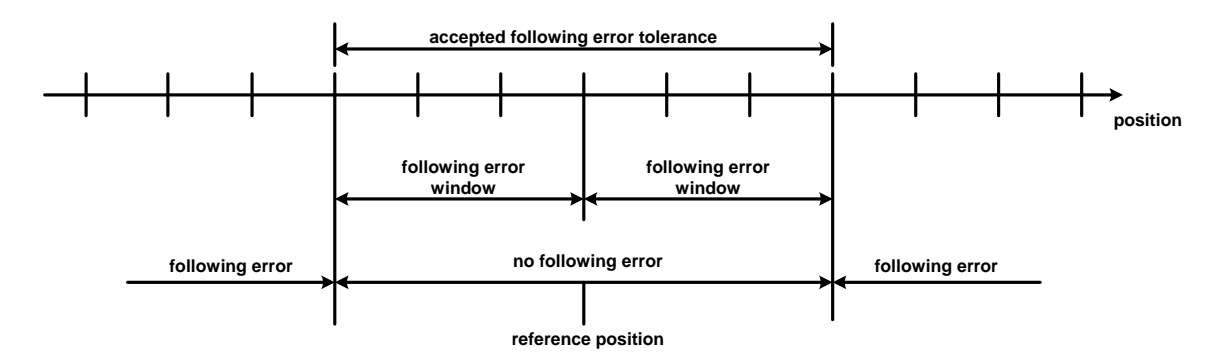

#### **Reference position**

- 3. Position window
	- Set  $[$  Position window:6067h, to define a symmetrical range of the accepted positions which is relative to the target position. (unit: PUU)
	- Set **[** Position window time:6068<sub>h</sub>] to plan activation time of target reached. (unit: millisecond)

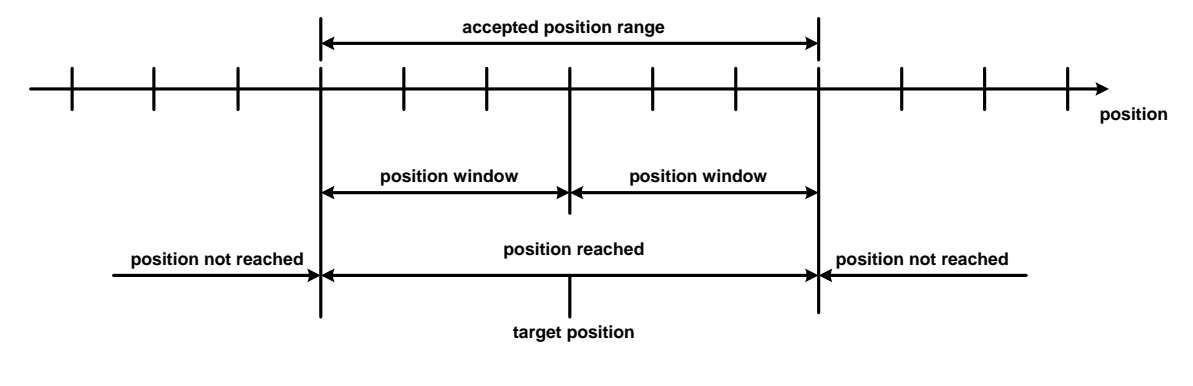

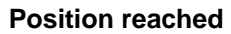

# **5.1.4 Associated Object List**

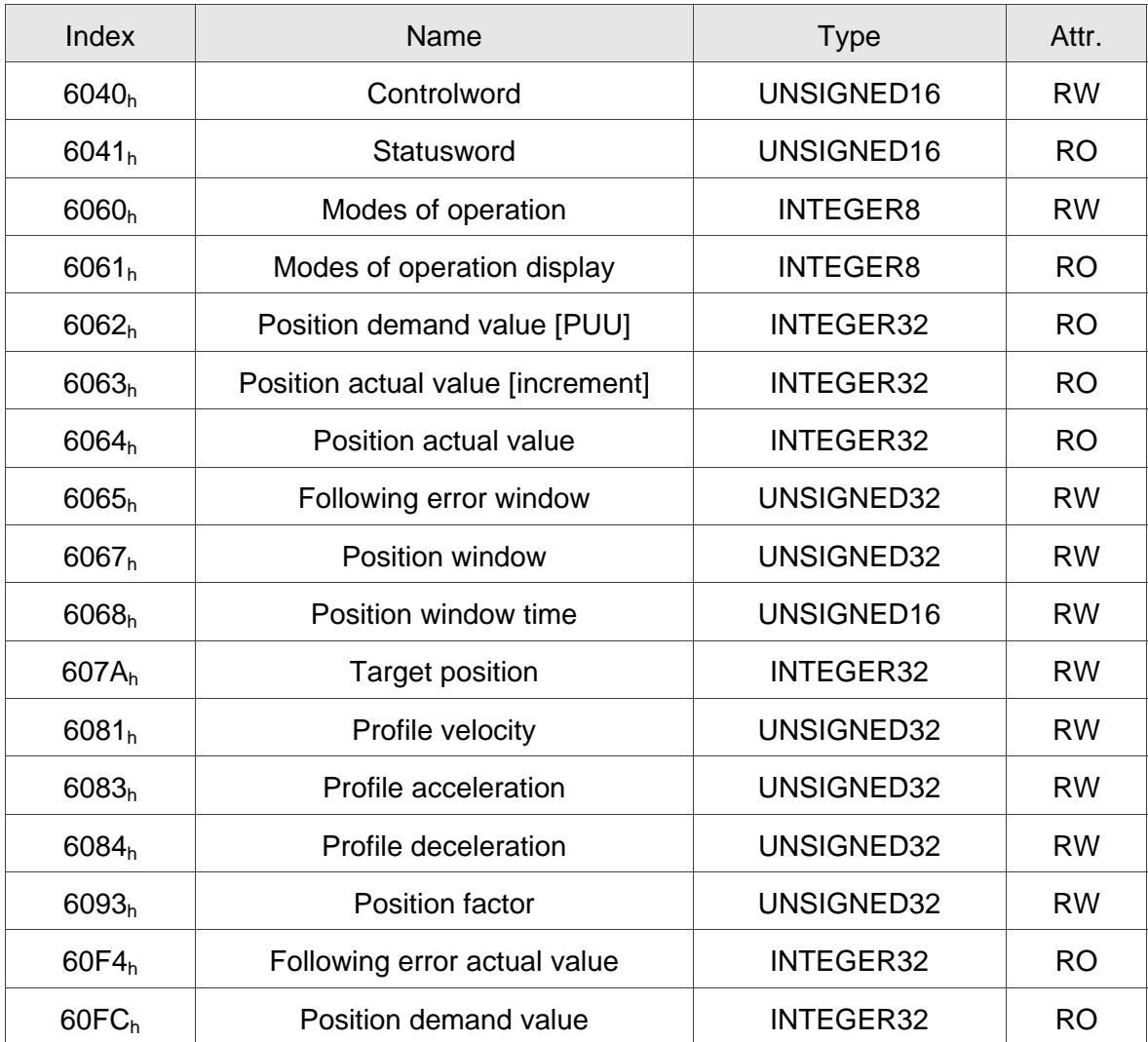

# **5.2 Interpolation Position Mode**

#### **5.2.1 Description**

The Host sends PDO periodically. With each PDO, the Host sends the next reference Xi, differece $\triangle X_i$  and controlword to the drive. While the next SYNC0 is receiving, the drive interpolates from  $X_{i-1}$  to  $X_i$ .

- Extrapolation, Jitter Compensation
	- When PDO is delayed, the interpolator will predict the speed and position for the next time according to the last acceleration.
	- When PDO delays for 2\*cycle, the Drive should stop and send out an error message.
- PDO Rx/Tx Mapping record
	- The Drive receives PDOs from the Host
		- 32 bit reference position [position increment]
		- 16 bit symmetrical difference [increments]

 $\triangle X_i = (X_{i+1} - X_{i-1})/2$  (It is also the same as velocity.)

16 bit controlword

The Drive receives PDOs from the Host (Every PDO contains 8 bytes field which is shown as below.)

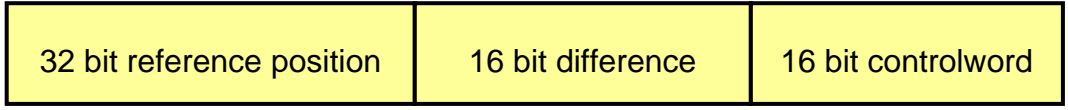

#### **5.2.2 Operation Procedures**

- 1. Set **【**Mode of operations:6060h】to interpolation position mode(0x07).
- 2. Set  $\blacksquare$  Interpolation sub mode select:60C0<sub>h</sub> $\blacksquare$  to Interpolation mode.
	- If 60C0<sub>h</sub> is [0], the Host does not send  $[60C1_h$  Sub-2]. It could save calculating time of the host and the Drive could also work.
	- If  $60CO<sub>h</sub>$  is [-1], the Host needs to send  $[60C1<sub>h</sub>$  Sub-2] and the Drive works more precisely.
- 3. Set Interpolation time period: $60C2_h$  to predict the cycle that SYNC0 receives

PDO.

- 60C2h Sub-1 for Interpolation time units. The range is from 1ms to 20ms.
	- 60C2h Sub-2 for Interpolation time index. The value is always -3, meaning the interpolation time unit is  $10^{-3}$  second.
- 4. Drive PDO Rx:
	- 60C1<sub>h</sub> Sub-1 for Pos Cmd (32-bit)
	- 6040 $_h$  Sub-0 for ControlWord.

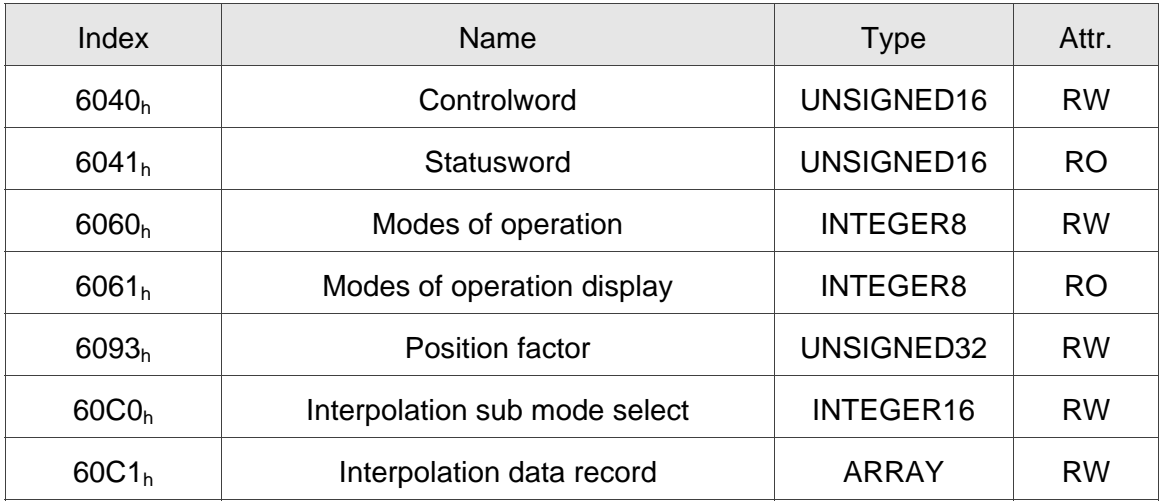

#### **5.2.3 Associated Object List**

(Please refer to the following "Details of Objects" section for more detailed descriptions)

# **5.3 Cyclic Synchronous Position Mode**

#### **5.3.1 Description**

The Host plans the path in Cyclic Synchronous Position mode and sends PDO periodically. With each PDO, the Host sends the target position and controlword to the drive. Velocity offset and torque offset can be used as velocity and torque feedforwad.

#### **5.3.2 The Function of CSP Mode**

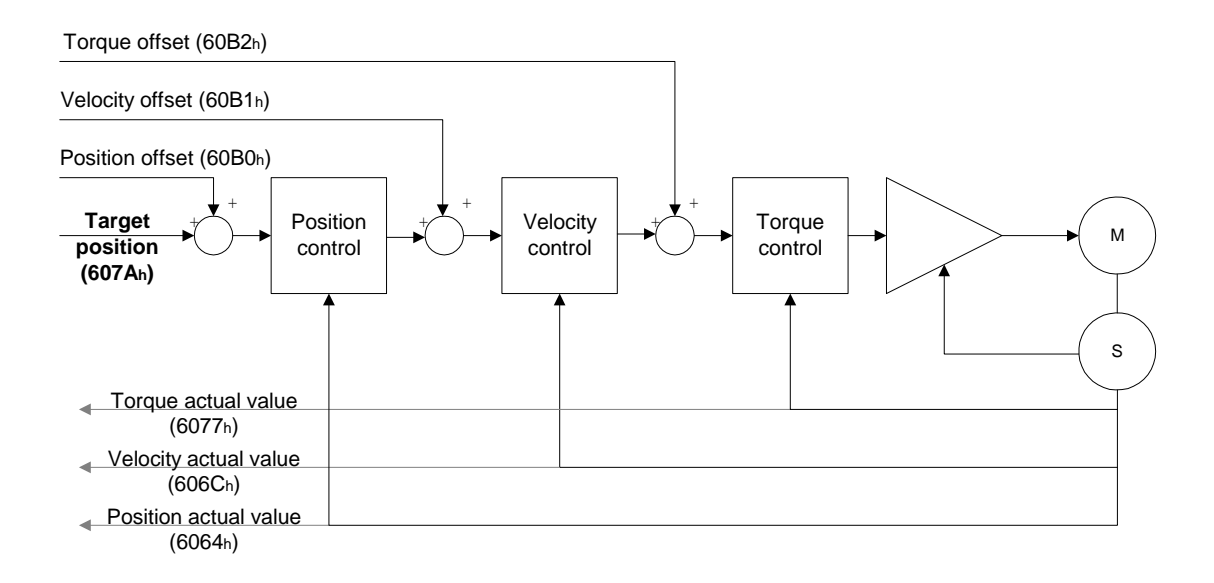

#### **5.3.3 Operation Procedures**

- 1. Set [Mode of operations: $6060<sub>h</sub>$ ] to cyclic synchronous position mode(0x08).
- 2. Set  $\blacksquare$  Interpolation time period:60C2<sub>h</sub> $\blacksquare$  to predict the cycle that SYNC0 receives PDO.
	- 60C2h Sub-1 for Interpolation time units. The min is from 1ms to 20ms.
		- $-60C2<sub>h</sub>$  Sub-2 for Interpolation time index. The value is always -3, meaning the interpolation time unit is  $10^{-3}$  second.
- 3. Drive PDO Rx:
	- 607 $A_h$  for Target Pos Cmd (32-bit).
	- 6040 $_h$  Sub-0 for ControlWord.

# **5.3.4 Associated Object List**

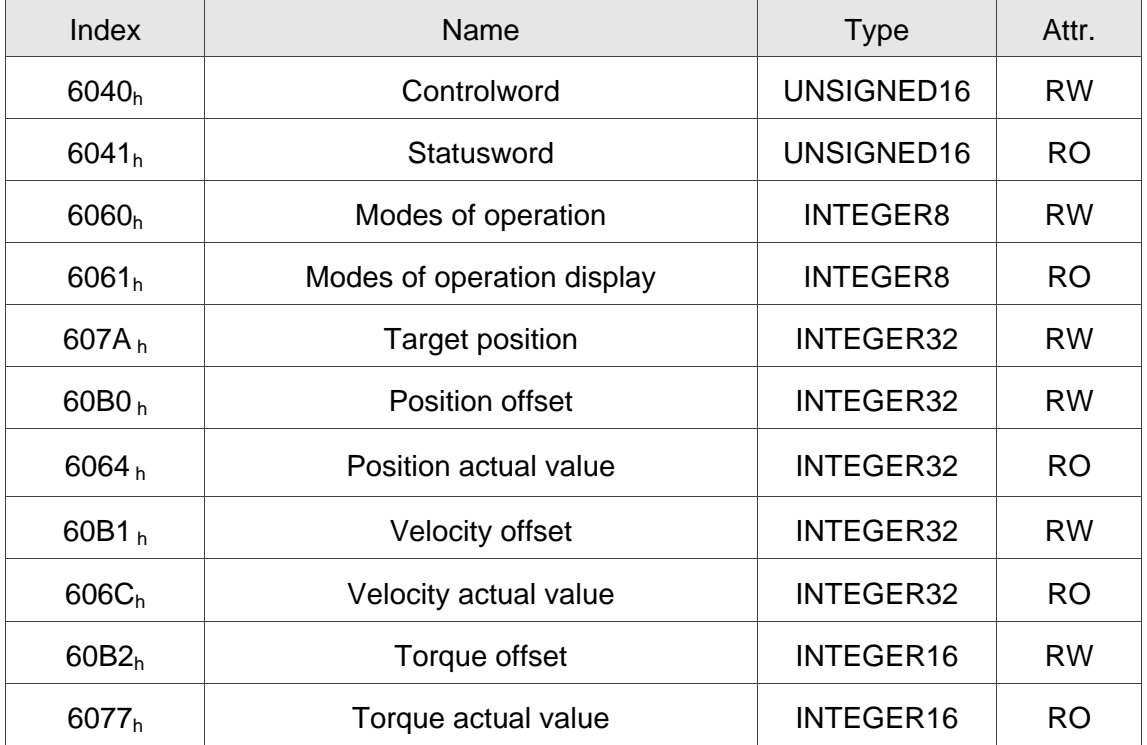

(Please refer to the following "Details of Objects" section for more detailed descriptions)

# **5.4 Homing Mode**

#### **5.4.1 Description**

This mode could help the drive to find the home position. Users can specify the speed, acceleration and method of homing.

#### **5.4.2 Operation Procedures**

- 1. Set【Mode of operations:6060h】to the homing mode(0x06).
- 2. Set【Home offset:607Ch】.
- 3. Set【Homing method:6098h】. The method range is 1 to 35. (Refer to OD-6098h definition which shows below.)
- 4. Set【Homing speeds:6099h Sub-1】in order to set speed search for switching. (unit: rpm)
- 5. Set【Homing speeds:6099h Sub-2】in order to set speed during the search for zero. (unit: rpm)
- 6. Set【Homing acceleration:609Ah】for homing acceleration. (unit: millisecond from 0rpm to 3000rpm)
- 7. Set [Controlword:6040h] to (0x06  $\rightarrow$  0x07  $\rightarrow$  0x0F) to Servo ON the drive and enable the motor.
- 8. Set [Controlword:6040h] to (0x0F  $\rightarrow$  0x1F) to find Home Switch and do homing.
- 9. Read【Statusword:6041h】to obtain the drive status.

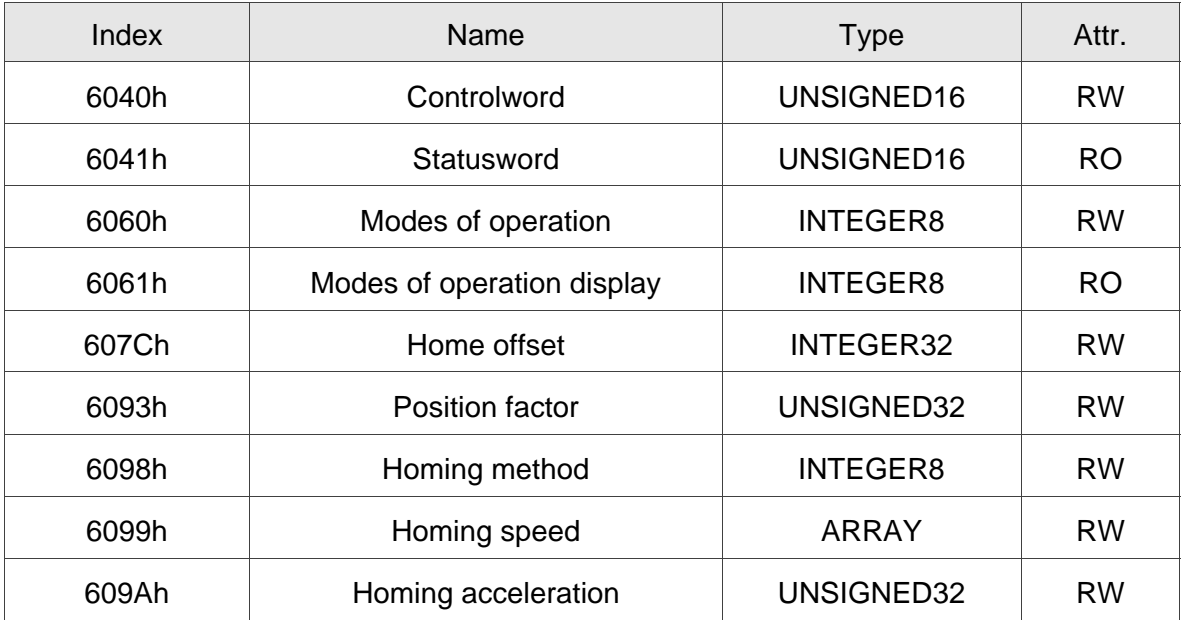

# **5.4.3 Associated Object List**

(Please refer to the following "Details of Objects" section for more detailed descriptions.)

# **5.5 Profile Velocity Mode**

#### **5.5.1 Description**

The drive could receive velocity command and plan acceleration and deceleration.

#### **5.5.2 Operation Procedures**

- 1. Set【Mode of operations:6060h】to profile velocity mode(0x03).
- 2. Set [Controlword:6040h] as (0x06  $\rightarrow$  0x07  $\rightarrow$  0x0F) to Servo ON the drive and enable the motor.

 (After Servo On, the internal velocity command will be reset and OD-60FFh will be cleared.)

- 3. Set【Profile acceleration:6083h】to plan acceleration slope. (millisecond from 0rpm to 3000rpm)
- 4. Set【Profile deceleration:6084h】to plan deceleration slope. (millisecond from 0rpm to 3000rpm)
- 5. Set【Target velocity:60FFh】. The unit of the target velocity is 0.1rpm.

 (If the drive is already servo-on, it will work immediately while receiving velocity command. OD-60FFh will be cleared to 0 if OD-6060h [Mode] is changed, and Servo-Off or Quick-Stop is activated.)

6. Read【Statusword:6041h】to obtain the drive status.

#### **5.5.3 Advanced Setting Procedures**

- 1. Host could obtain the information of velocity mode.
	- Read (Velocity demand value:606B<sub>h</sub>) to inquire the internal velocity command. (unit: 0.1rpm)
	- Read Velocity actual value:606C<sub>h</sub> to obtain the actual velocity value. (unit: 0.1rpm)
- 2. Host could set velocity monitor threshold.
	- Set Velocity window:606D<sub>h</sub> to allocate velocity reached zone. (unit: 0.1rpm)
	- Set  $\blacksquare$  Velocity widnow time:606E<sub>h</sub> in order to ensure the activation time is before velocity reached. (unit: millisecond)
	- Set [Velocity threshold:606 $F_h$ ] to allocate zero speed level. (unit: 0.1rpm)

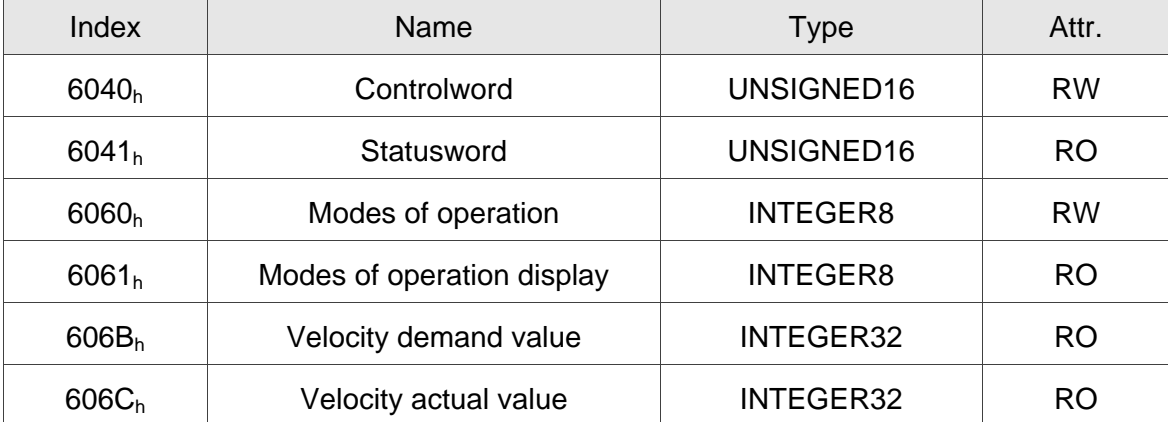

#### **5.5.4 Associated Object List**

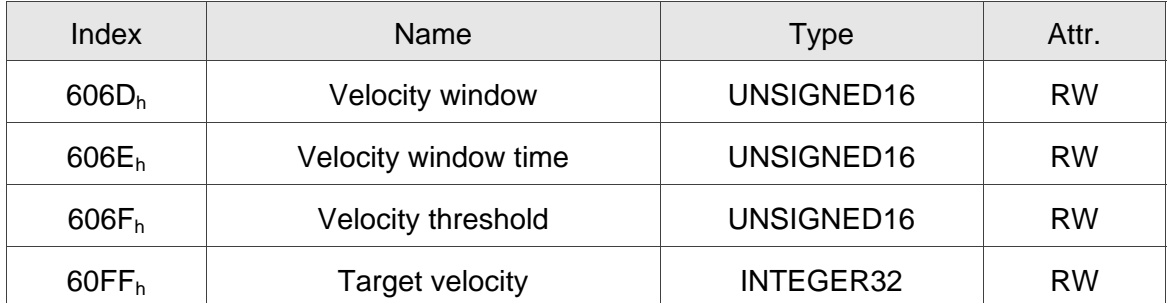

(Please refer to the following "Details of Objects" section for more detailed descriptions)

# **5.6 Cyclic Synchronous Velocity Mode**

#### **5.6.1 Description**

The Host plans the path in Cyclic Synchronous Velocity mode. In this mode, the Host sends PDO periodically including target position and controlword to drive. In addition, velocity offset and torque offset can be used as the velocity and torque feedforwad.

#### **5.6.2 The Function of CSV Mode**

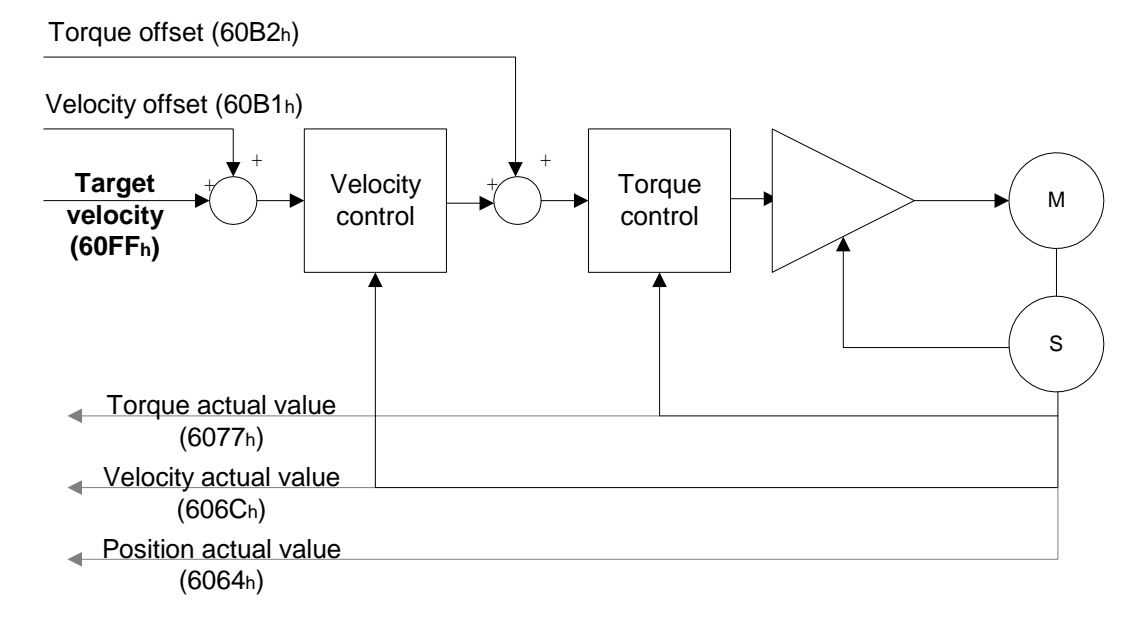

#### **5.6.3 Operation Procedures**

- 1. Set [Mode of operations:6060<sub>h</sub>] to cyclic synchronous velocity mode(0x09).
- 2. Set  $\blacksquare$  Interpolation time period:60C2<sub>h</sub> $\blacksquare$  to predict the cycle that SYNC0 receives PDO.
	- $60C<sub>2h</sub>$  Sub-1 for Interpolation time units. The min is from 1ms to 20ms.
		- $60C2<sub>h</sub>$  Sub-2 for Interpolation time index. The value is always -3, meaning the interpolation time unit is  $10^{-3}$  second.
- 3. Drive PDO Rx:
	- 60F  $F_h$  for Target Velocity Cmd (32-bit)
	- 6040<sub>h</sub> Sub-0 for ControlWord

# **5.6.4 Associated Object List**

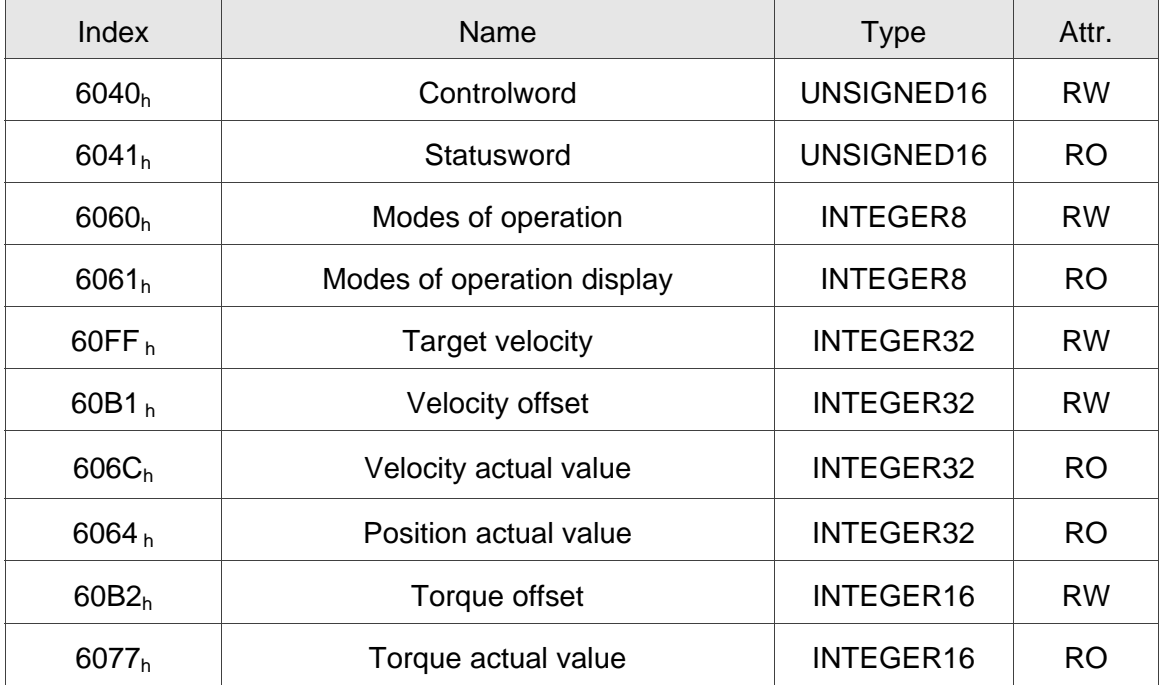

# **5.7 Profile Torque Mode**

#### **5.7.1 Description**

The drive could receive torque command and plan profile torque slope.

#### **5.7.2 Operation Procedures**

- 1. Set 【Mode of operations:6060h】to profile torque mode(4).
- 2. Set  $[Controlword:6040h]$  as  $(0x6 \rightarrow 0x7 \rightarrow 0x0F)$  to Servo ON the drive and enable the motor.

 (After Servo On the drive, the internal torque command will be reset and OD-6071h will be cleared. It means the drive is servo-on and starts to receive the torque command.)

- 3. Set 【Torque slope:6087h】to plan torque slope time. (unit: millisecond from 0 to 100% rated torque)
- 4. Set 【Target torque:6071h】to the target torque. The unit is given one rated torque in a thousand. (OD-6071h will be cleared to 0 if OD-6060h [Mode] changed. Servo-Off or Quick-Stop is activated.)

#### **5.7.3 Advanced Setting Procedures**

Host could obtain the information of torque mode.

- Read  $\blacksquare$  Torque demand value: 6074<sub>h</sub> to obtain the output value of the torque limit function. (unit: one rated torque in a thousand)
- Read  $\blacksquare$  Torque rated current:6075<sub>h</sub>  $\blacksquare$  to obtain the rated current determined by the motor and drive type. (unit: multiples of milliamp)
- Read Torque actual value:6077<sub>h</sub> to obtain the instantaneous torque in servo motor. (unit: one rated torque in a thousand)

Read  $\blacksquare$  Current actual value:6078<sub>h</sub>  $\blacksquare$  to obtain the instantaneous current in servo motor. (unit: one rated torque in a thousand)

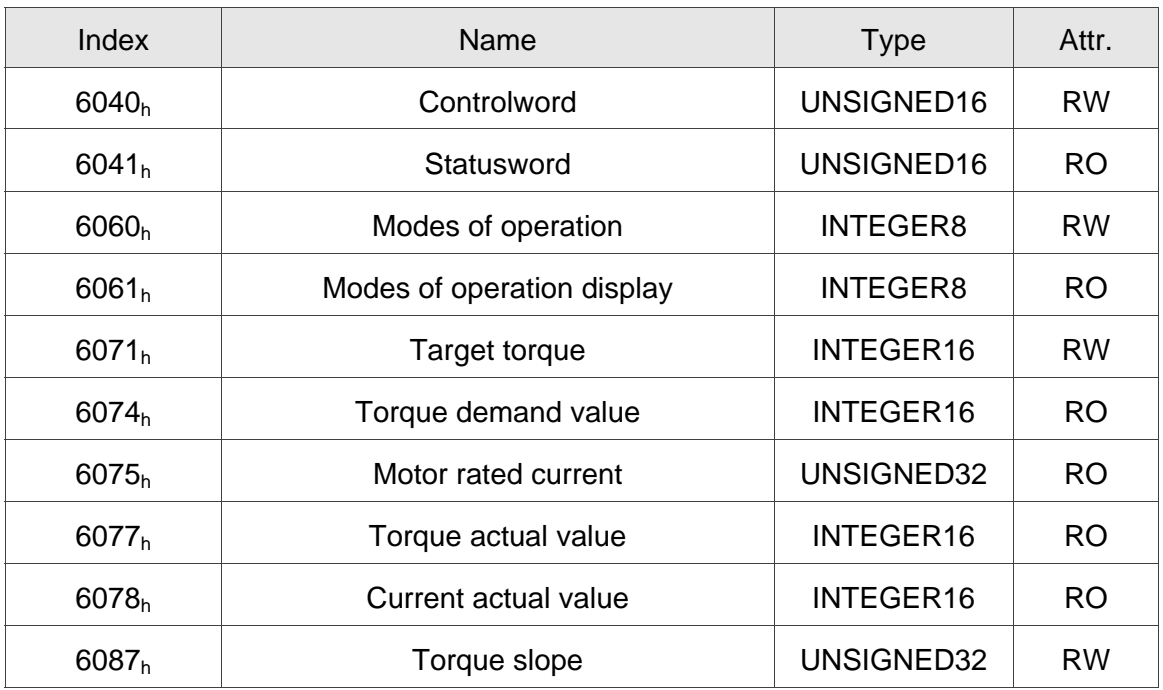

# **5.7.4 Associated Object List**

(Please refer to the following "Details of Objects" section for more detailed descriptions.)

# **5.8 Cyclic Synchronous Torque Mode**

#### **5.8.1 Description**

The Host plans the path in Cyclic Synchronous Torque mode. In this mode, the Host sends PDO periodically including target position and controlword to drive. In addition, velocity offset and torque offset can be used as the velocity and torque feedforwad.

### **5.8.2 The Function of CST Mode**

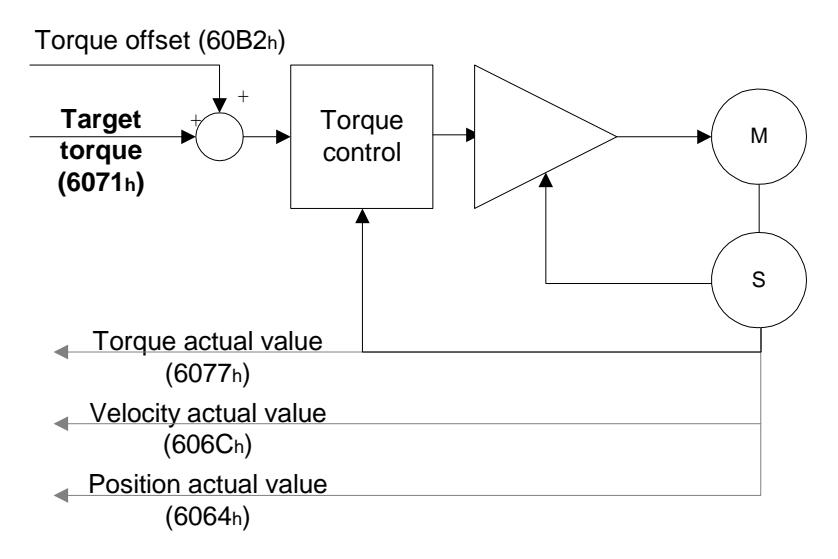

### **5.8.3 Operation Procedures**

- 1. Set [Mode of operations:6060<sub>h</sub>] to cyclic synchronous torque mode (0x0A).
- 2. Set Interpolation time period:60C2<sub>h</sub> I to predict the cycle that SYNC0 receives PDO.
	- 60C2h Sub-1 for Interpolation time units. The min is from 1ms to 20ms.
		- $-60C2<sub>h</sub>$  Sub-2 for Interpolation time index. The value is always -3, meaning the interpolation time unit is  $10^{-3}$  second.
- 3. Drive PDO Rx:
	- 6071h for Target Torque Cmd (16-bit)
	- 6040h Sub-0 for ControlWord.

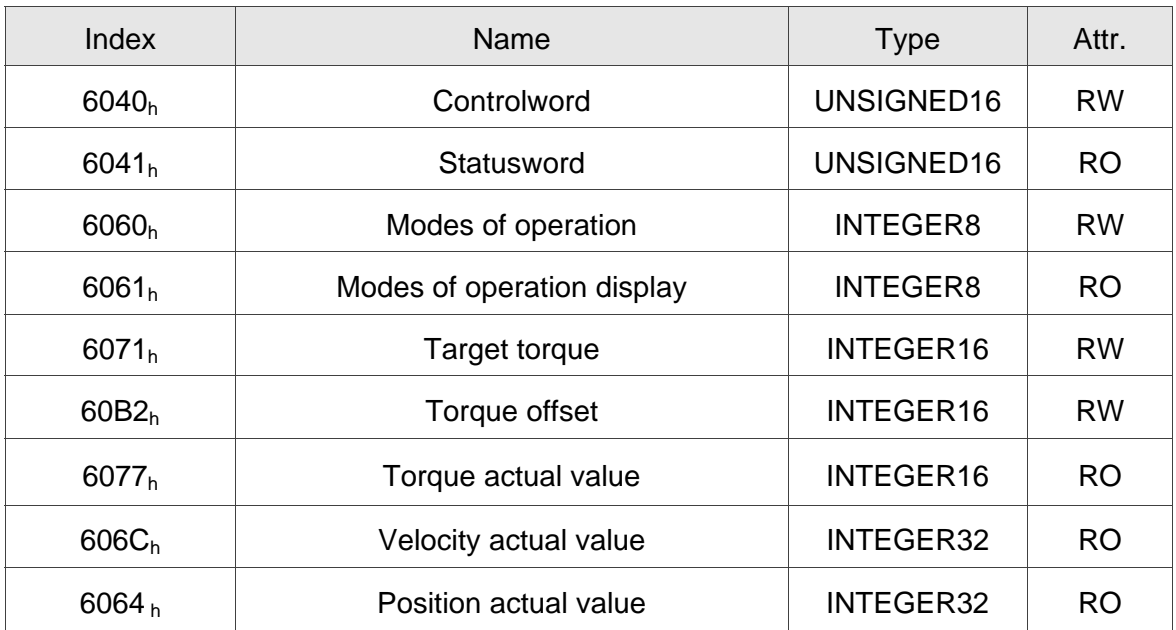

# **5.8.4 Associated Object List**

(Please refer to the following "Details of Objects" section for more detailed descriptions)

# **5.9 Limit Position Handling Procedure**

#### **5.9.1 Description**

Drive will switch to Quick-Stop status while traveling to the position of positive or negative limit sensors, and it can be handled by the following procedures.

#### **5.9.2 Operation Procedures**

- 1. The servo panel will show the alarm while sensors are close to the positive or negative limit. The motor is controlled by a deceleration slope to stop and it is at Quick-Stop status. The drive will keep in servo-on status but will not accept the further motion command.
- 2. Set 【Controlword:6040h】to 0x8F for fault reset and clearing the alarm displayed on the panel.
- 3. Set 【Controlword:6040h】to 0x1F/0x0F for Operation Enabled, and then the servo can accept the motion command again.
- 4. For a motor at its limit position, there must be a command which can drive the motor to the backward direction. Or the alarm will be triggered again while the motor starts moving.

# **5.10 Touch Probe Function**

#### **5.10.1 Description**

Touch Probe function can be enabled by the DI on CN7 or the encoder; among that, the feedback position can be latched as positive or negative edge with DI13 on CN7. The time of latch position is shorter than 5 us and it is used to execute high speed performance in measuring or packaging applications.

## **5.10.2 Touch Probe Function**

The current status of Touch Probe can be obtained by object 60B8h. The definition of each bit is as the followings.

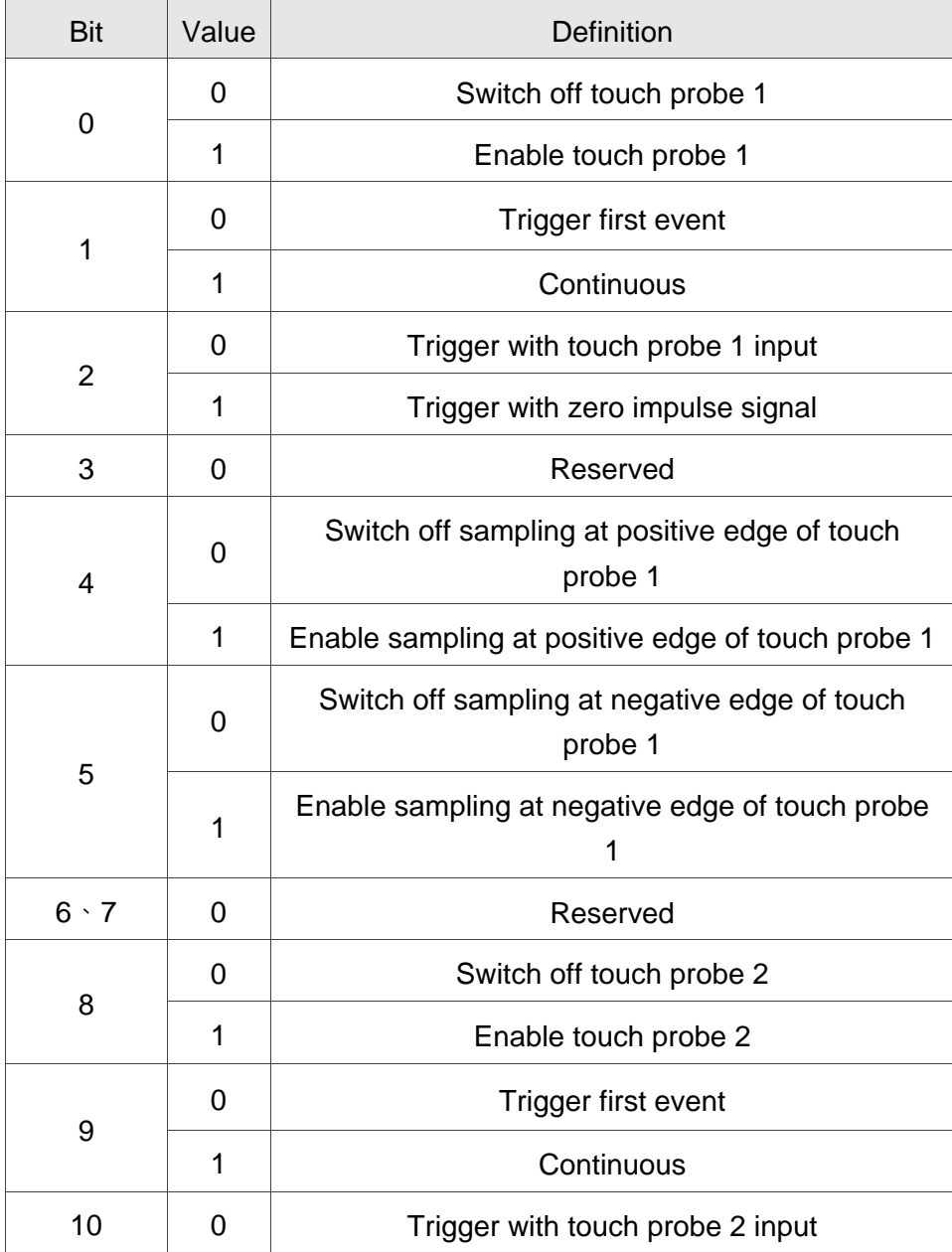

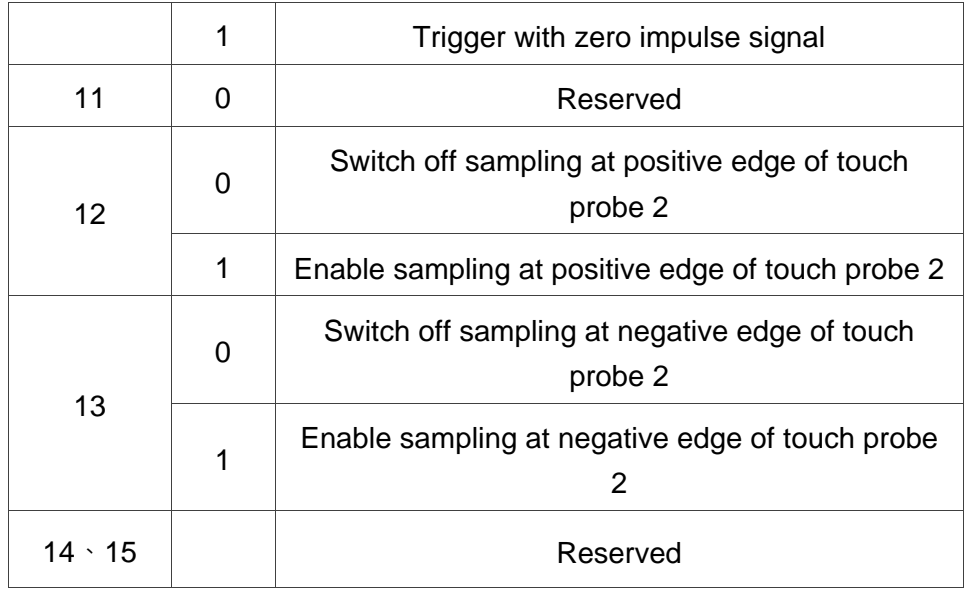

## **5.10.3 Touch Probe Status**

The current status of Touch Probe can be obtained by object 60B9h. The definition of each bit is as the followings.

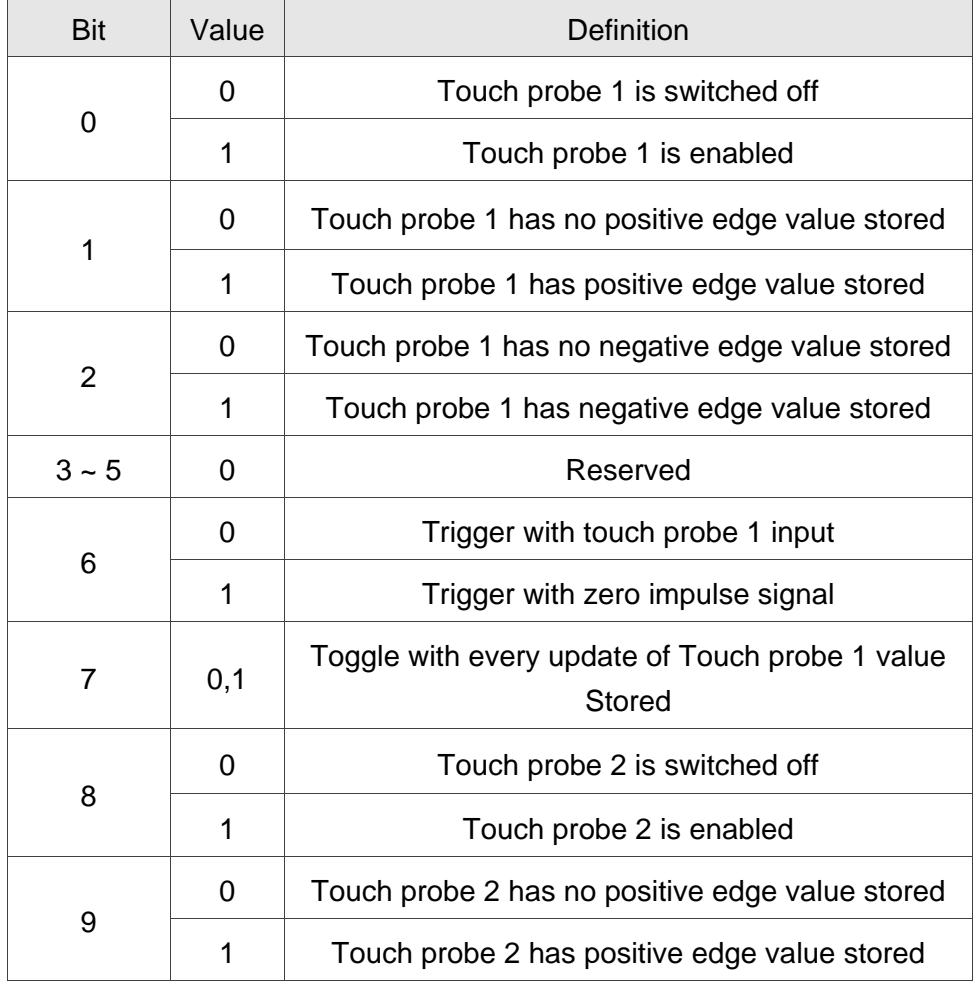

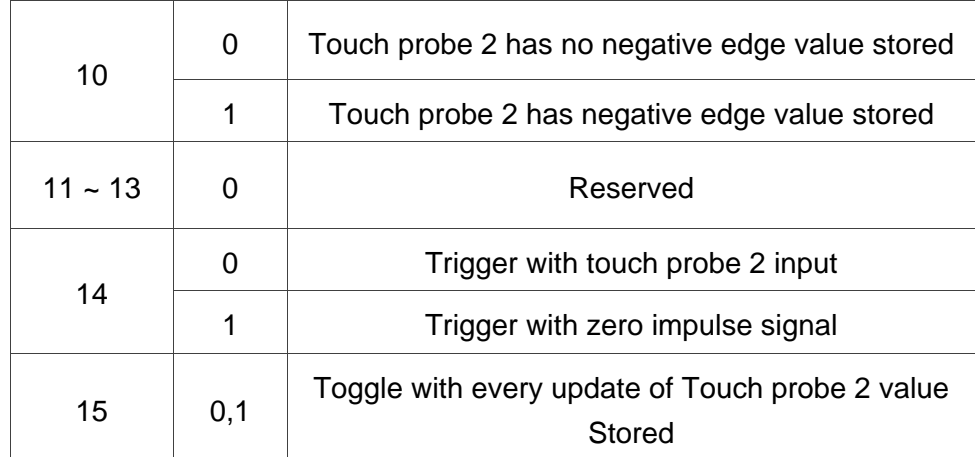

# **5.10.4 Associated Object List**

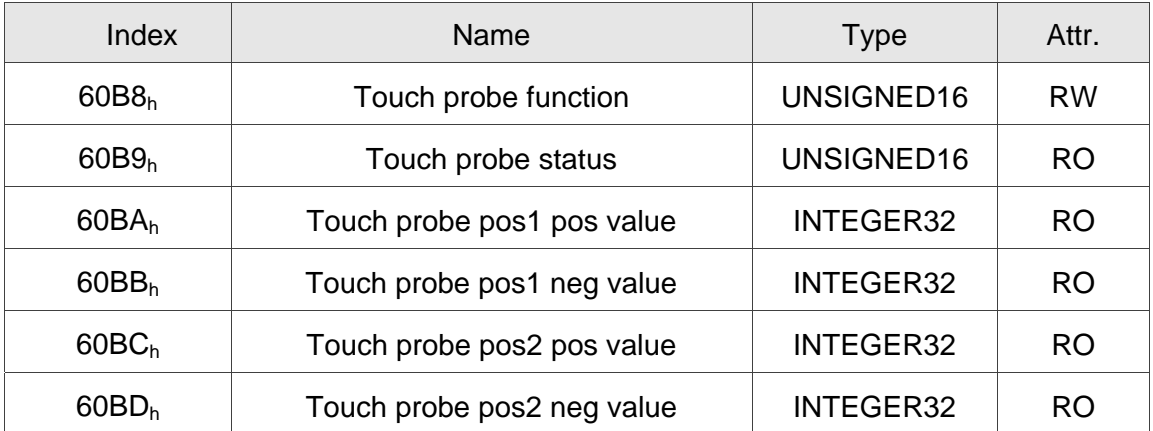

(Please refer to the following "Details of Objects" section for more detailed descriptions)

(This page is intentionally left blank.)

# **Chapter 6 Object Dictionary**

# **Entries**

# **6.1 Specifications for Objects**

# **6.1.1 Object Type**

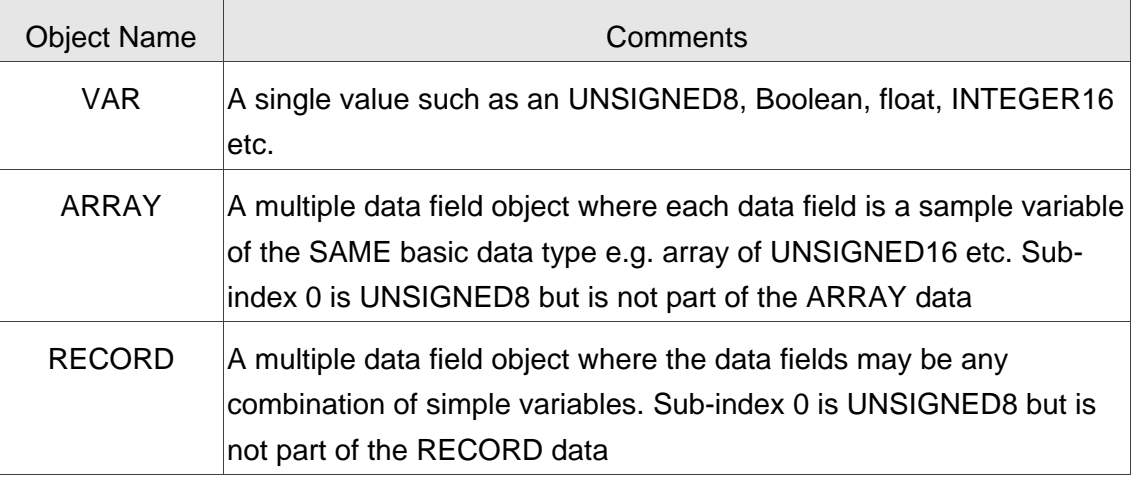

# **6.1.2 Data Type**

Please refer to CANopen Standard 301.
# **6.2 Overview of Object Group 1000h**

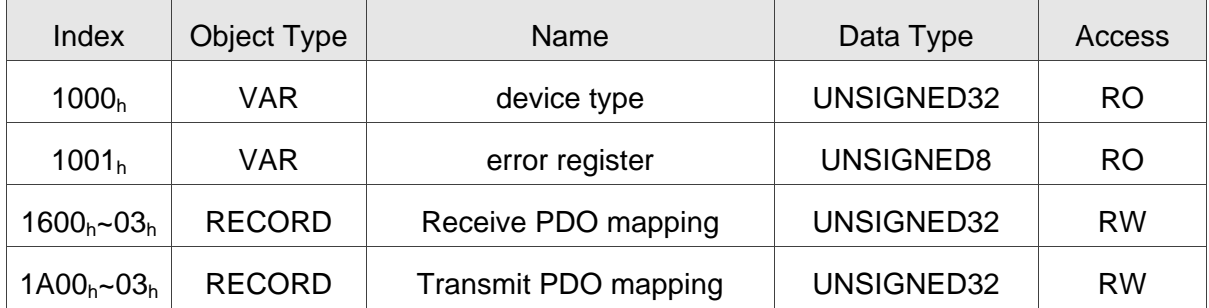

※ Only 1001h could be mapped to PDO.

# **6.3 Overview of Object Group 6000h**

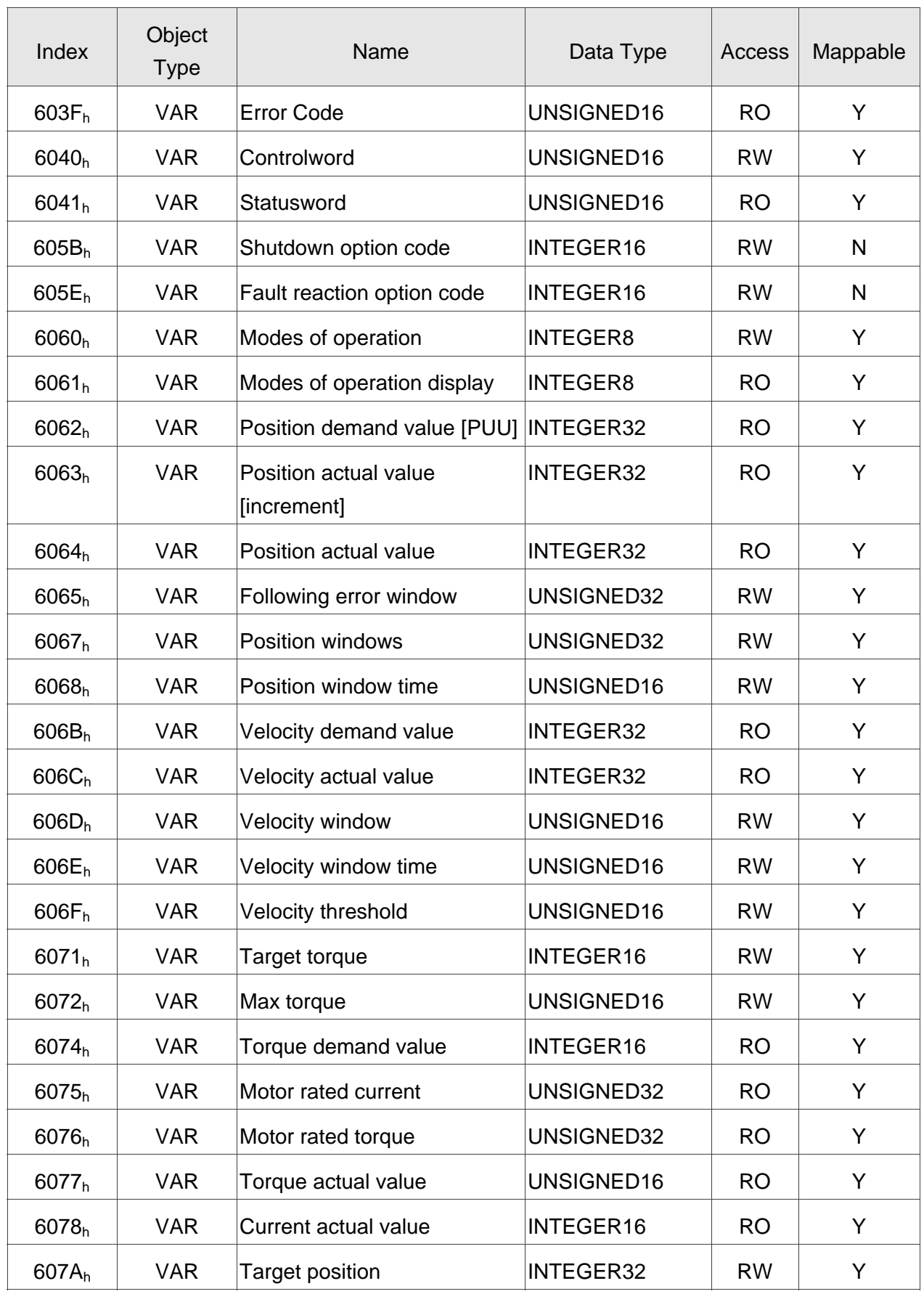

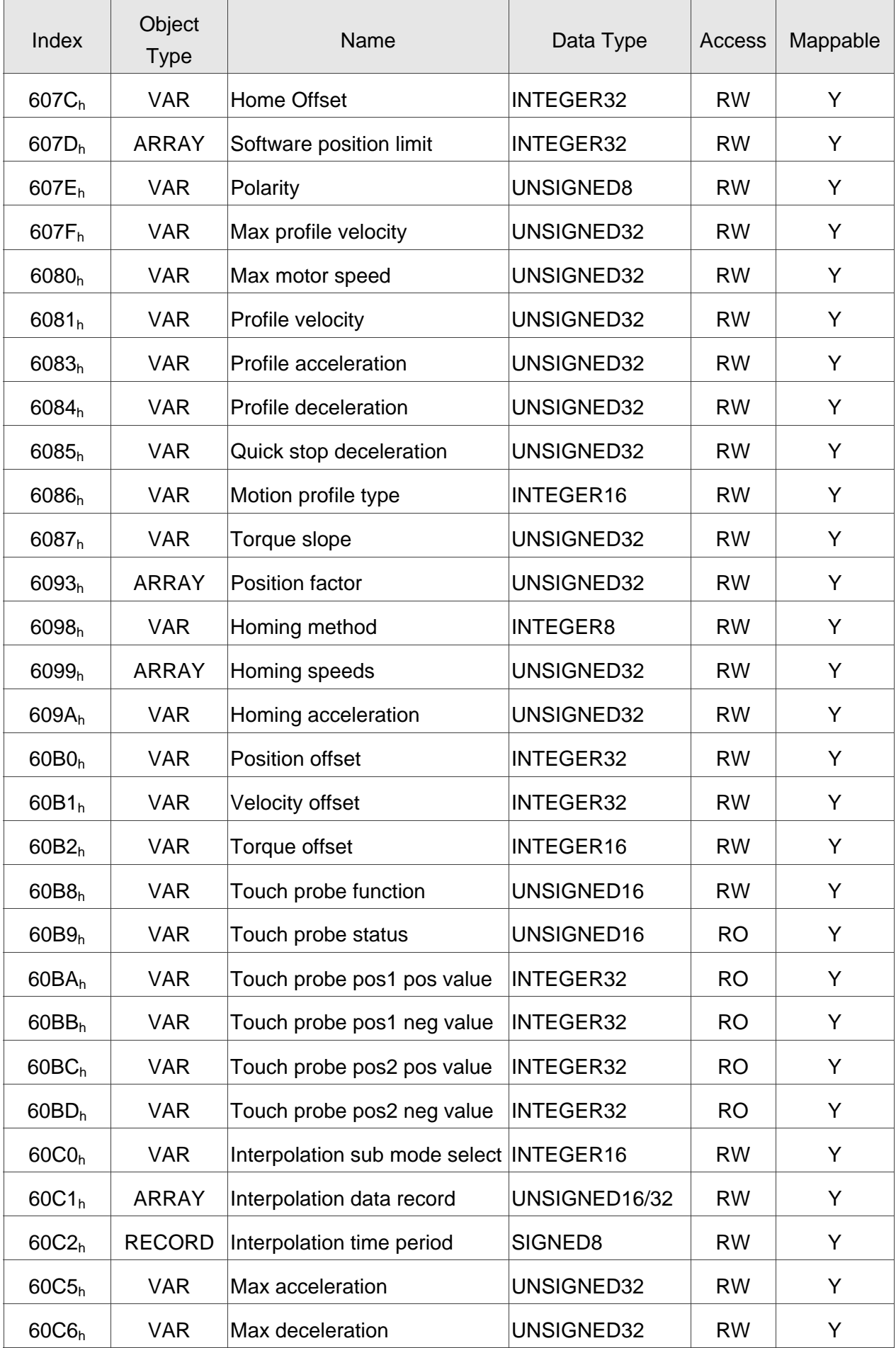

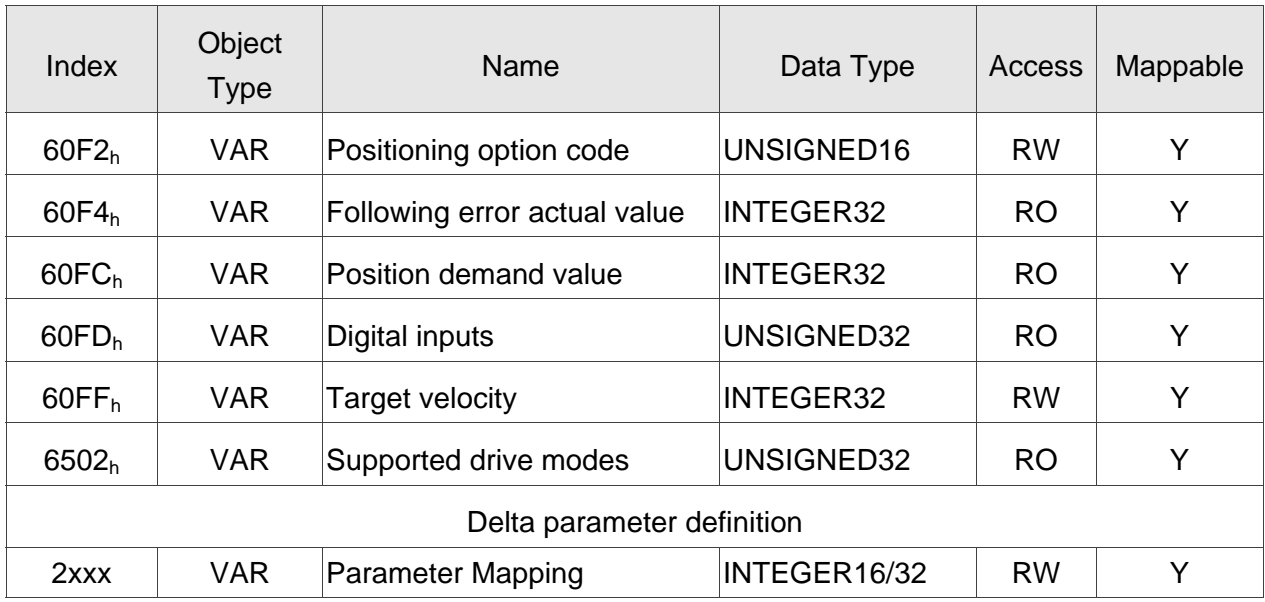

# **6.4 Details of Objects**

### **Object 1000h: Device Type**

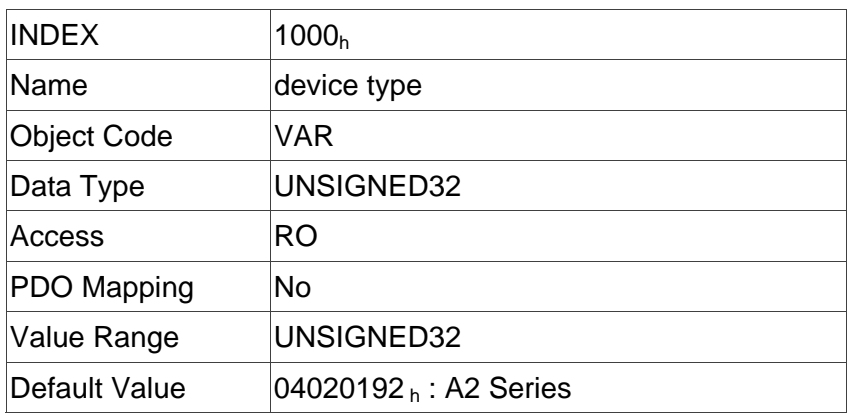

### **Object 1001h: Error Register**

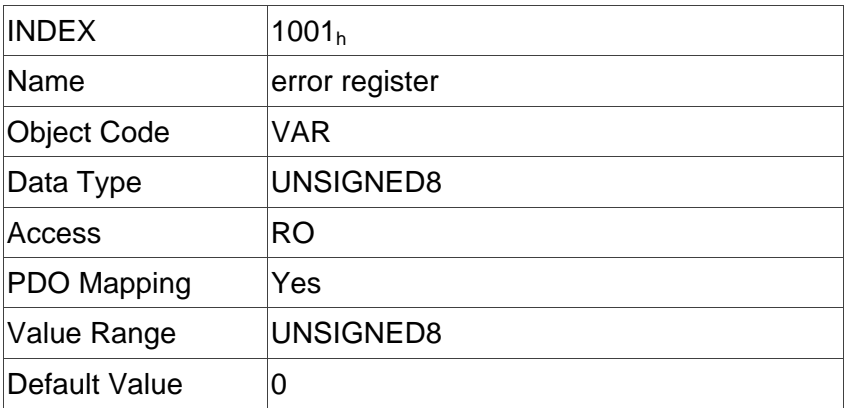

### **Object 1600h ~ 1604h: Receive PDO Mapping Parameter**

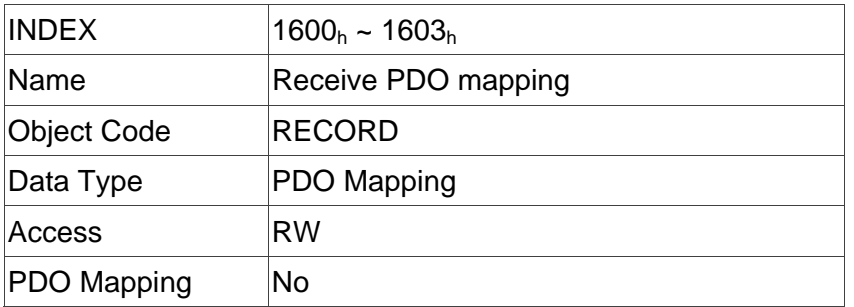

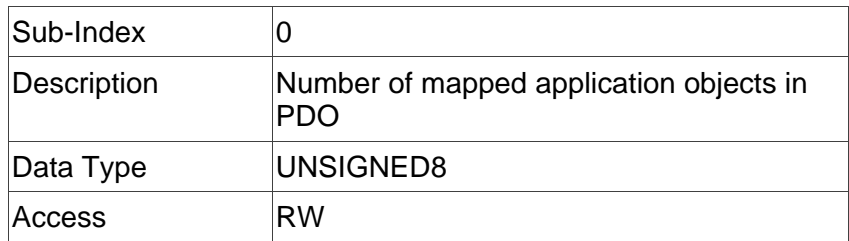

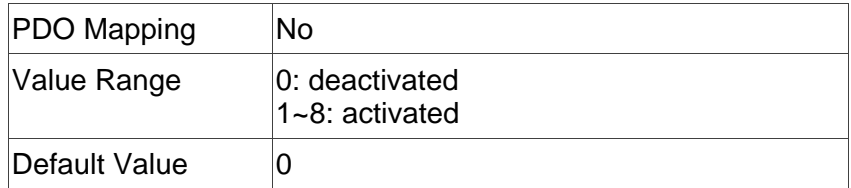

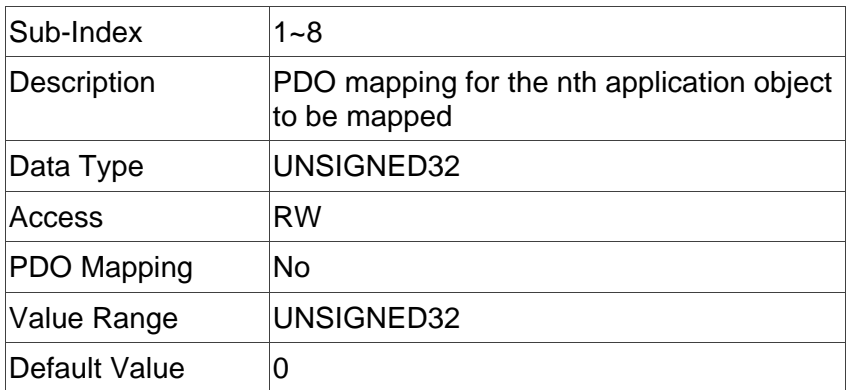

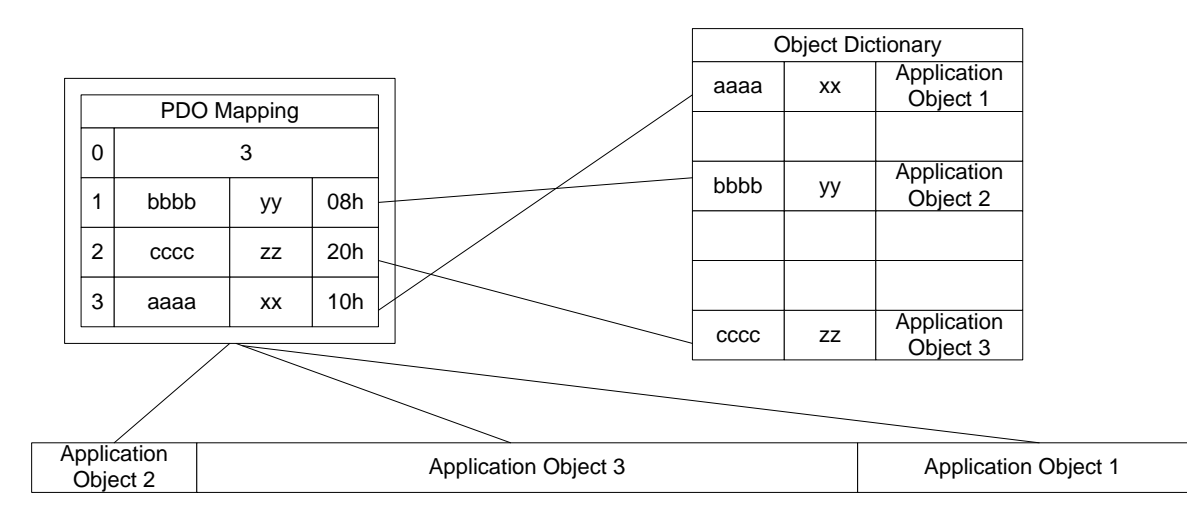

# **Object 1A00h ~ 1A04h: Transmit PDO Mapping Parameter**

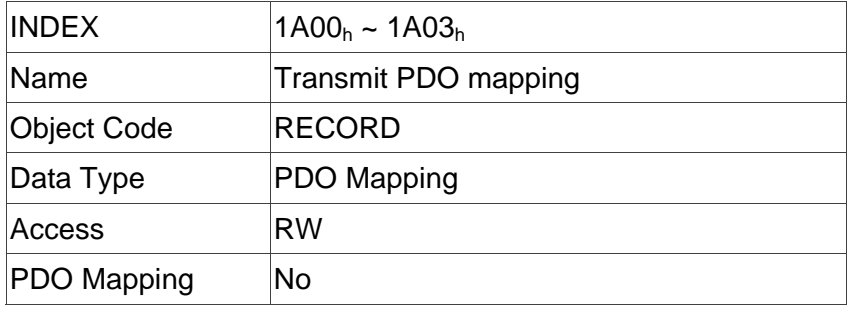

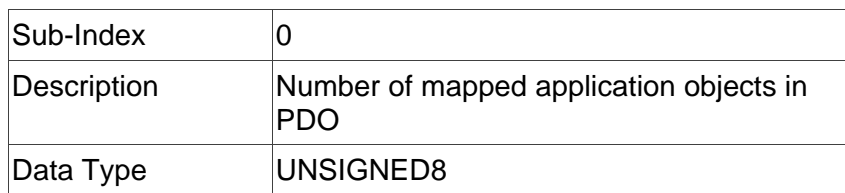

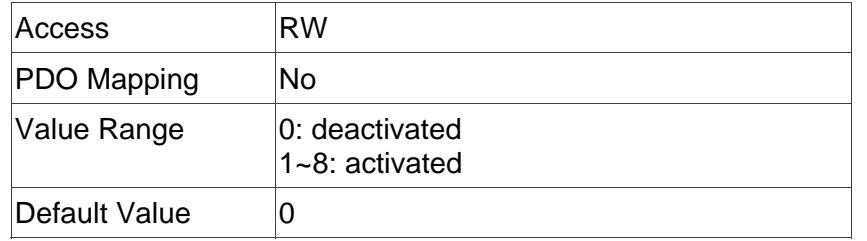

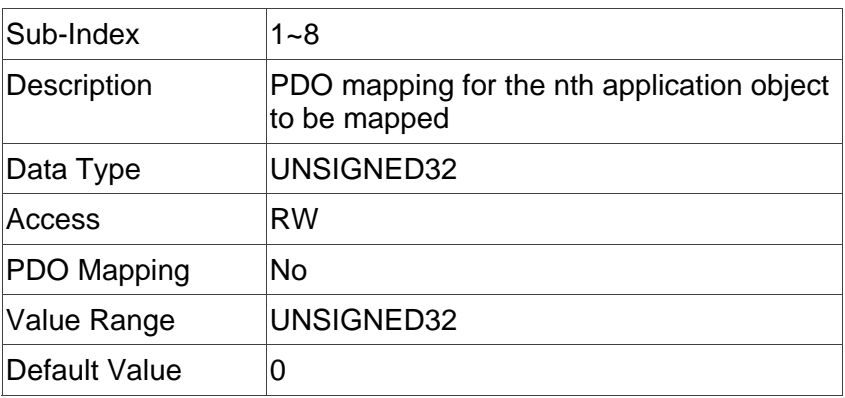

# **Object 1C12h : RxPDO assign**

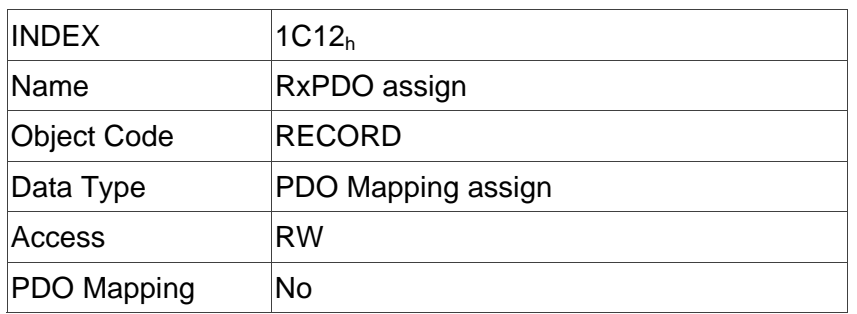

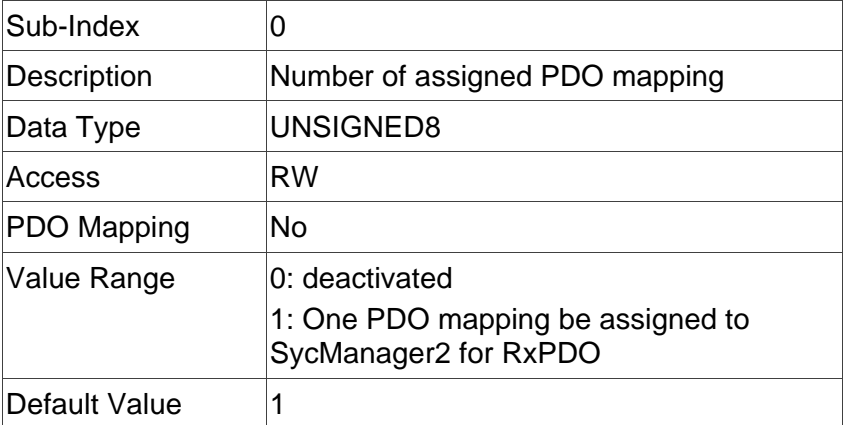

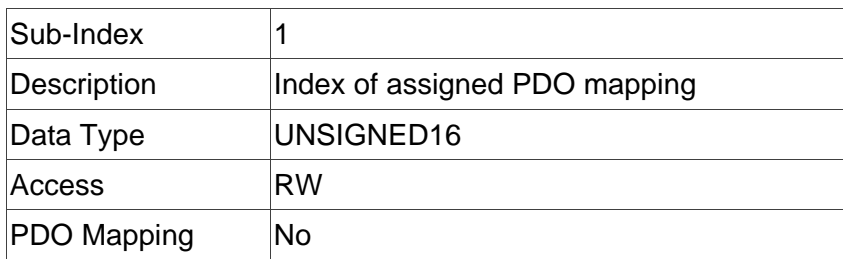

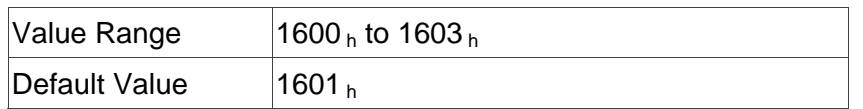

### **Object 1C13h : TxPDO assign**

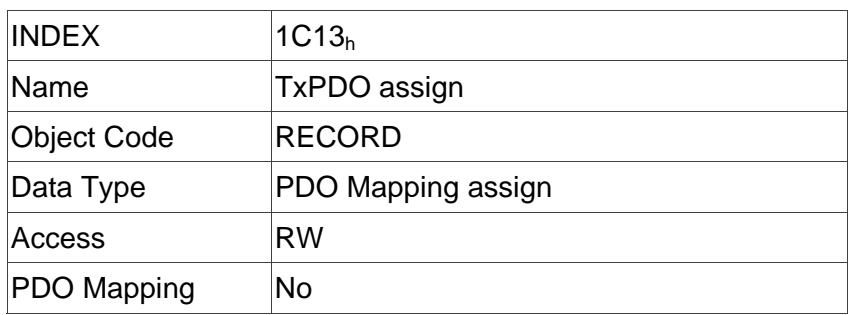

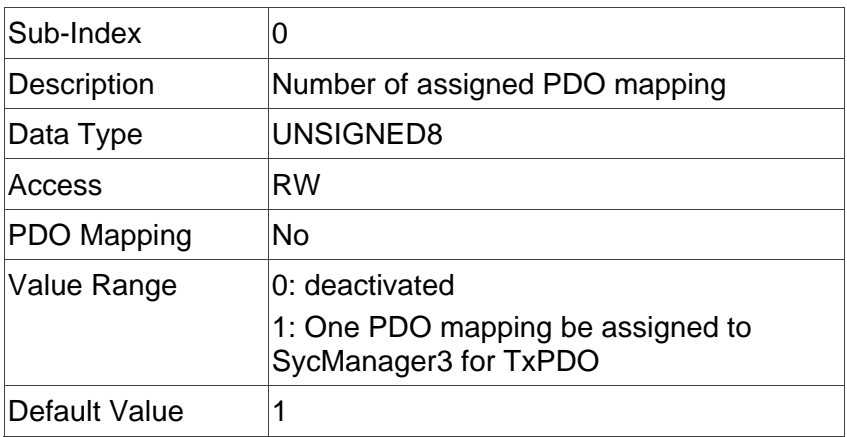

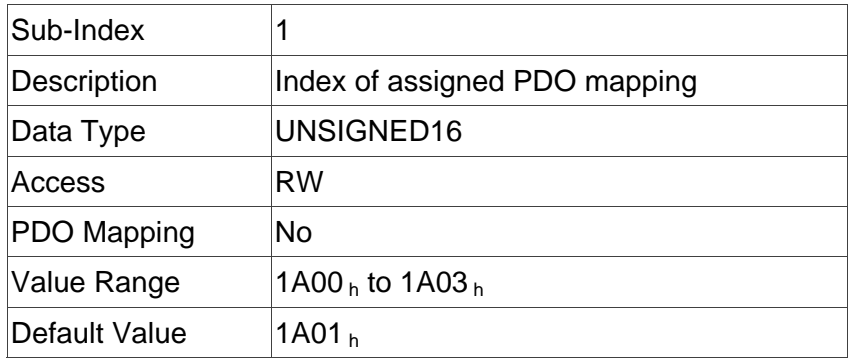

### **Object 603Fh: Error code (error code of CANopen defined)**

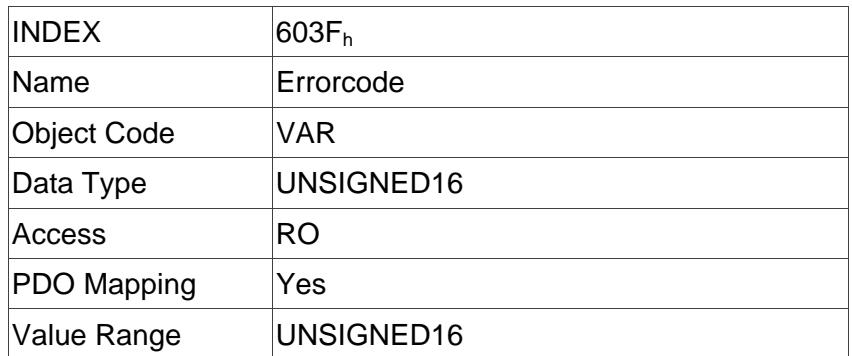

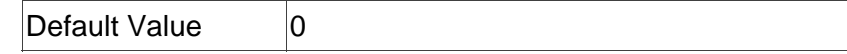

### **Object 6040h: Controlword**

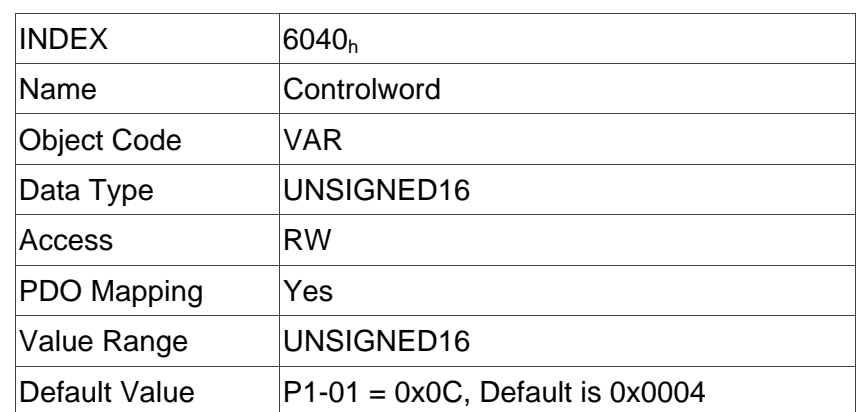

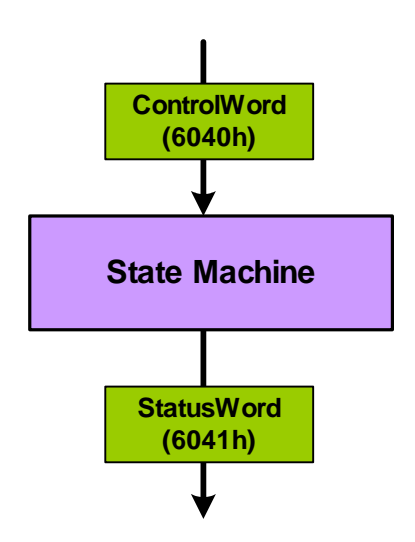

State machine in system context

#### Bit Definition

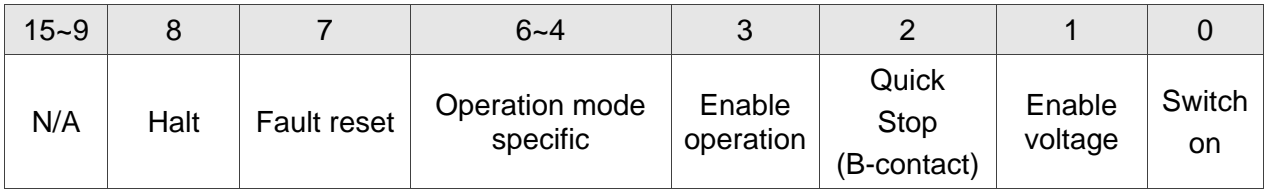

#### **Note:**

The user needs to set 6040h to 0x0006->0x0007->0x000F for Servo On step by step.

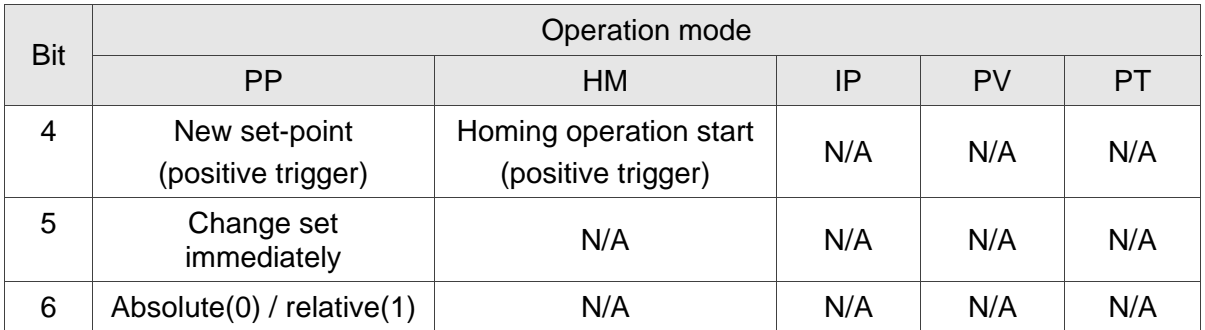

Abbreviation:

- **PP** Profile Position Mode
- **HM** Homing Mode
- **IP** Interpolated Position Mode
- **PV** Profile Velocity Mode
- **PT** Profile Torque Mode

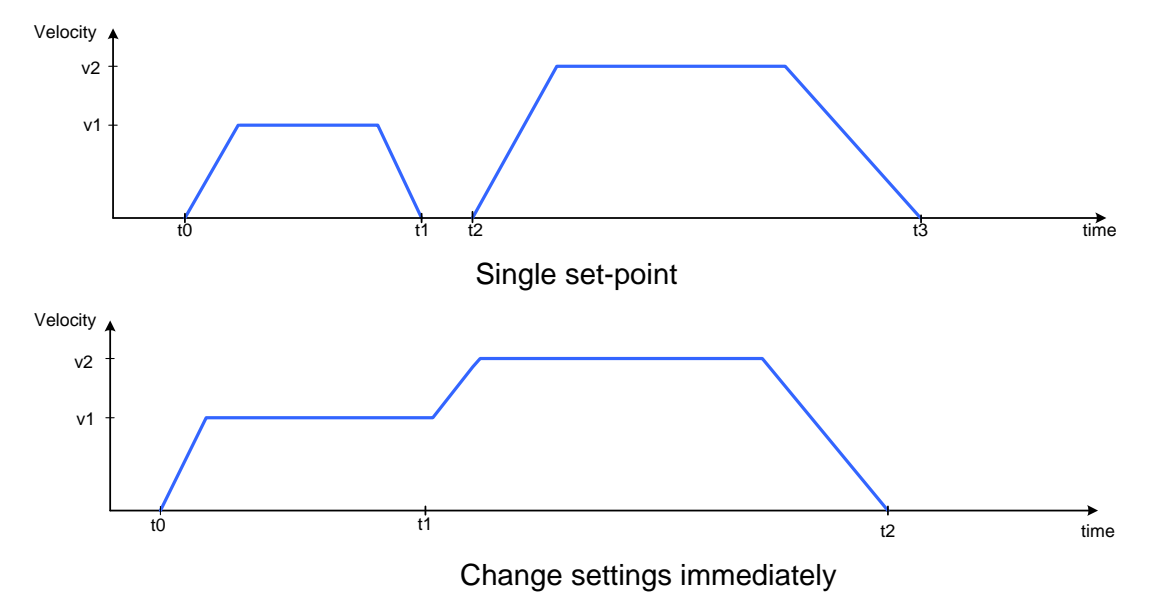

#### **Object 6041h: Statusword**

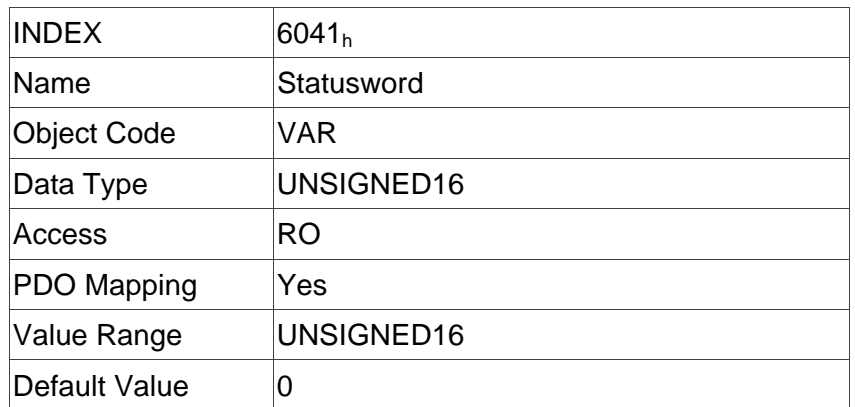

#### Data Description

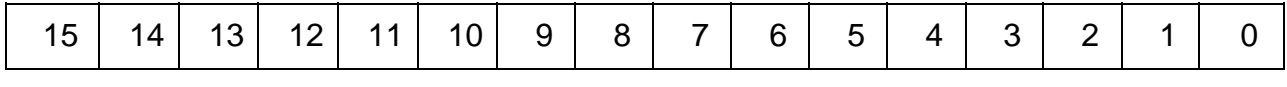

#### MSB Production in the contract of the contract of the contract of the contract of the contract of the contract of the contract of the contract of the contract of the contract of the contract of the contract of the contract

#### Bit Definition

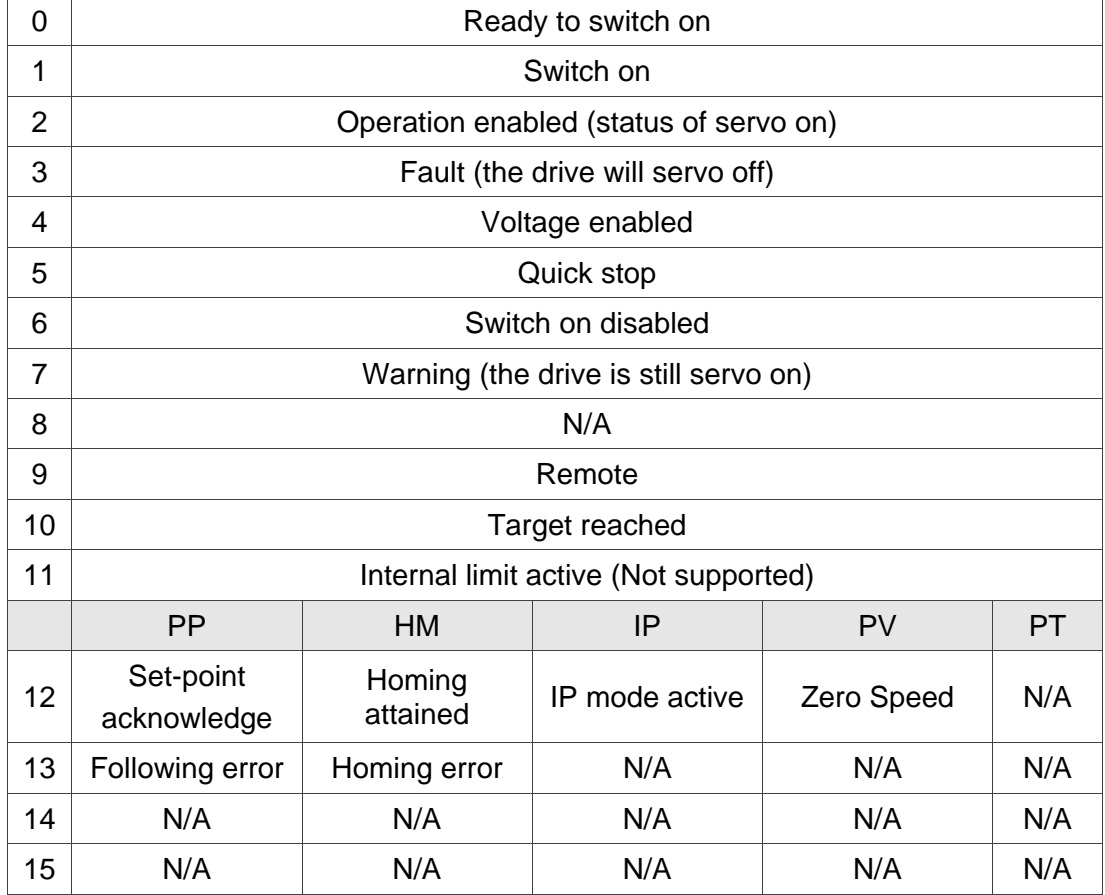

#### **Note:**

Set-point acknowledge: Trajectory generator has assumed the positioning values Homing attained: Homing mode carried out successfully

IP mode active: interpolated position mode active – mode is running in IP mode

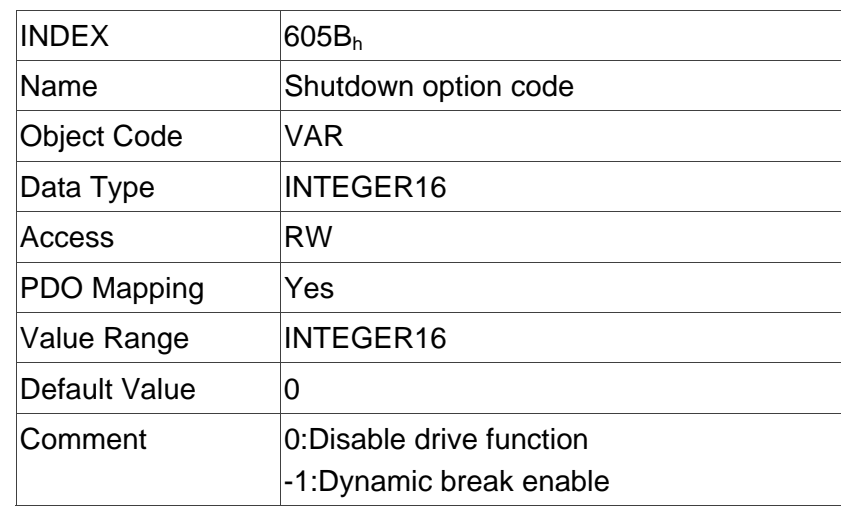

### **Object 605Bh: Shutdown option code**

### **Object 605Eh: Fault reaction option code**

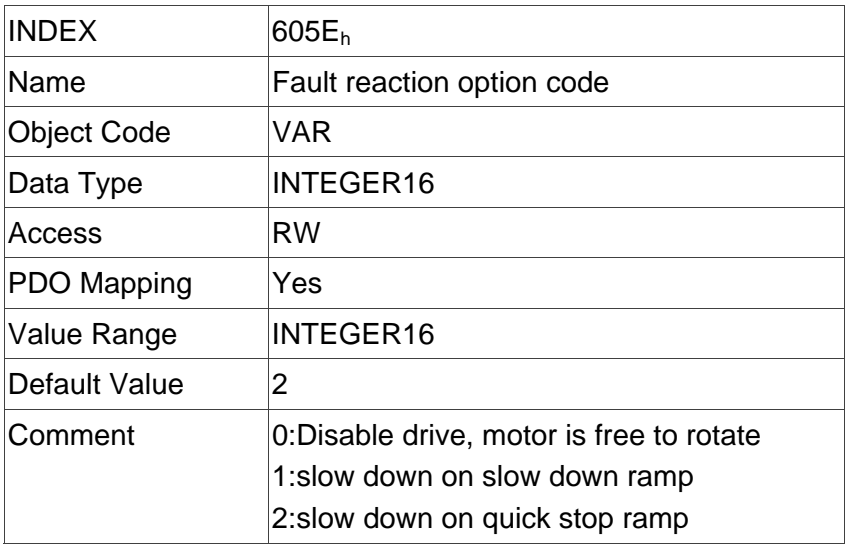

#### **Object 6060h: Modes of operation**

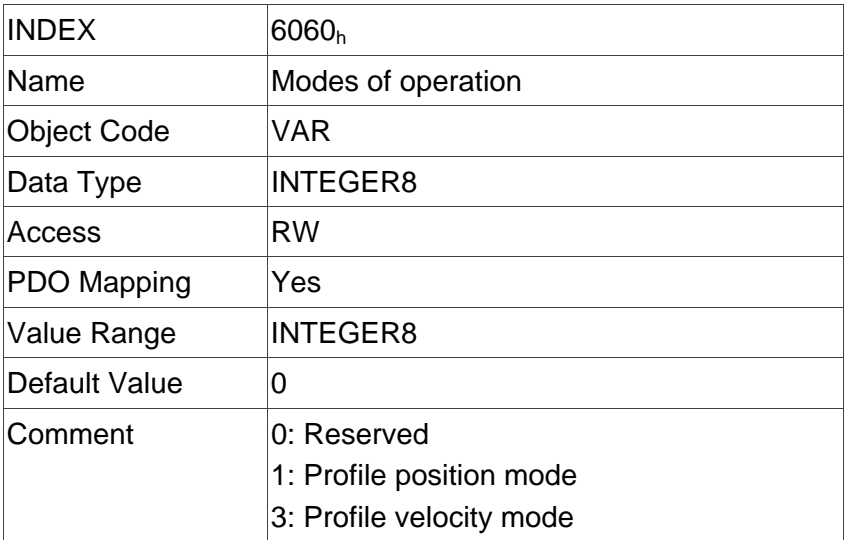

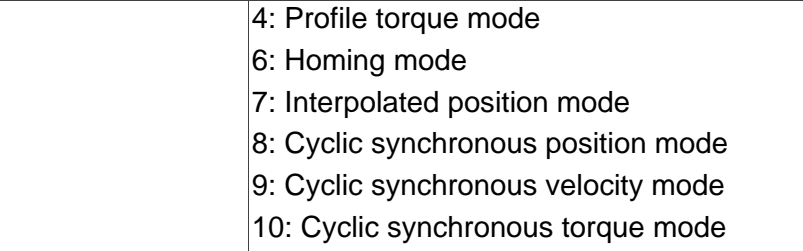

### **Object 6061h: Modes of operation display**

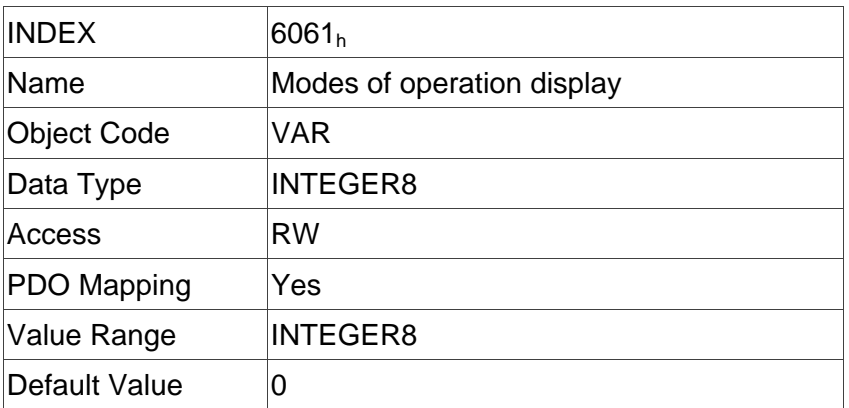

### **Object 6062h: Position demand value**

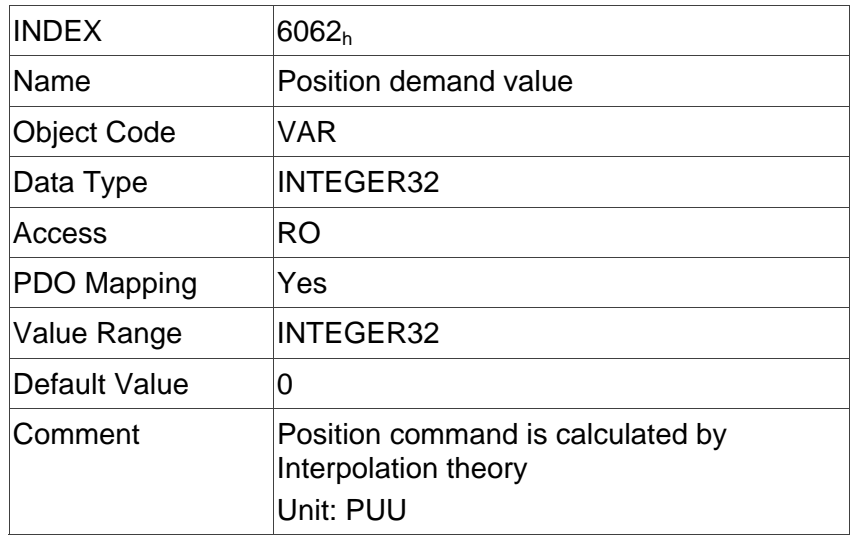

### **Object 6063h: Position demand value**

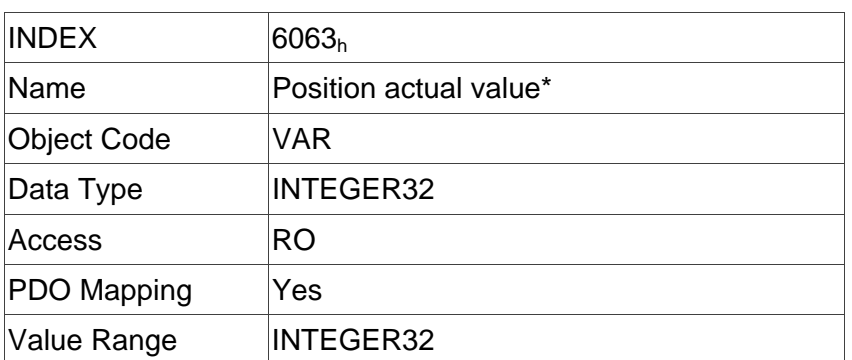

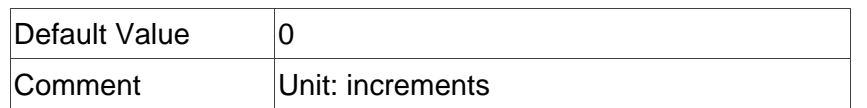

#### **Object 6064h: Position actual value**

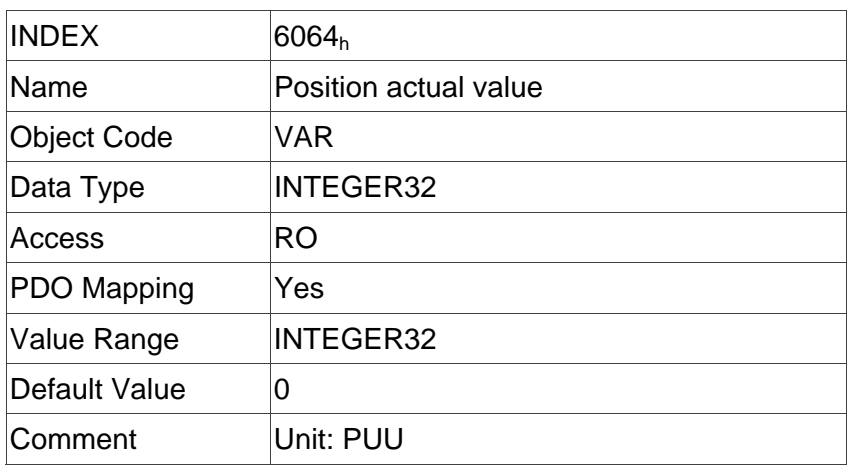

### **Object 6065h: Following error window**

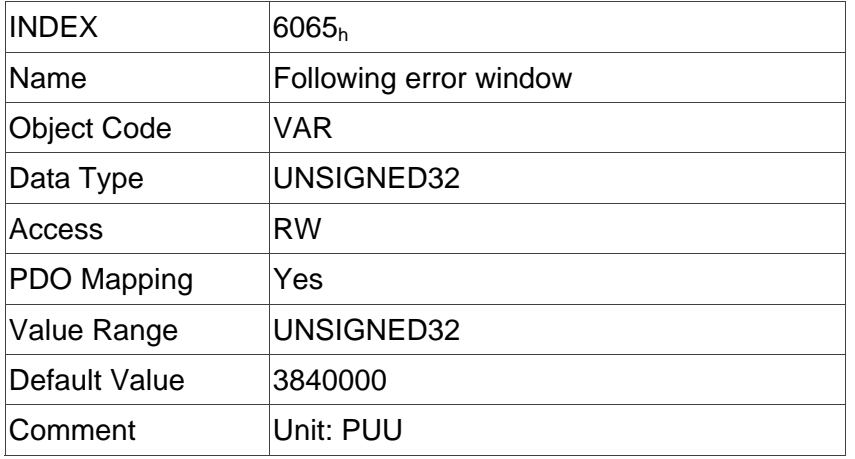

### **Object 6067h: Position window**

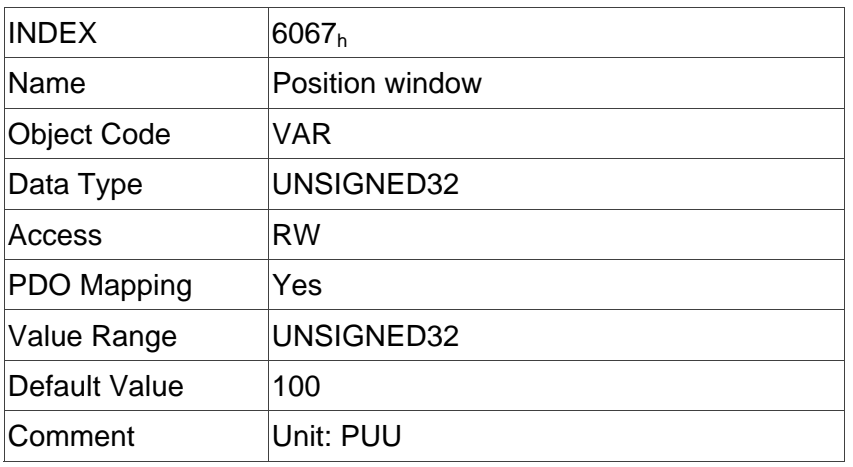

#### **Object 6068h: Position window time**

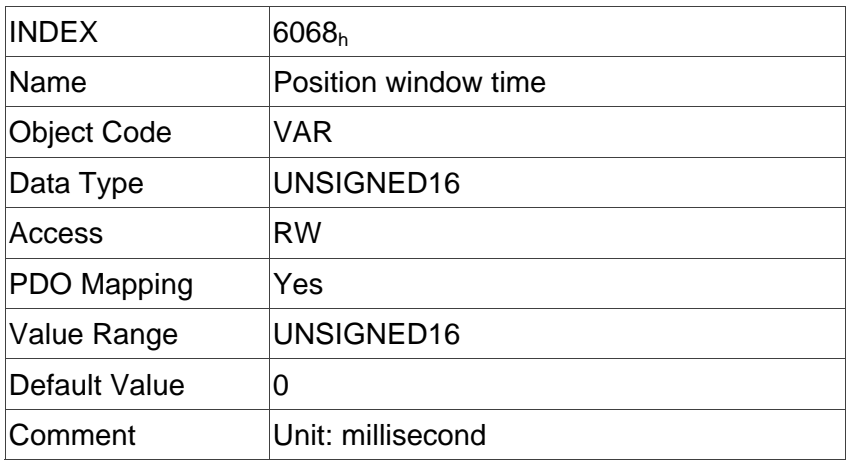

### **Object 606Bh: Velocity demand value**

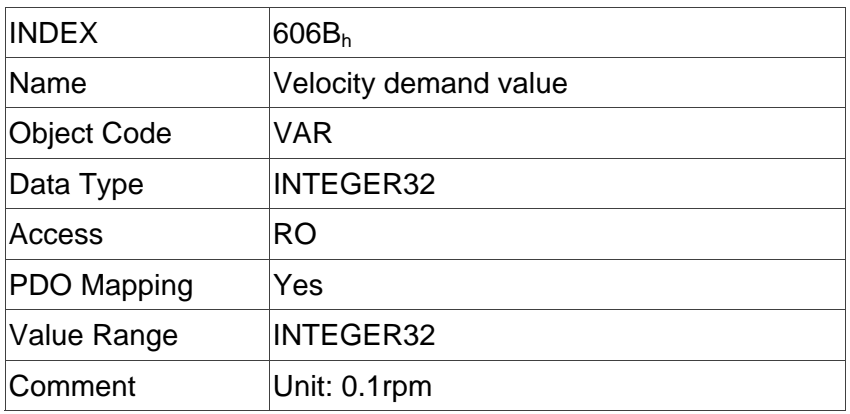

#### **Object 606Ch: Velocity actual value**

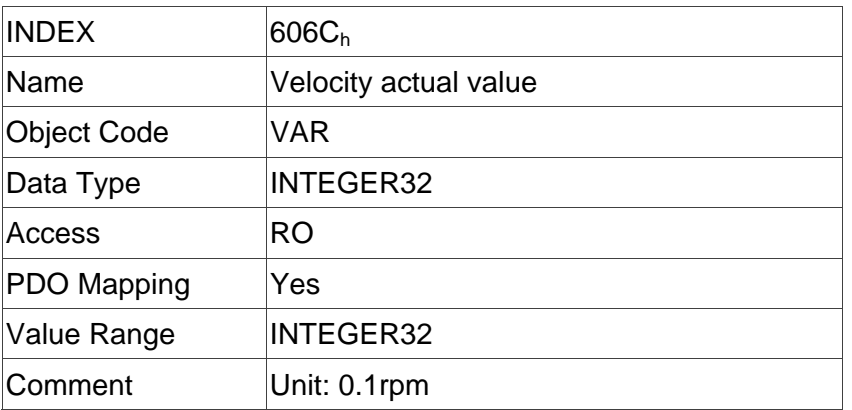

### **Object 606Dh: Velocity window**

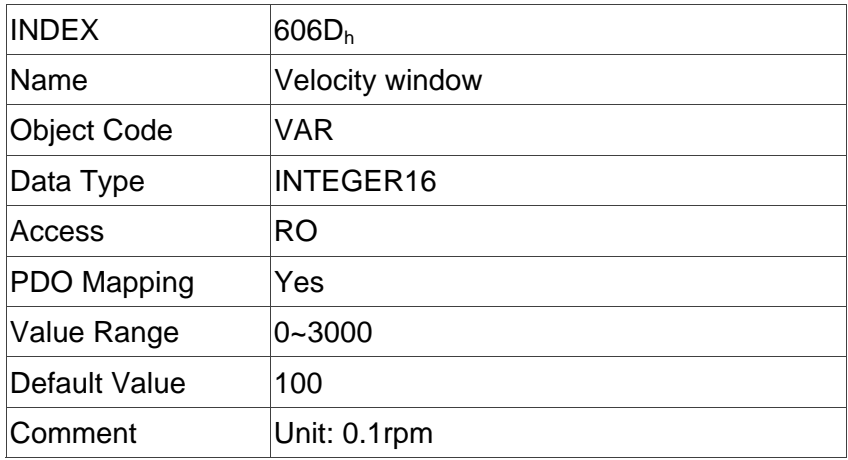

### **Object 606Eh: Velocity window time**

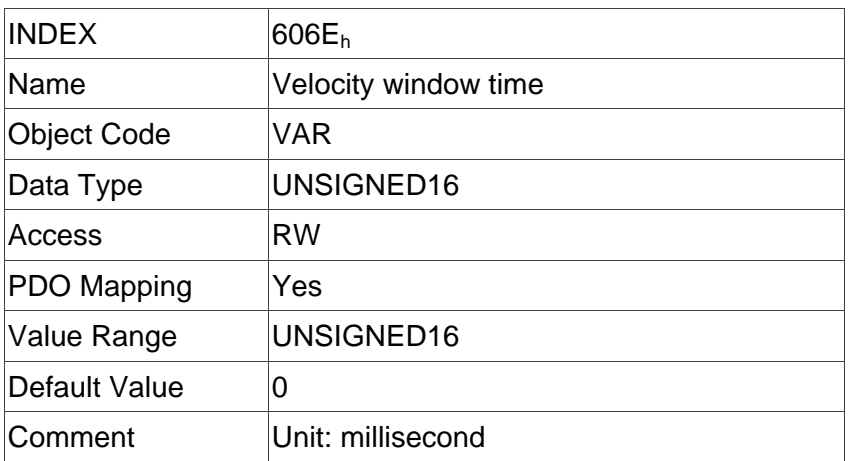

### **Object 606Fh: Velocity threshold**

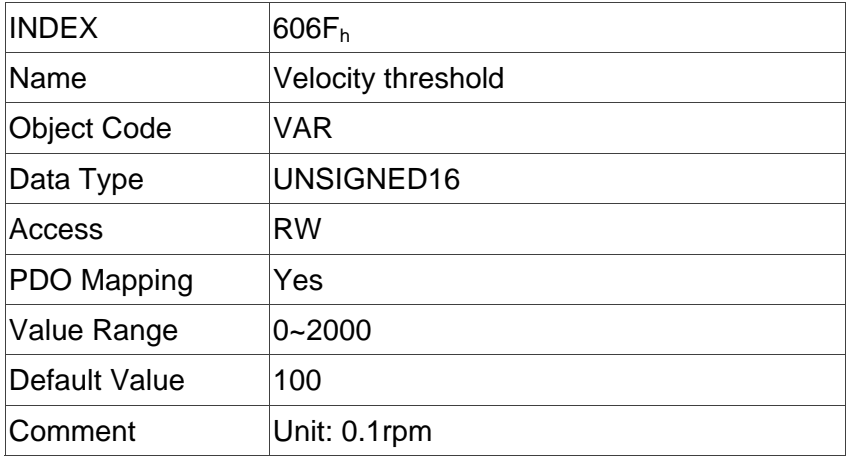

### **Object 6071h: Target torque**

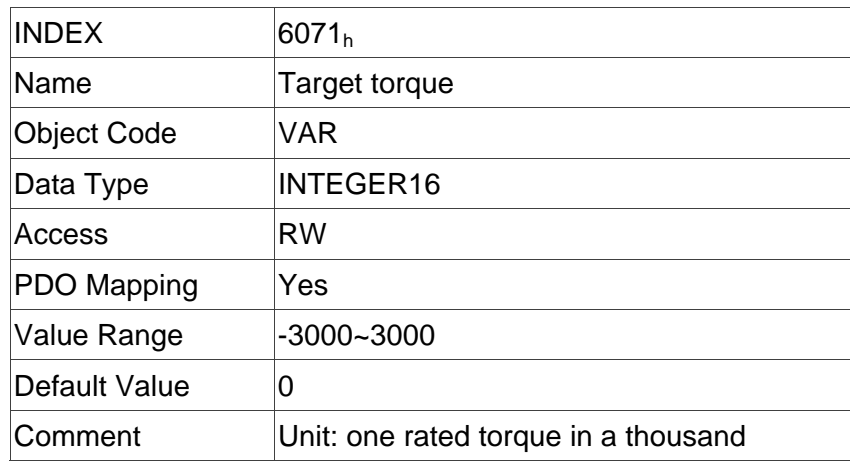

### **Object 6072h: Max torque**

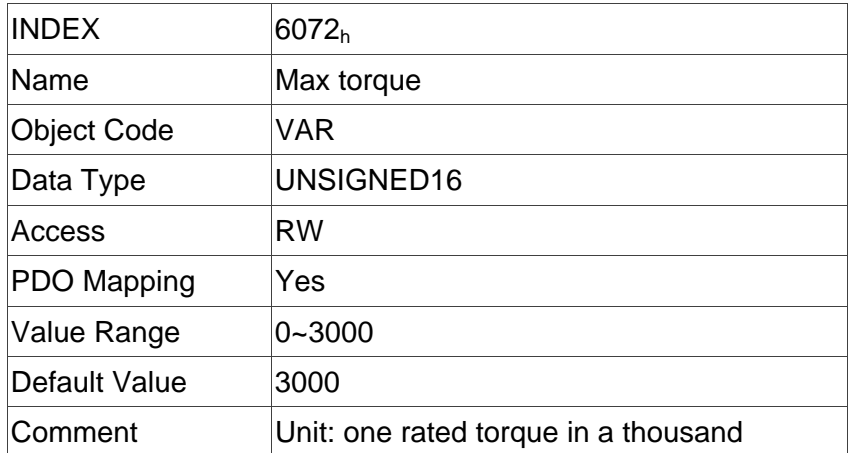

### **Object 6074h: Torque demand value**

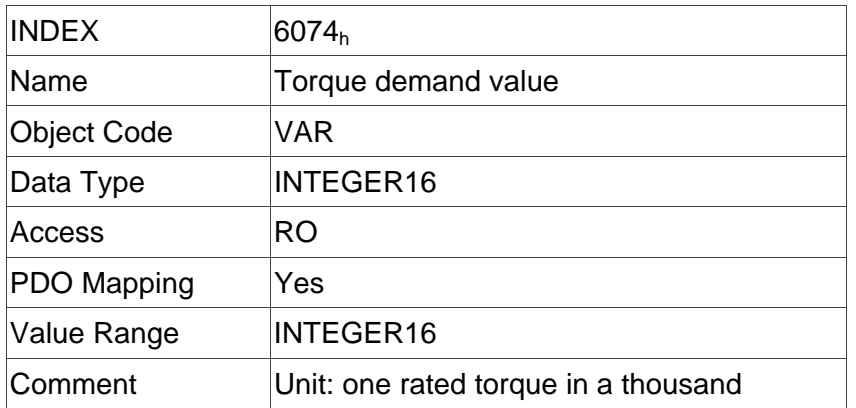

### **Object 6075h: Motor rated current**

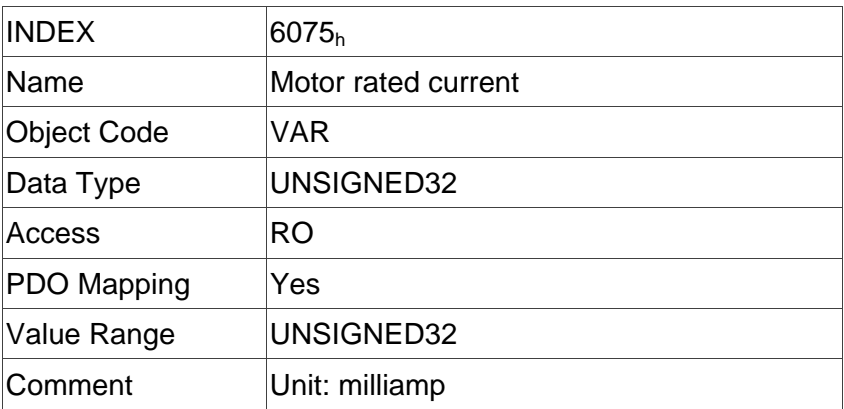

### **Object 6076h: Motor rated torque**

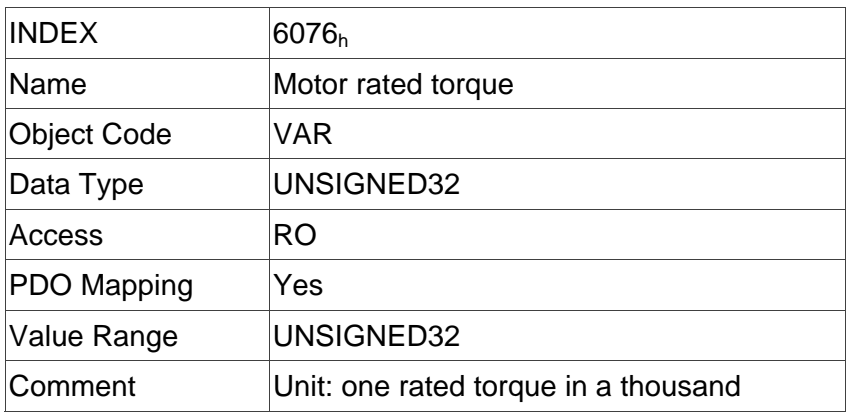

### **Object 6077h: Torque actual value**

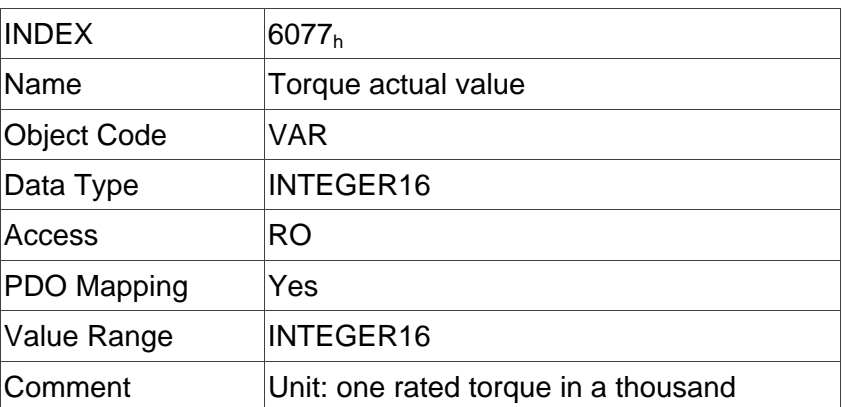

# **Object 6078h: Current actual value**

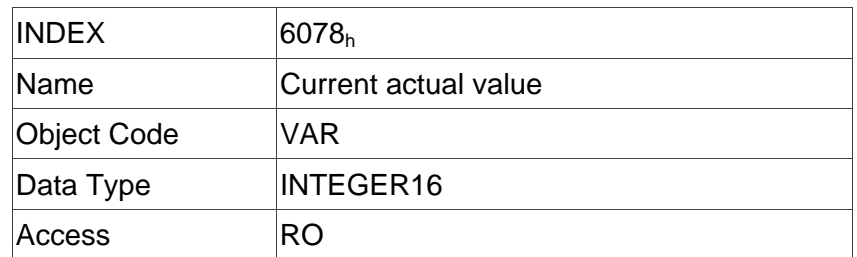

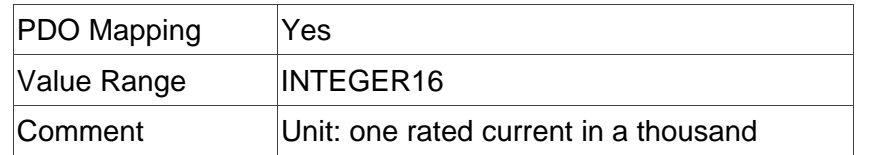

### **Object 607Ah: Target position**

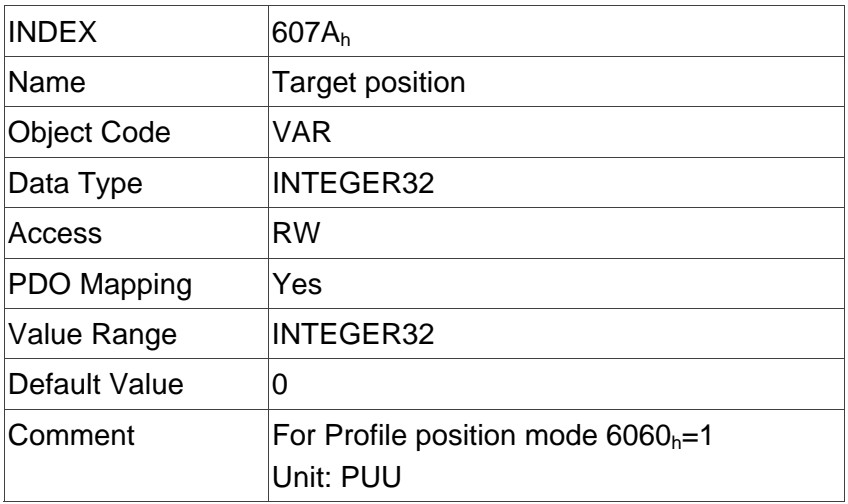

### **Object 607Ch: Home offset**

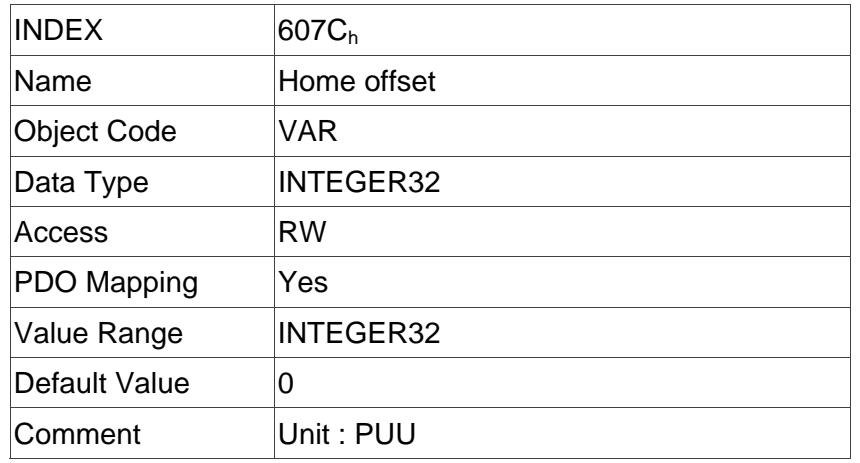

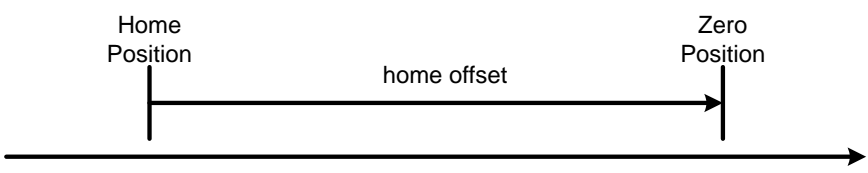

Home offset

### **Object 607Dh: Software position limit**

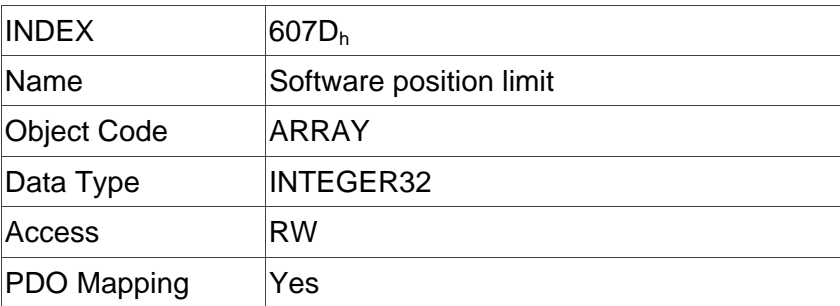

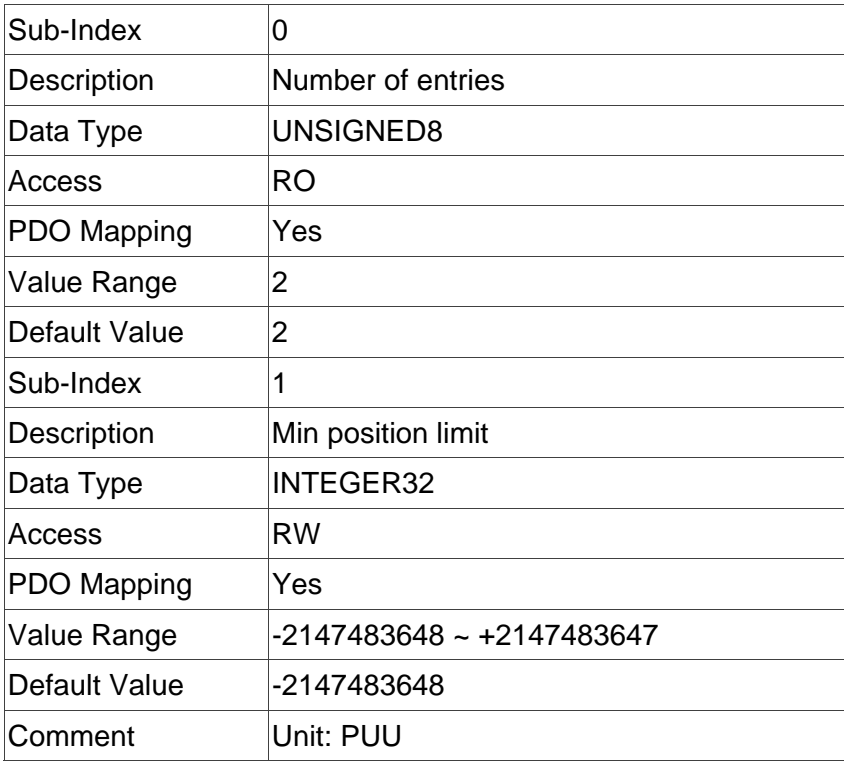

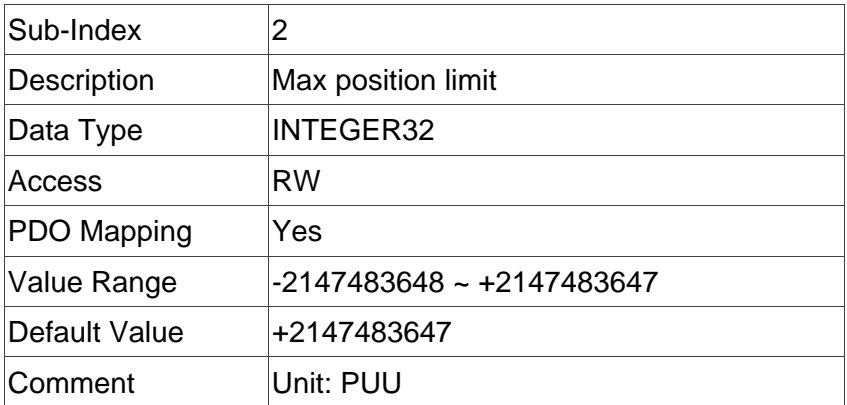

### **Object 607Fh: Max profile velocity**

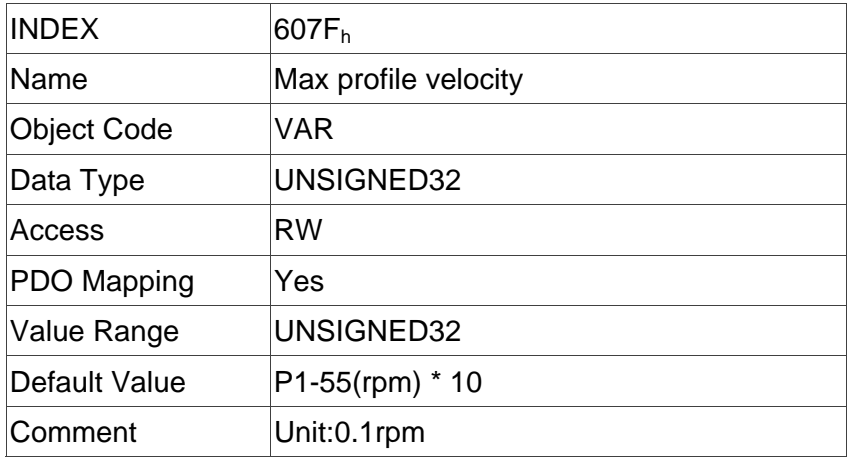

### **Object 6080h: Max motor speed**

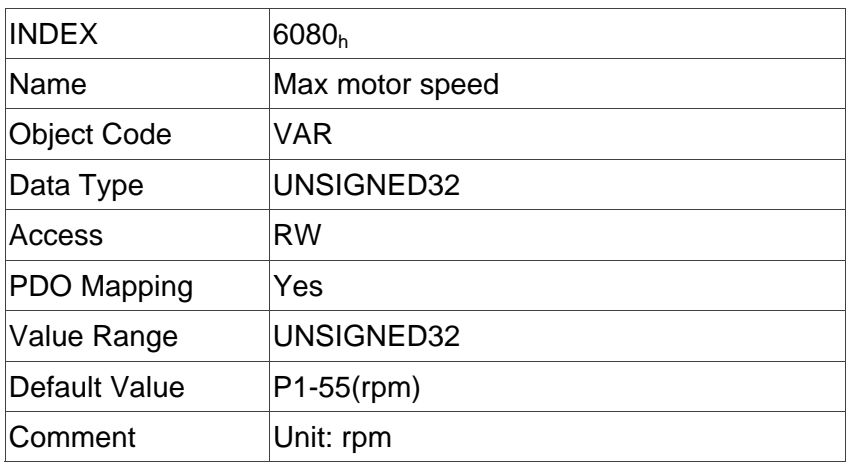

### **Object 6081h: Profile velocity**

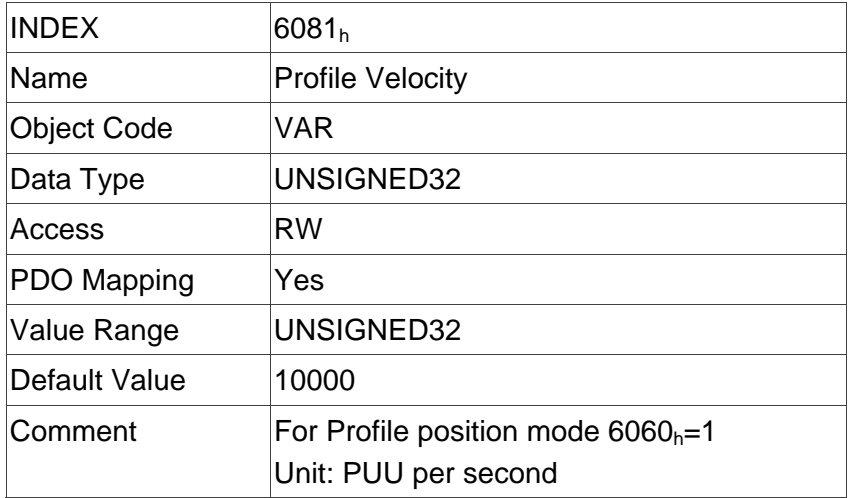

### **Object 6083h: Profile acceleration**

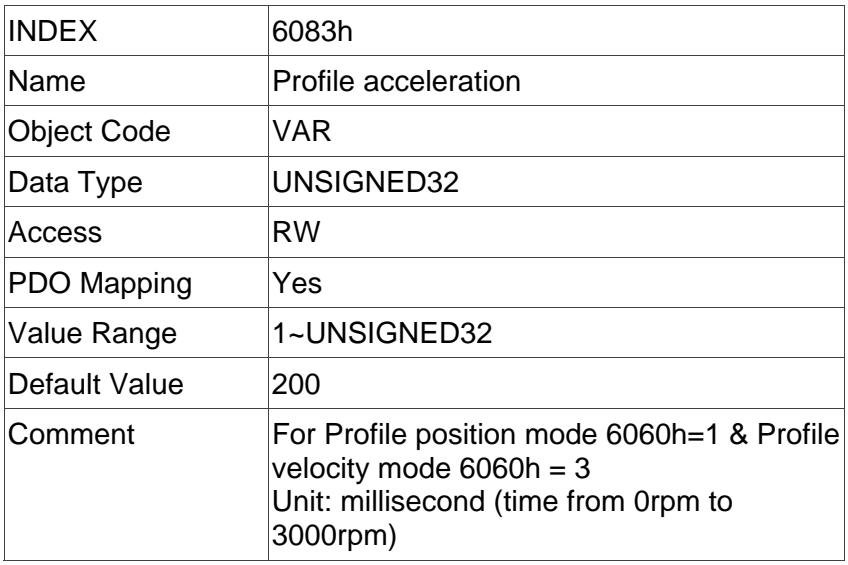

### **Object 6084h: Profile deceleration**

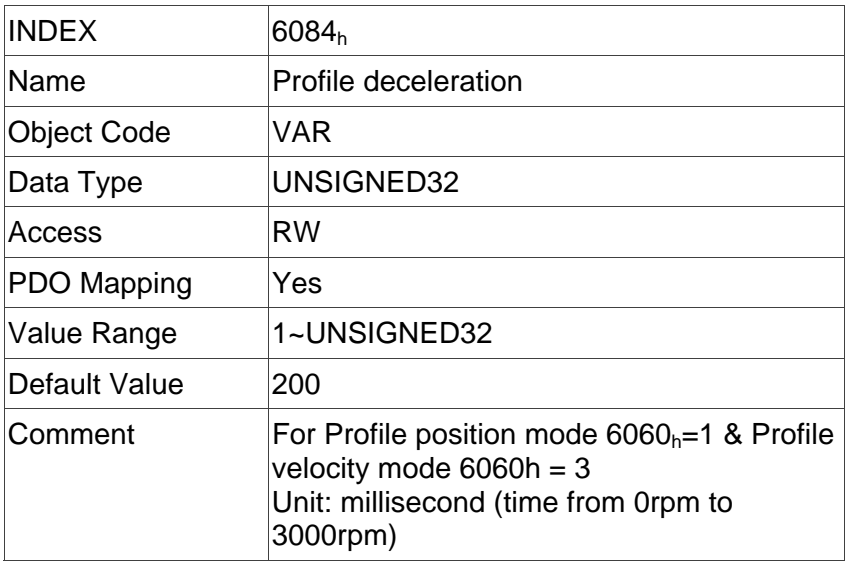

### **Object 6085h: Quick stop deceleration**

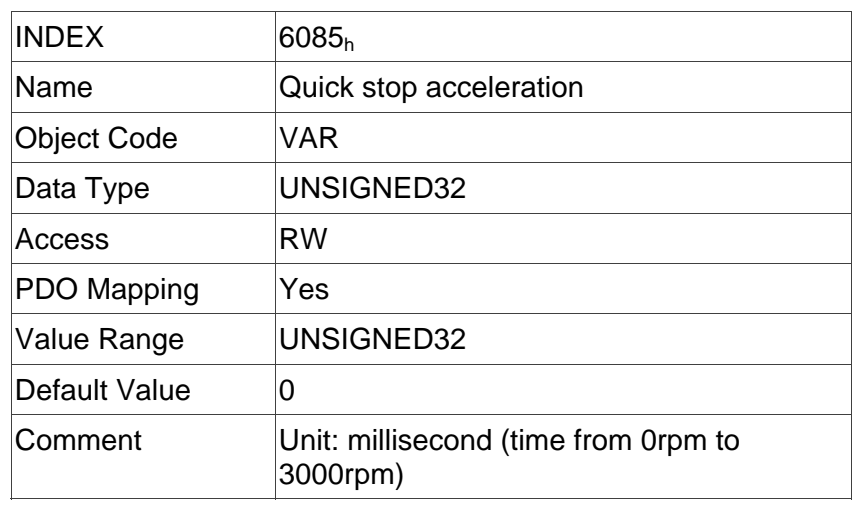

#### **Object 6086h: Motion profile type**

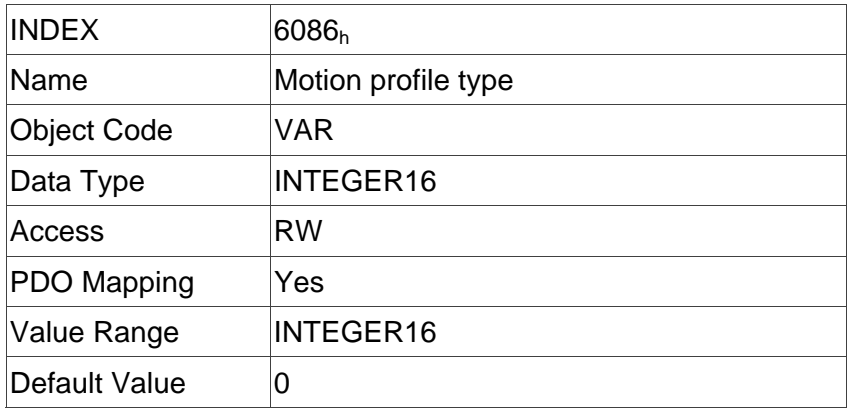

### **Object 6087h: Torque slope**

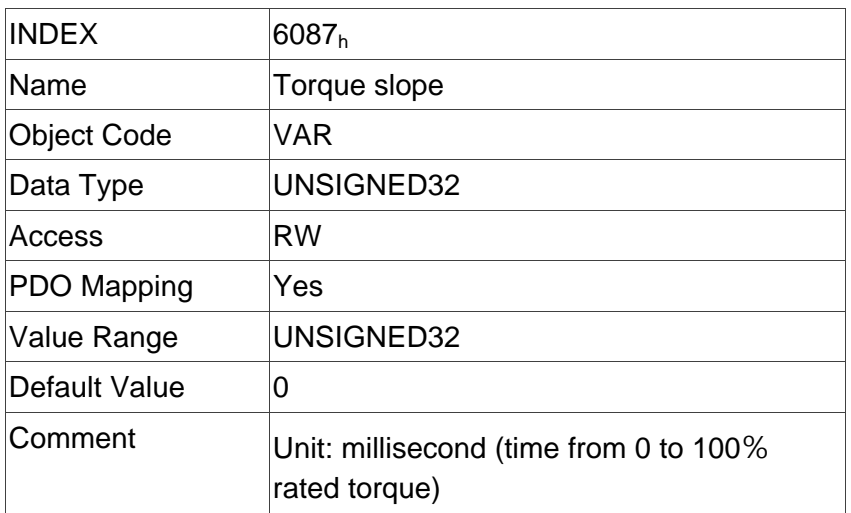

### **Object 6093h: Position factor**

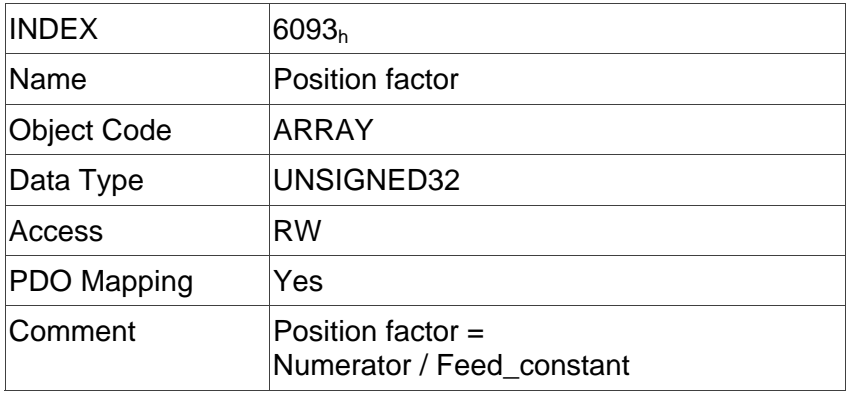

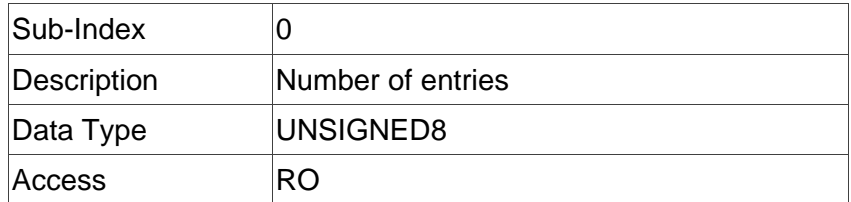

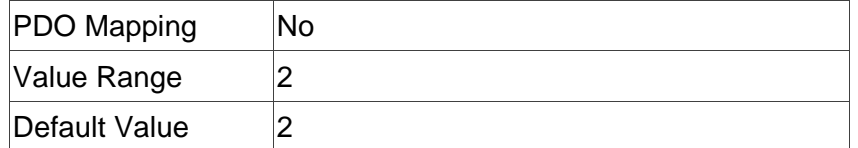

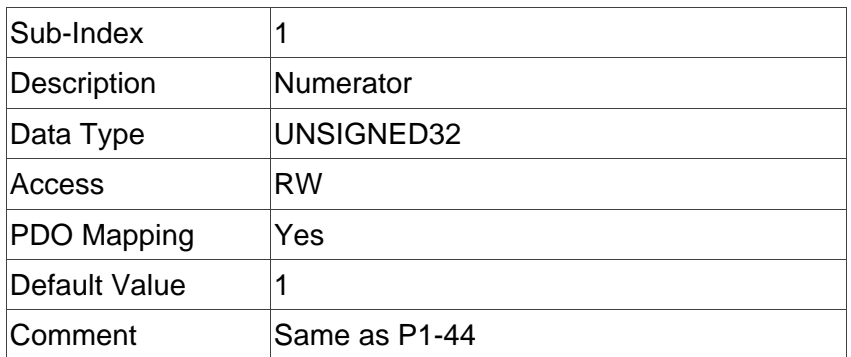

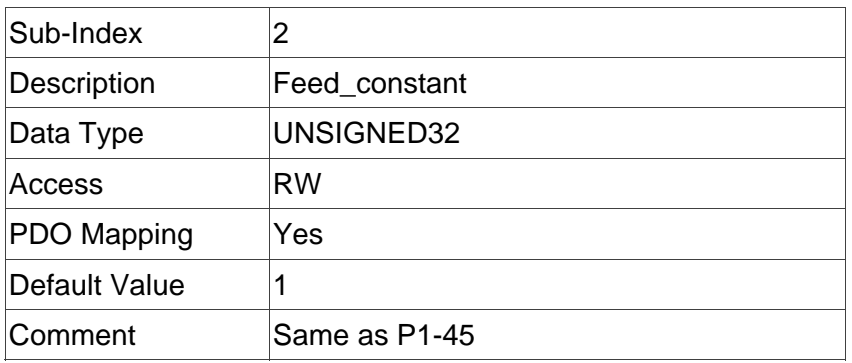

### **Object 6098h: Homing method**

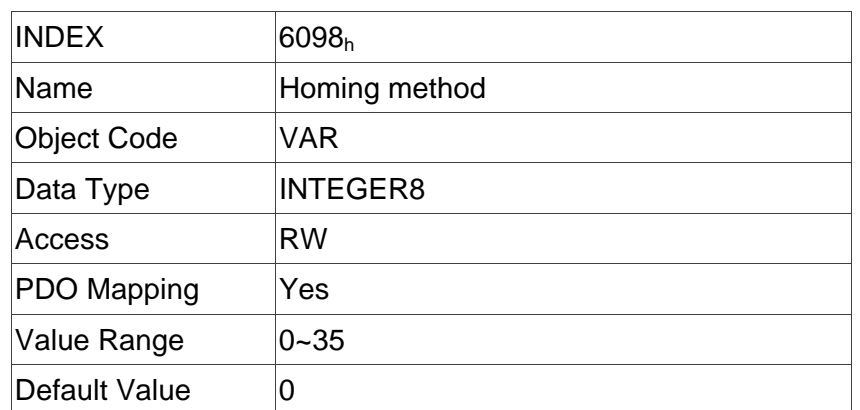

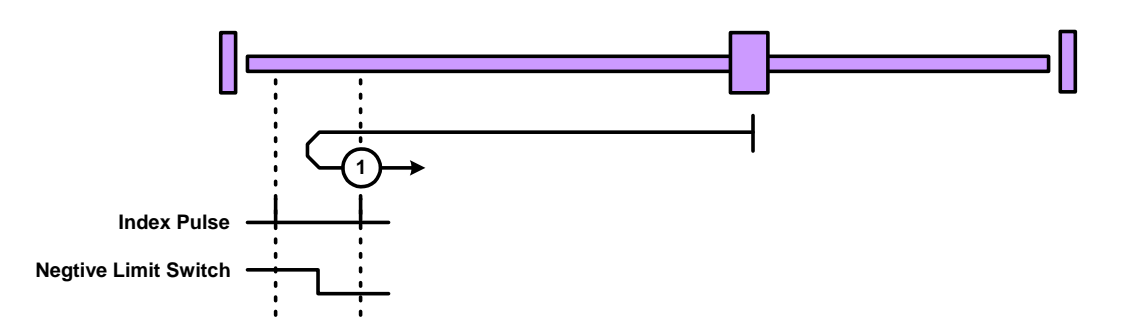

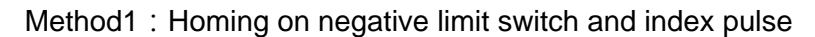

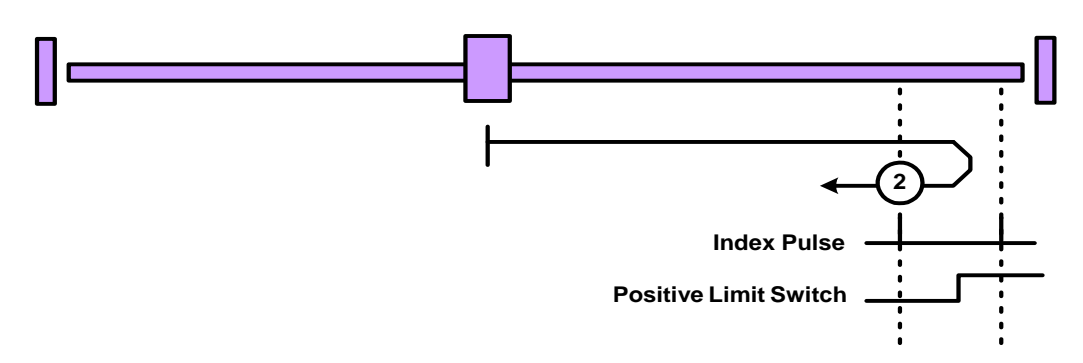

Method2: Homing on positive limit switch and index pulse

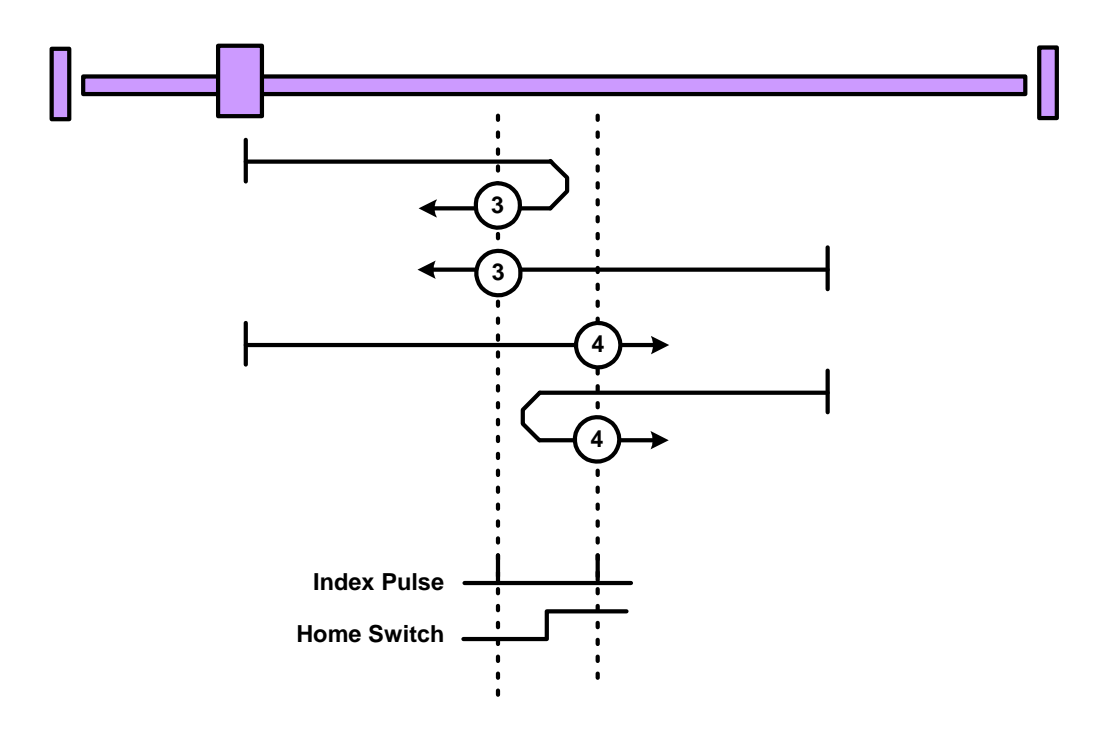

Method 3 and 4: Homing on positive home switch and index pulse

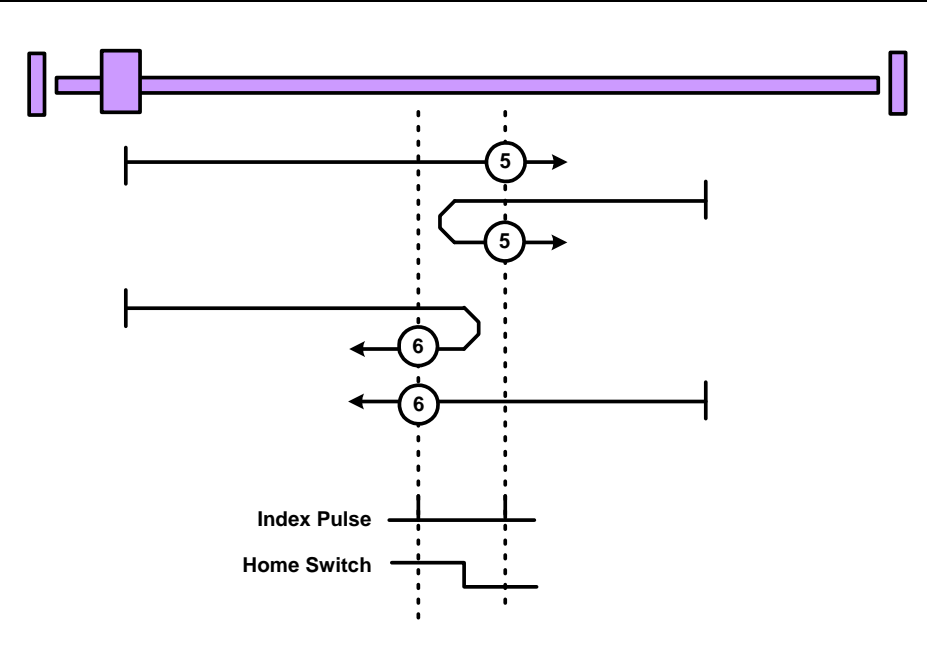

Method 5 and 6: Homing on negative home switch and index pulse

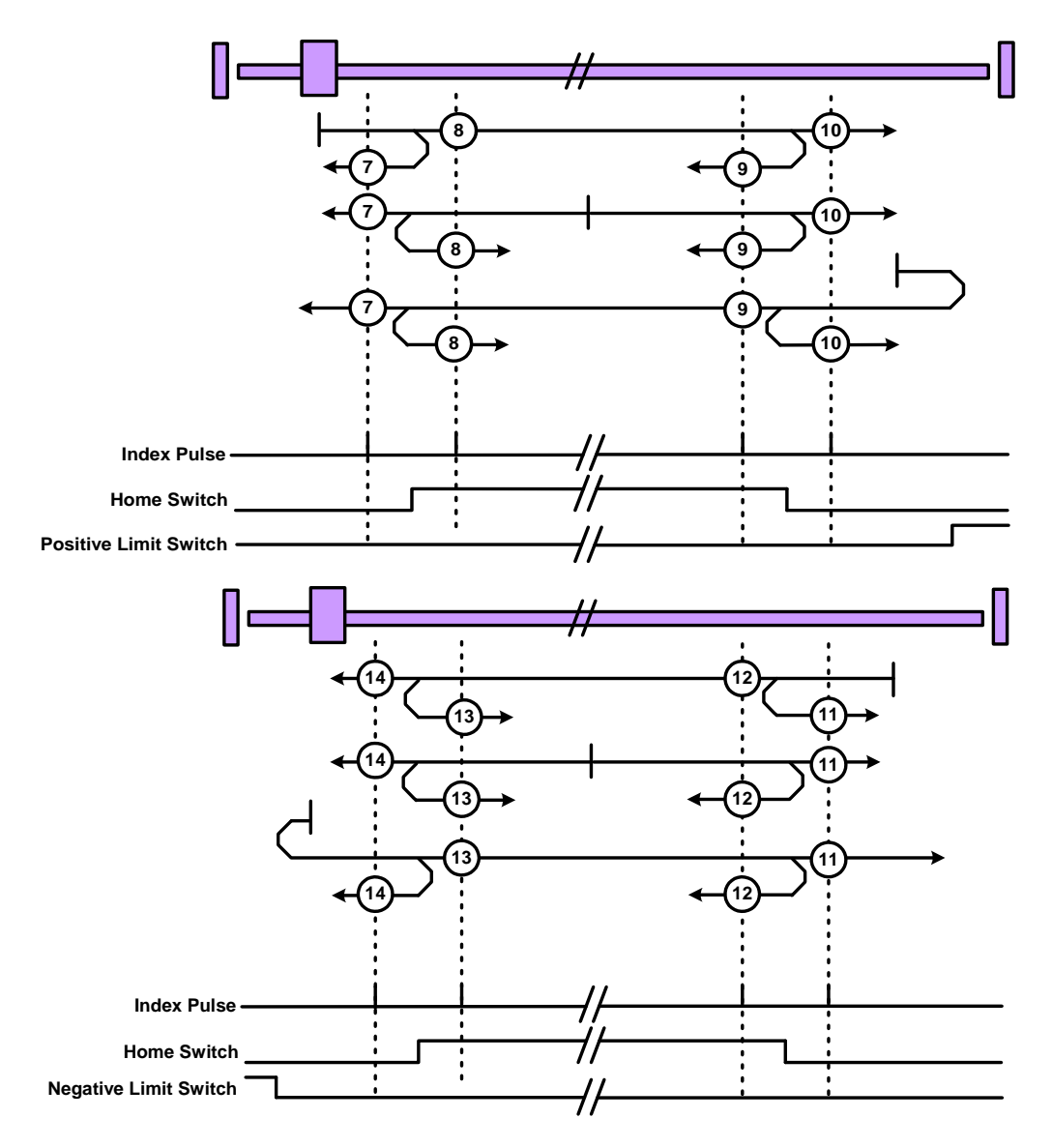

Method 7 to 14: Homing on home switch and index pulse

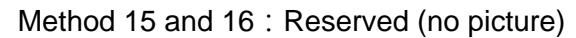

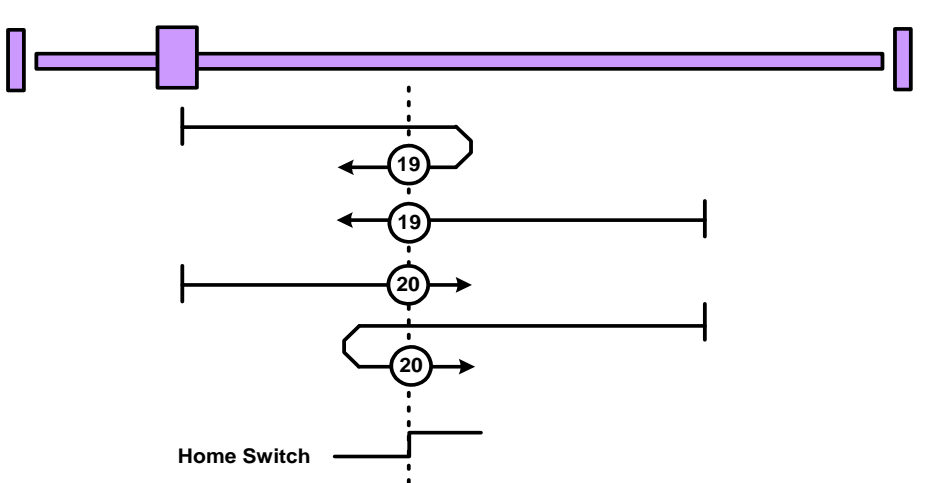

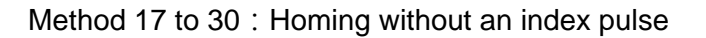

Method 31 and 32: Reserved (no picture)

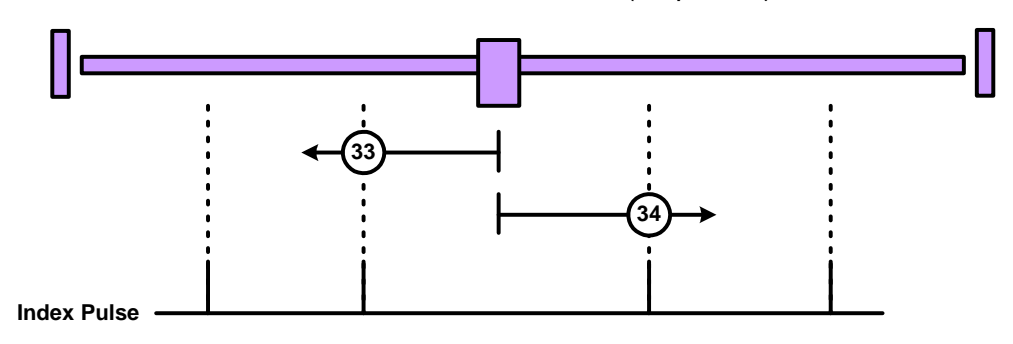

Method 33 to 34: Homing on index pulse

Method 35: Homing on current position (no picture)

#### **Object 6099h: Homing speed**

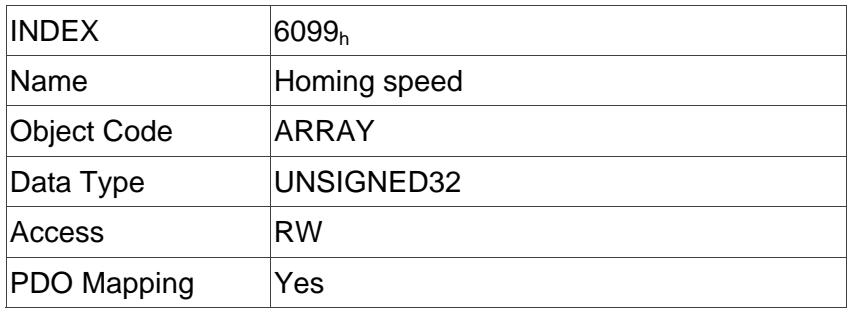

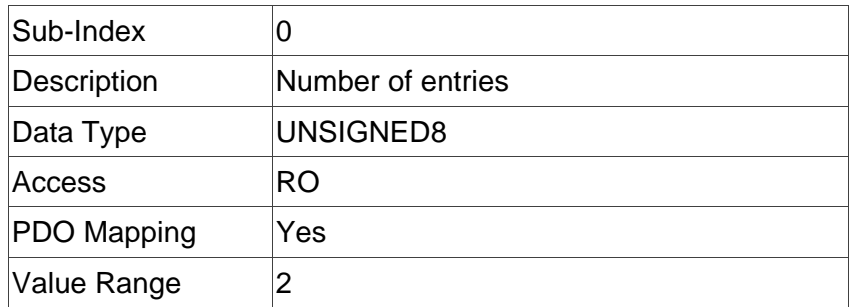

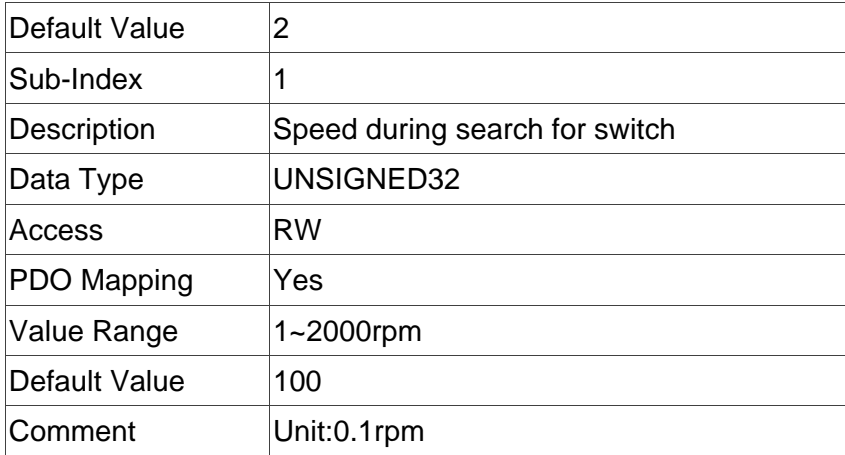

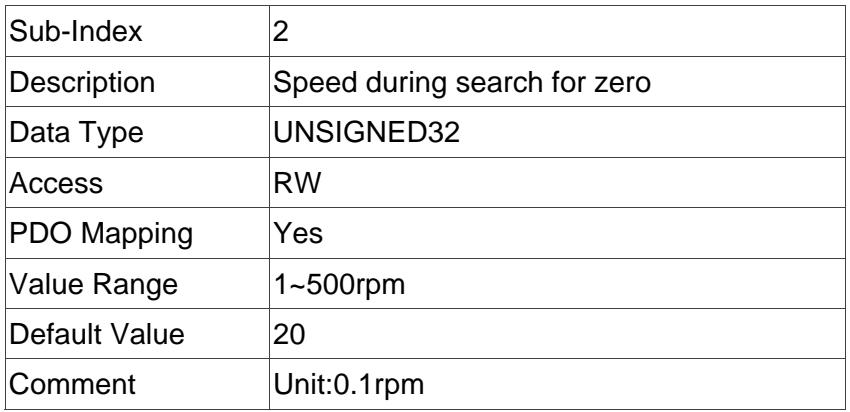

# **Object 609Ah: Homing acceleration**

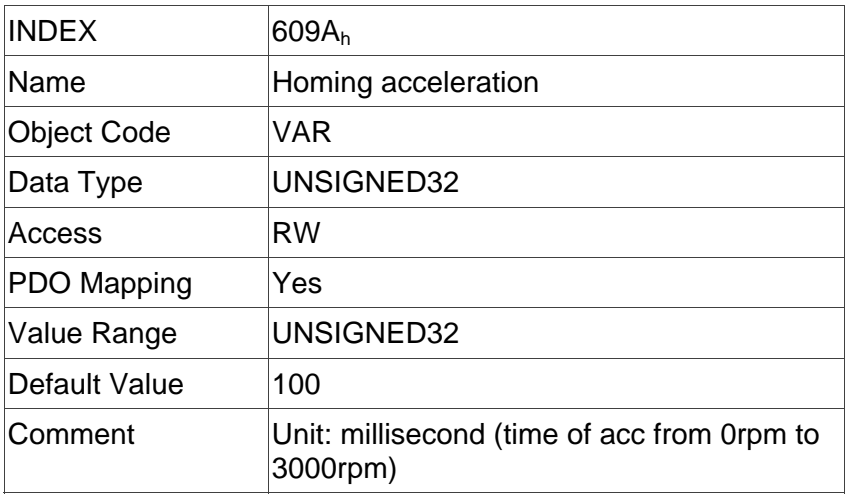

### **Object 60B0h: Position offset**

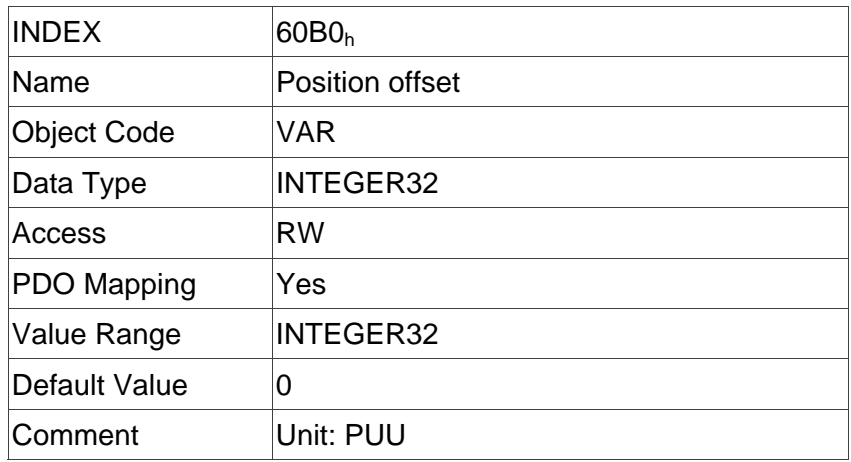

### **Object 60B1h: Velocity offset**

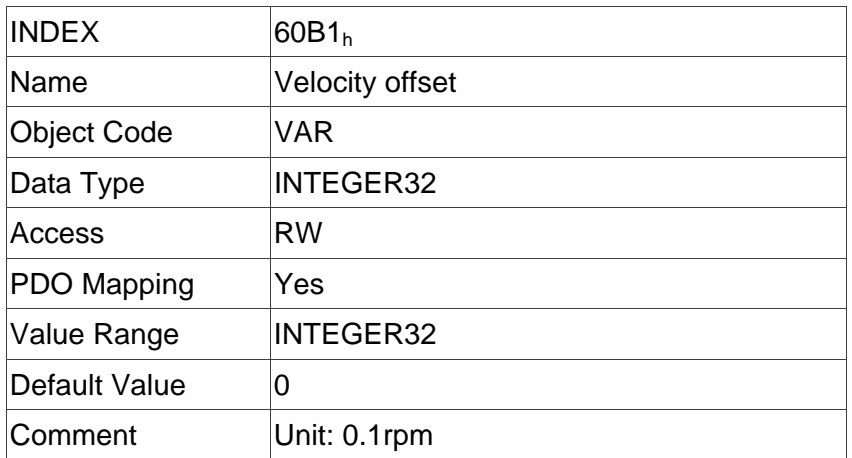

### **Object 60B2h: Torque offset**

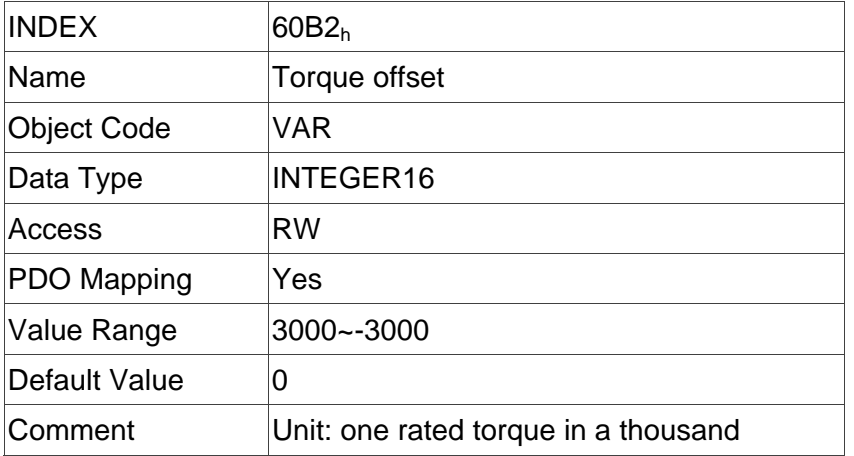

### **Object 60B8h: Touch probe function**

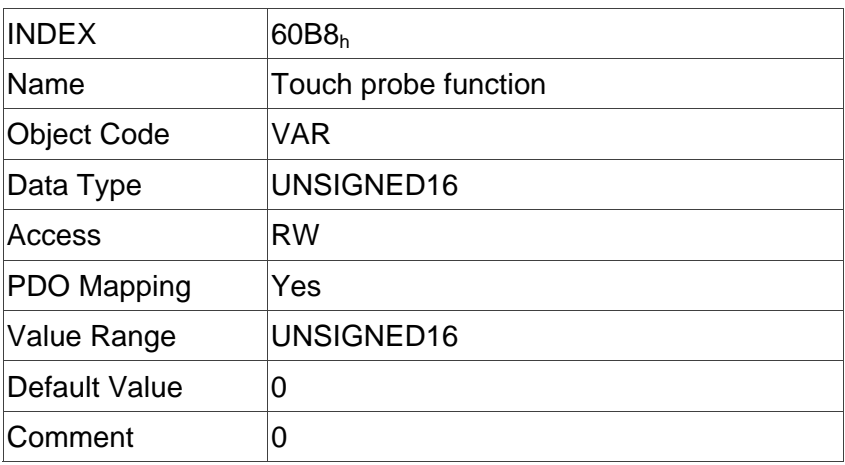

### **Object 60B9h: Touch probe status**

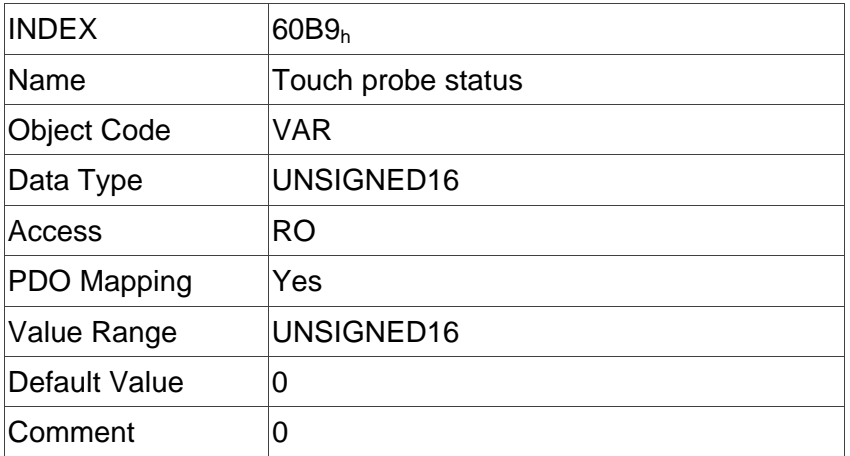

# **Object 60BAh: Touch probe pos1 pos value**

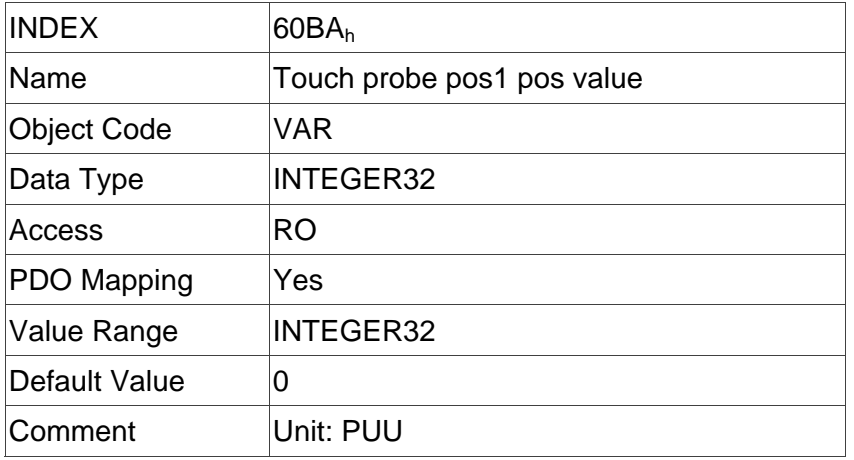

# **Object 60BBh: Touch probe pos1 neg value**

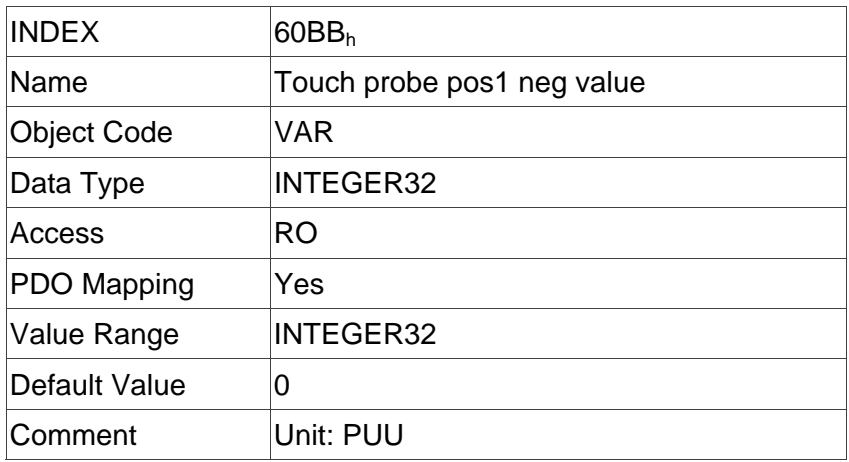

### **Object 60BCh: Touch probe pos2 pos value**

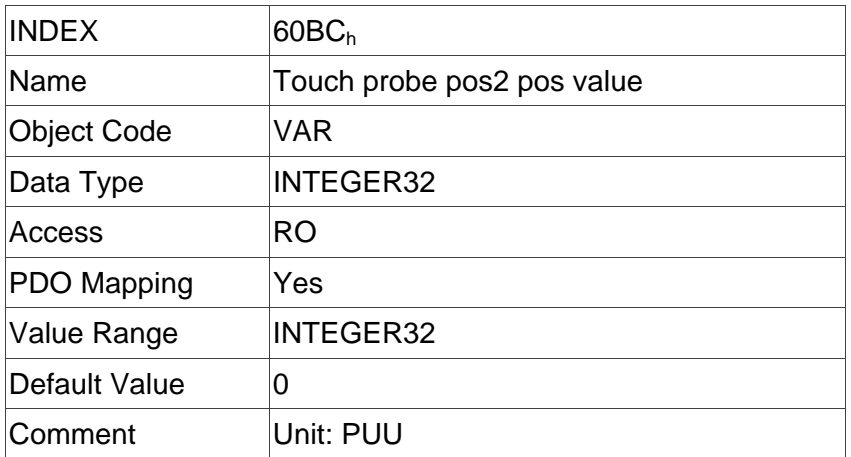

### **Object 60BDh: Touch probe pos2 neg value**

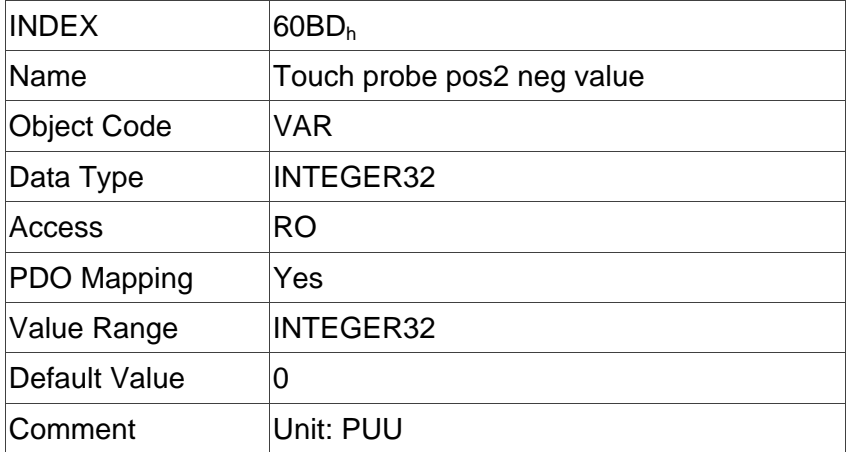

### **Object 60C0h: Interpolation sub mode select**

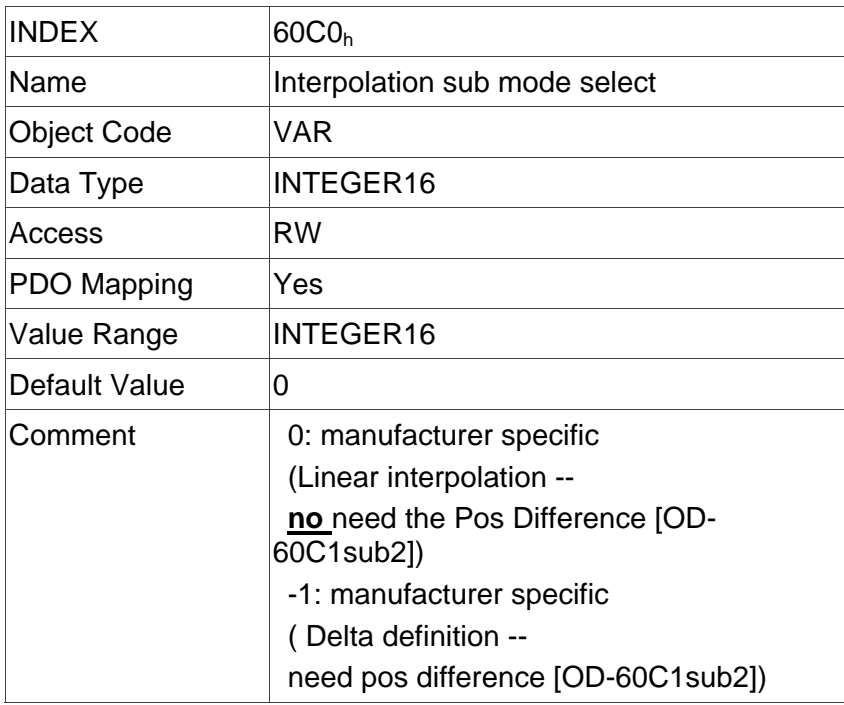

### **Object 60C1h: Interpolation data record**

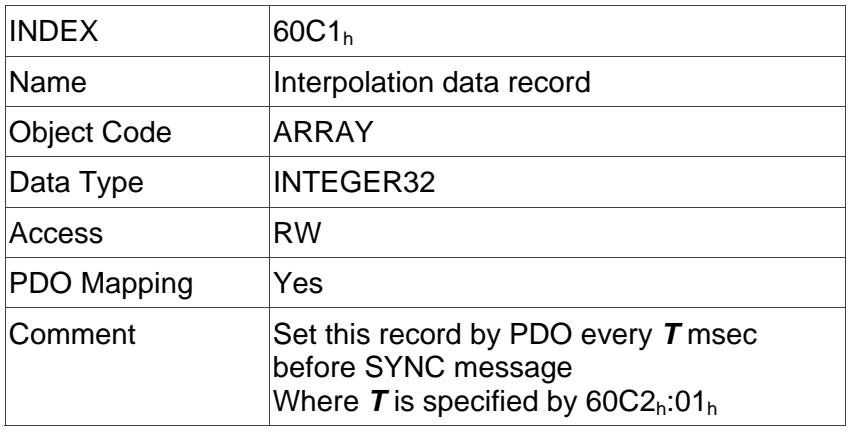

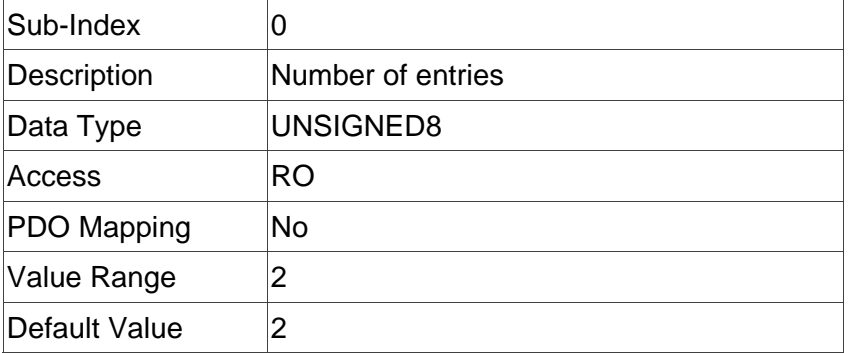

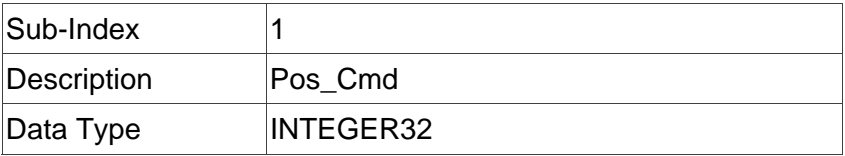

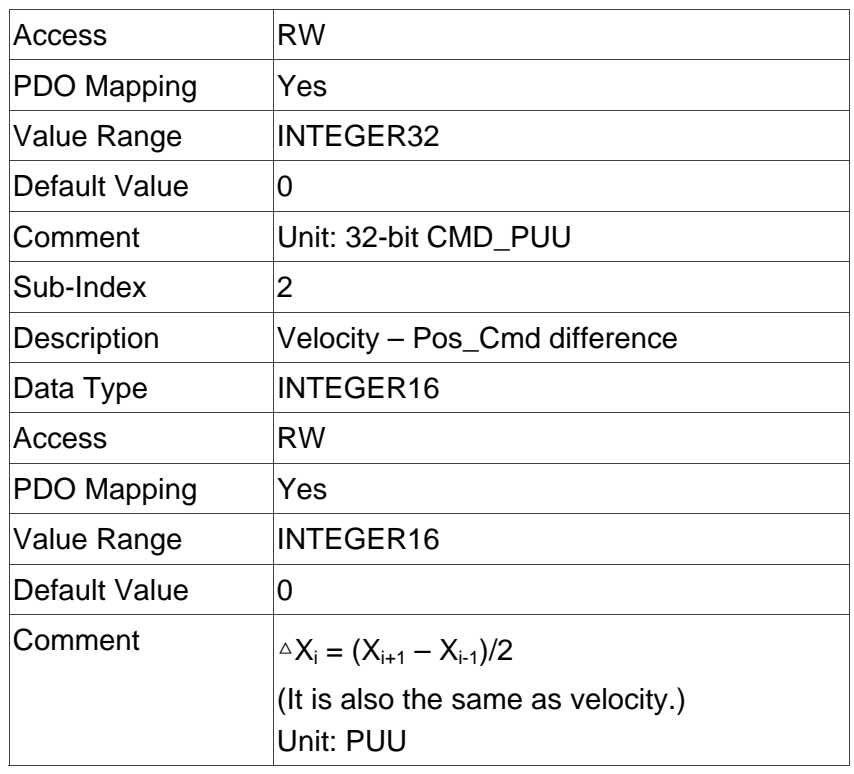

# **Object 60C2h: Interpolation time period**

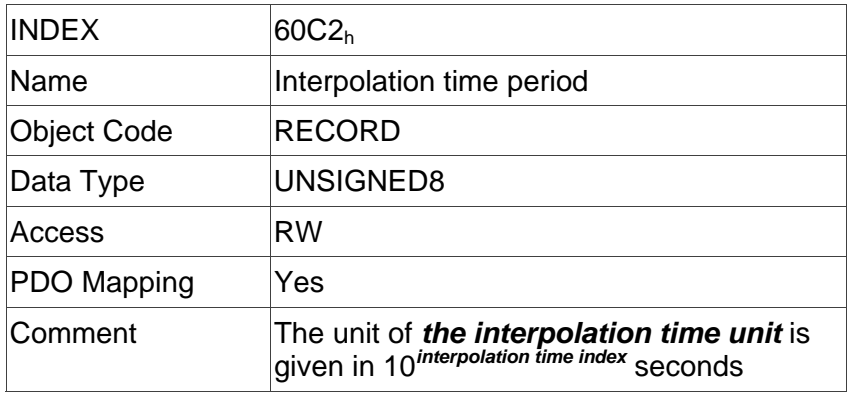

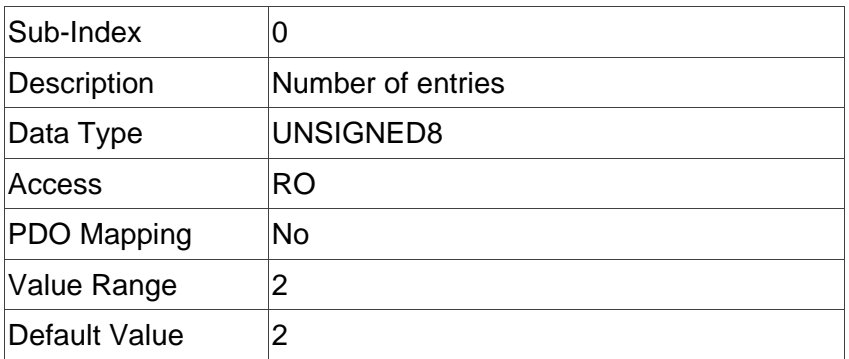

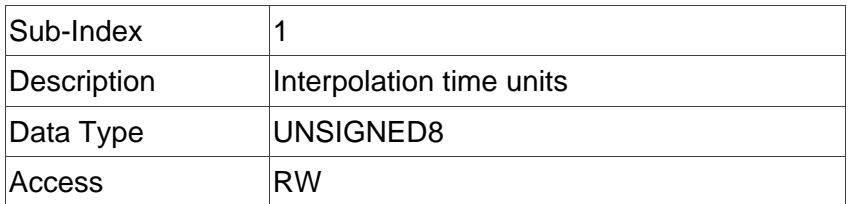

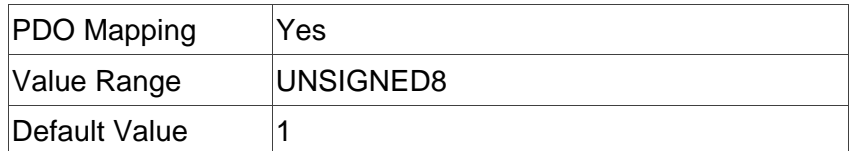

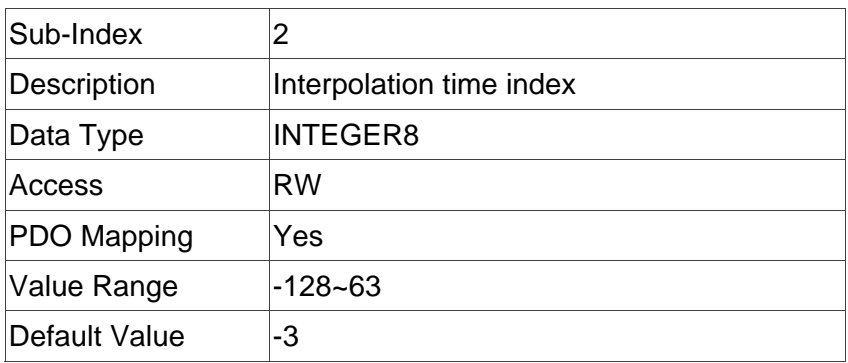

# **Object 60C5h: Max acceleration**

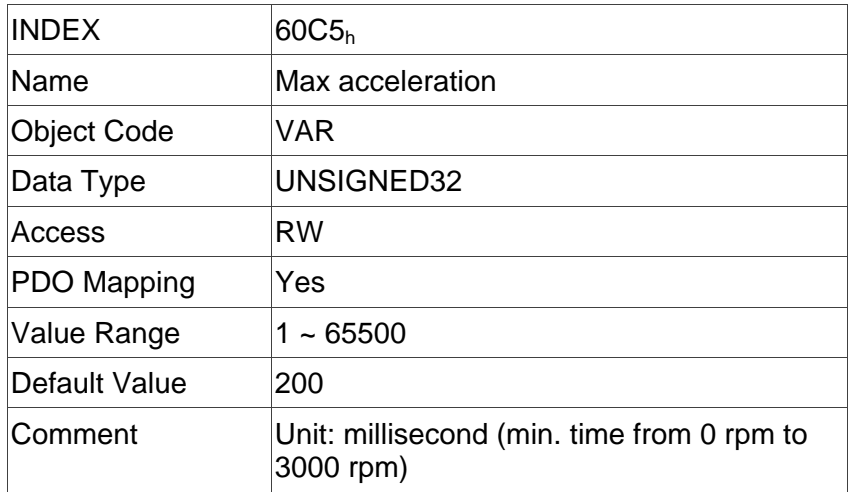

# **Object 60C6h: Max deceleration**

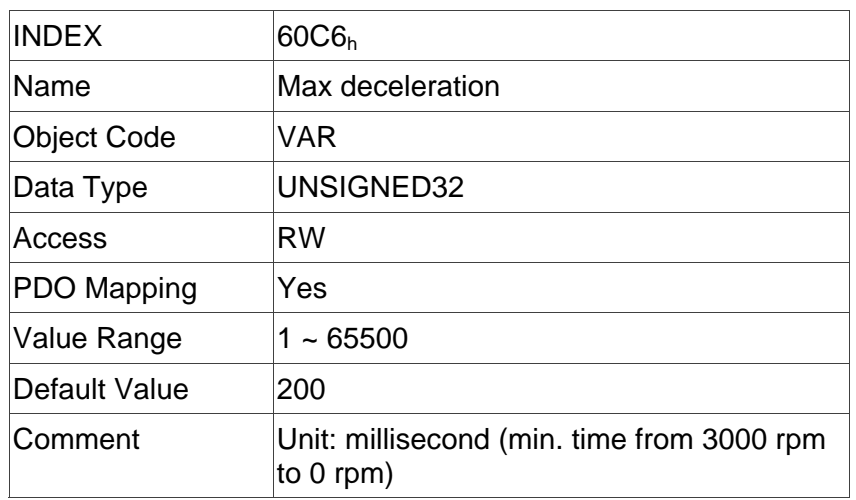

### **Object 60F2h: Positioning option code**

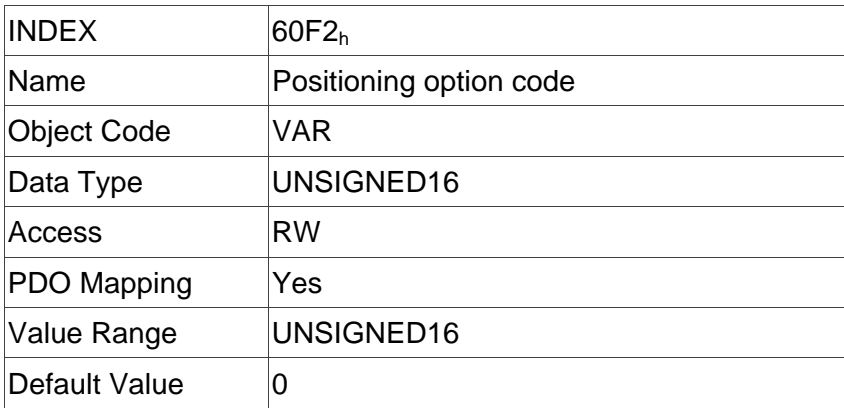

### **Object 60F4h: Following error actual value**

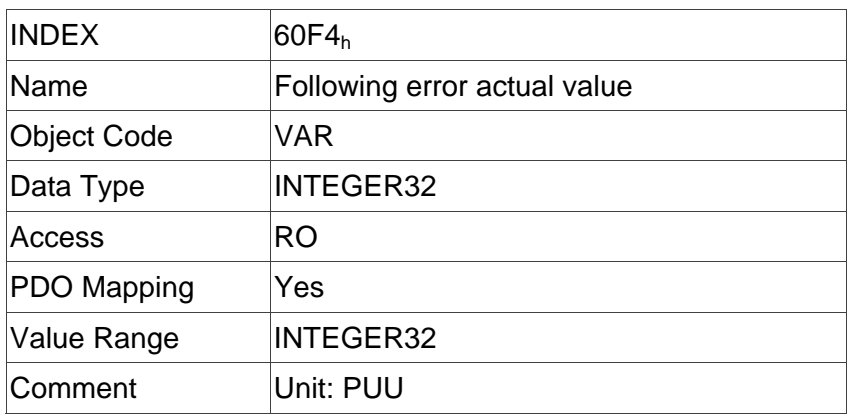

### **Object 60FC<sub>h</sub>: Position demand value\***

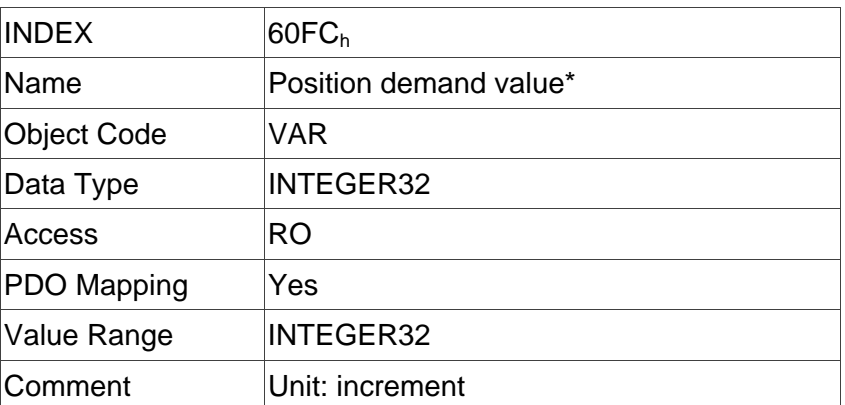

### **Object 60FDh: Digital inputs**

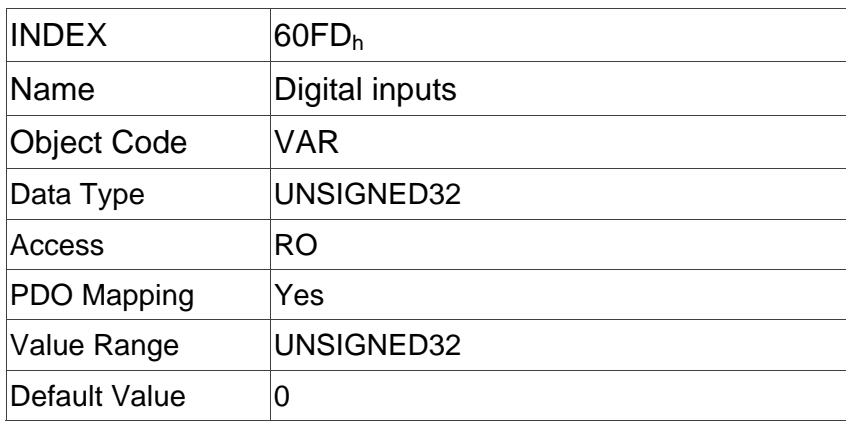

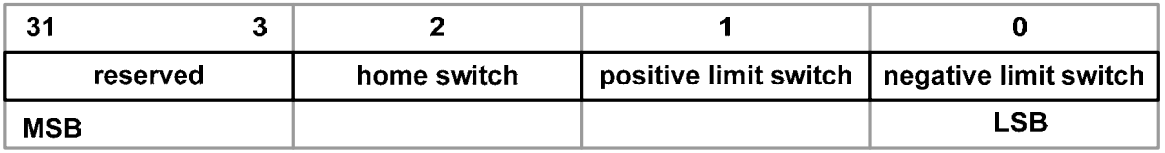

### **Object 60FFh: Target velocity**

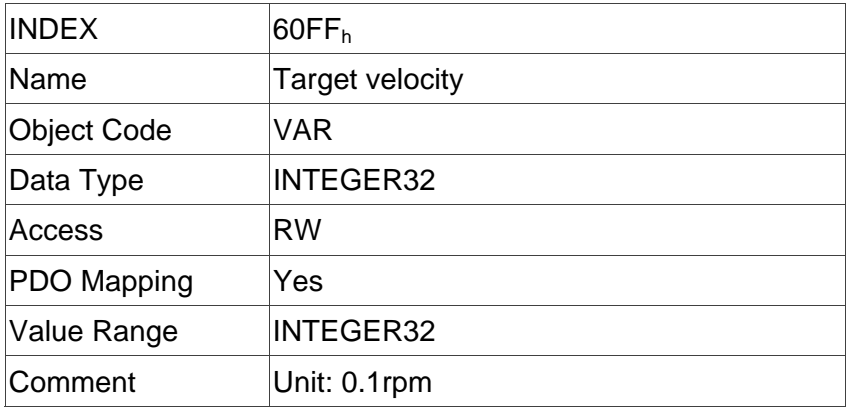

### **Object 6502h: Supported drive modes**

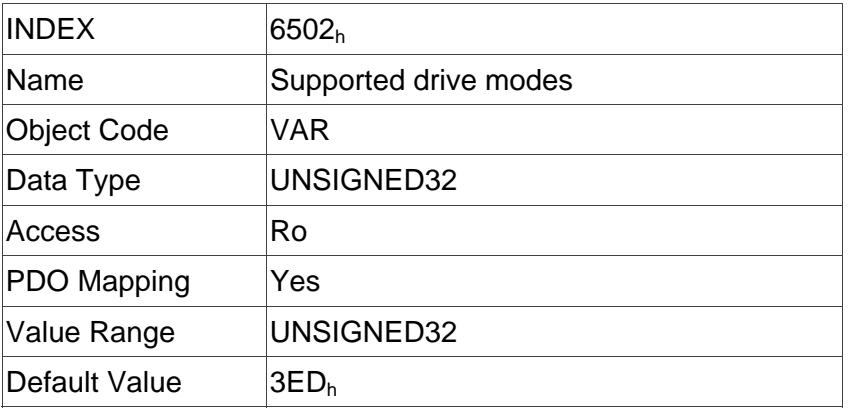

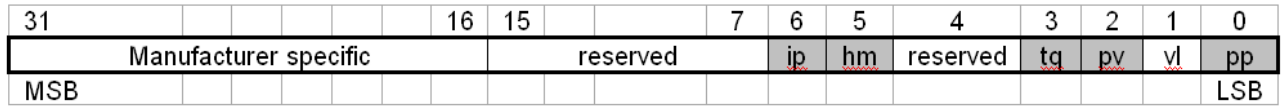
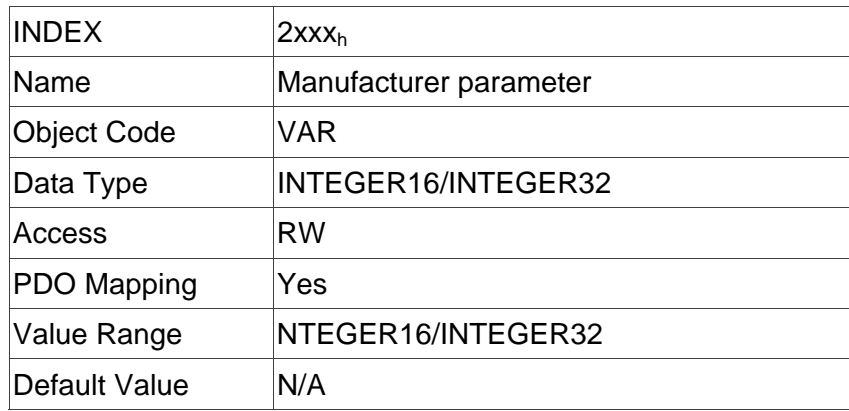

#### **Object 2xxxh: Manufacturer parameter**

Object 2xxx is defined to parameter.

If users desire to use CANopen protocol for simulate Keypad press, they could read and write Keypad parameters via SDO protocol.

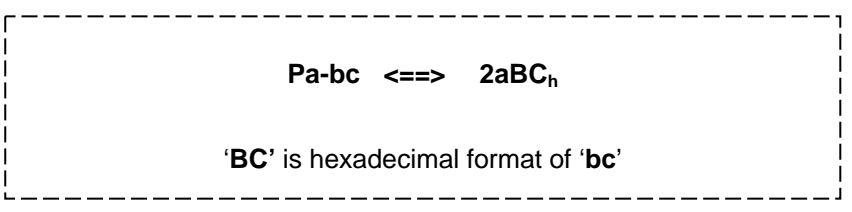

Users could read the Index first for knowing the Length of Parameter and then change the data by SDO or PDO.

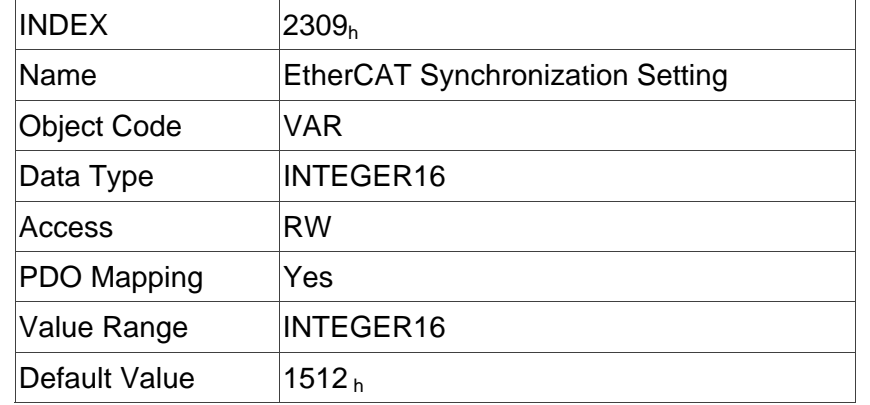

Example 1: Object 2309h: EtherCAT Synchronization Setting【P3-09】

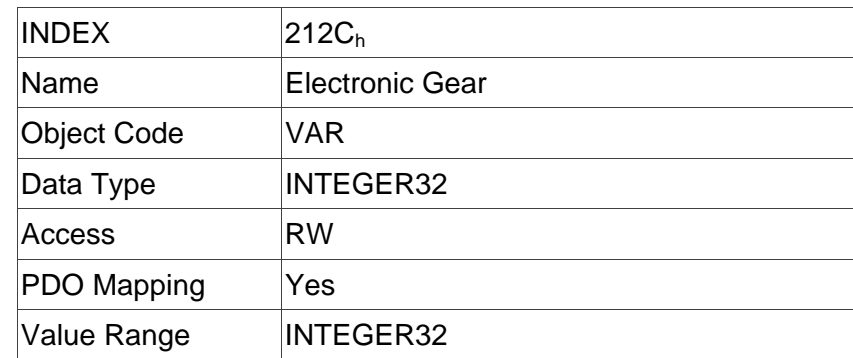

### Example 2: Object 212C<sub>h</sub>: Electronic Gear 【P1-44】

(This page is intentionally left blank.)

# **Chapter 7 Safety Function (Safe Torque Off, STO)**

## **7.1 Description of Terminal Block**

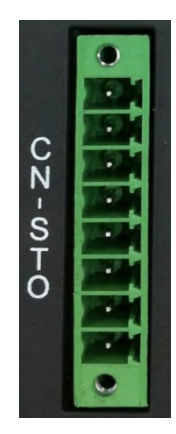

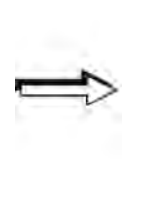

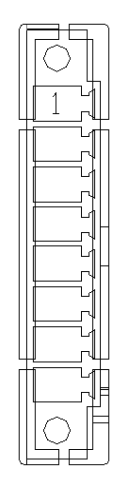

CN-STO Connector (male)

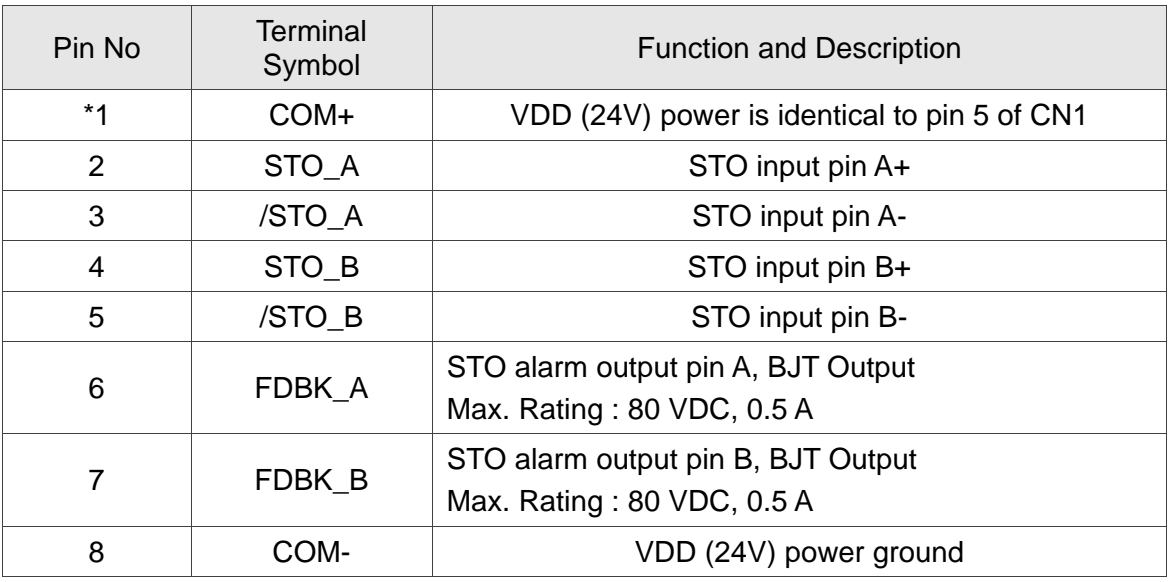

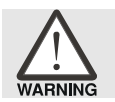

*\*1: Do not apply to dual power or it may damage the servo drive.*

STO with safety relay:

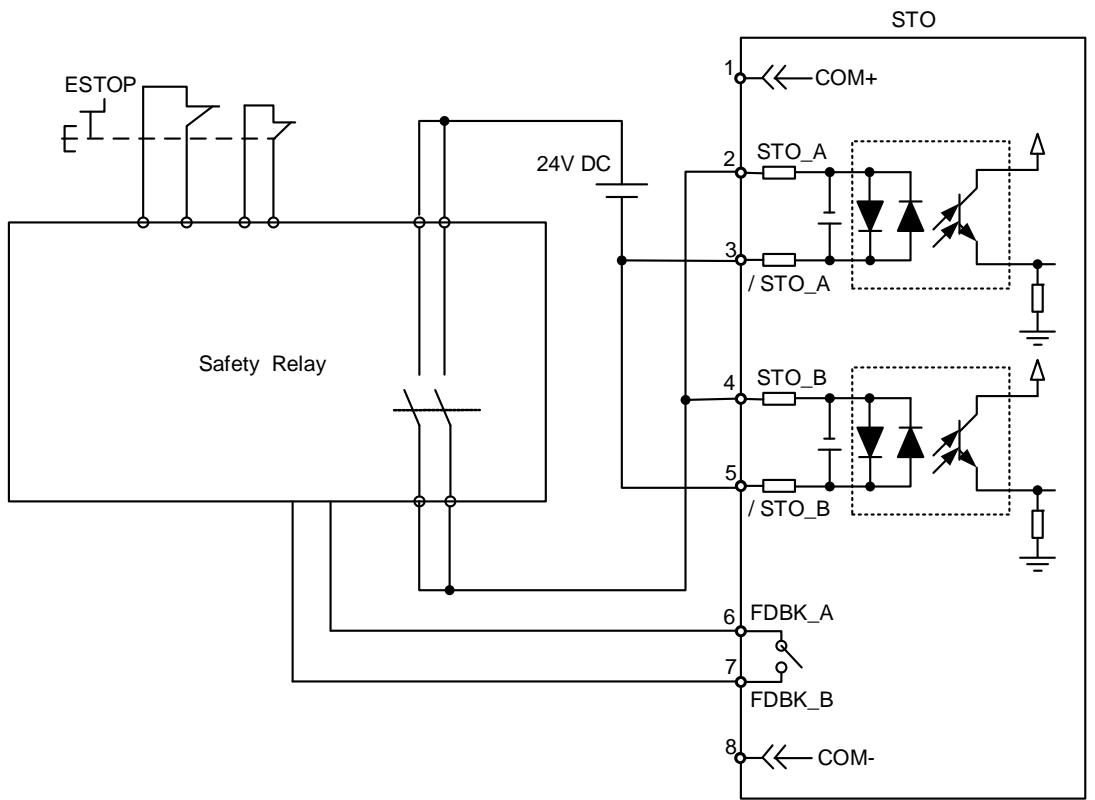

STO Disable:

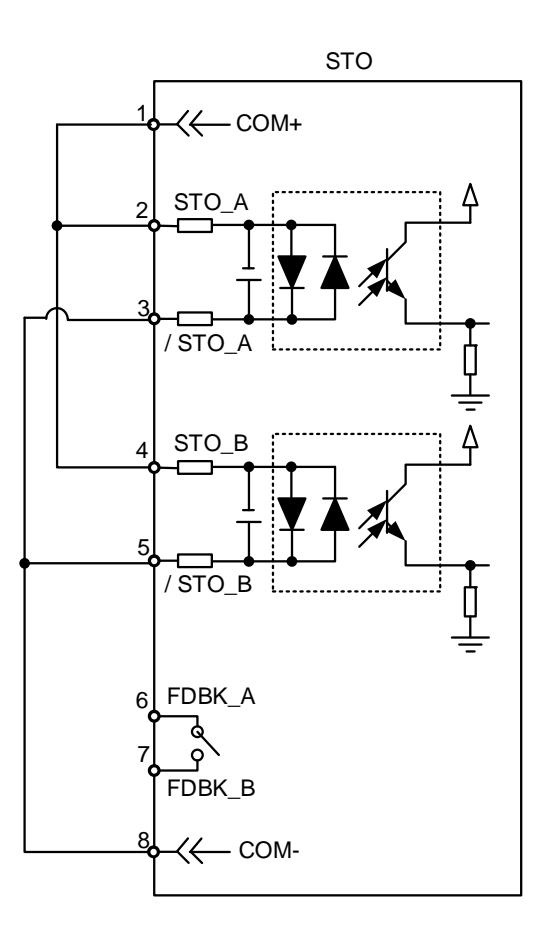

#### **7.1.1 Functional Safety Standard and Certificates**

Pleasee refer to Chapter 9.

## **7.2 STO Safety Function**

#### **Fault Rate of Safety Function**

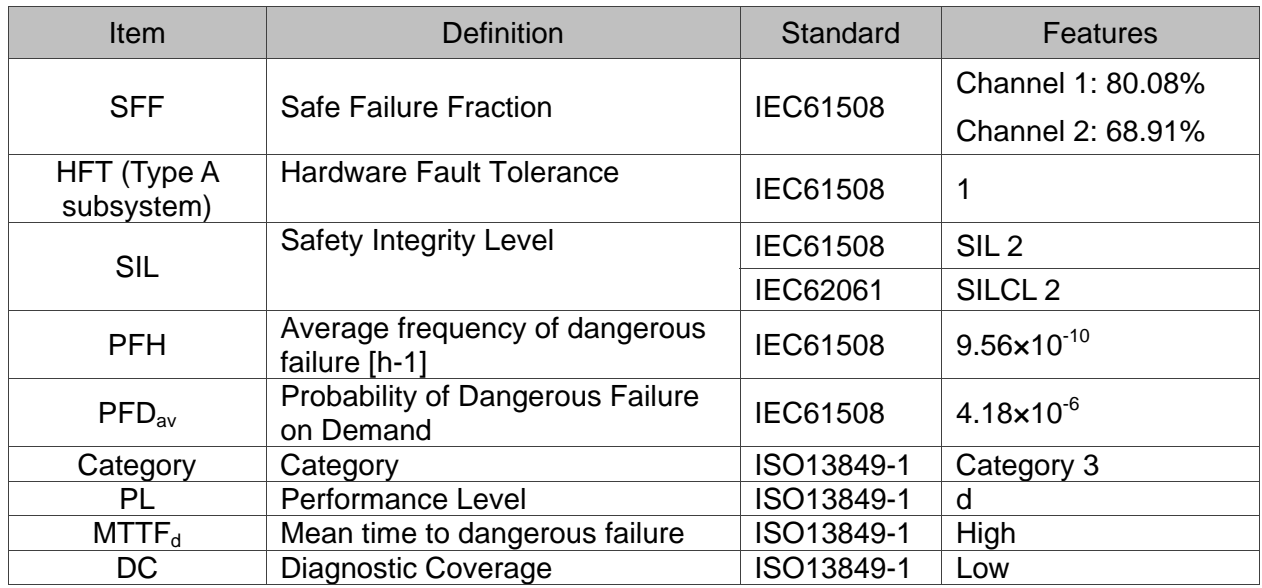

#### **Theorem of Safety Function**

Two individual hardware circuits control the drive signal of motor current so as to cut off power supply to avoid generating motor cogging if needed.

Table 1: CON =24V OFF= 0V Signal Channel | Channel | Status of Opto-Isolator STO signal STO A  $\sim$ /STO\_A  $\sim$  ON ON OFF OFF STO\_B  $\sim$ /STO\_B  $\sim$  ON  $\mid$  ON OFF  $\mid$  ON OFF Servo Drive Output Status | Ready STO\_B lost (AL502) (Torque off) STO\_A lost (AL501) (Torque off) STO Mode (Torque off)

See table 1 for the description of theorem

(1) Status Description of STO Alarm:

See the figure below. When the motor runs properly (SERVO ON), if STO\_A and STO\_B signal (which is also called safety signal) is lost for 10 ms at the same time, AL500 occurs. Then, servo drive will be in Servo Off status.

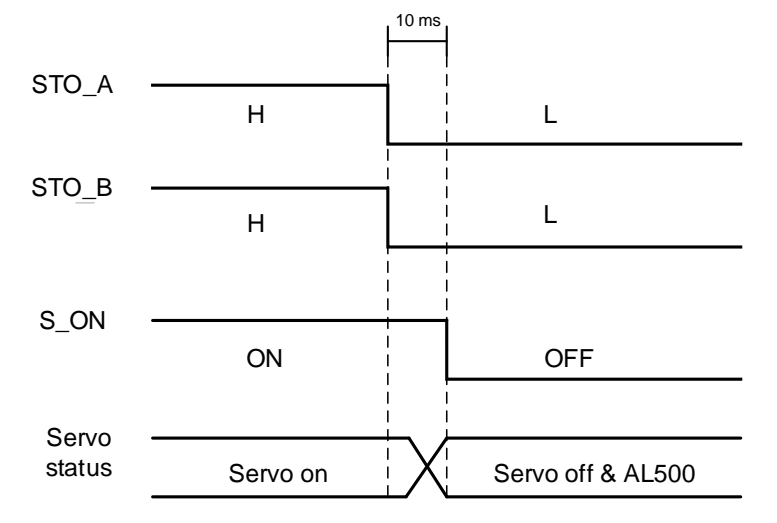

See the figure below. When the motor runs properly (SERVO ON), when one of the safety signal is lost for 1 s, AL501 or AL502 will occur. Then, servo drive will be in SERVO OFF status.

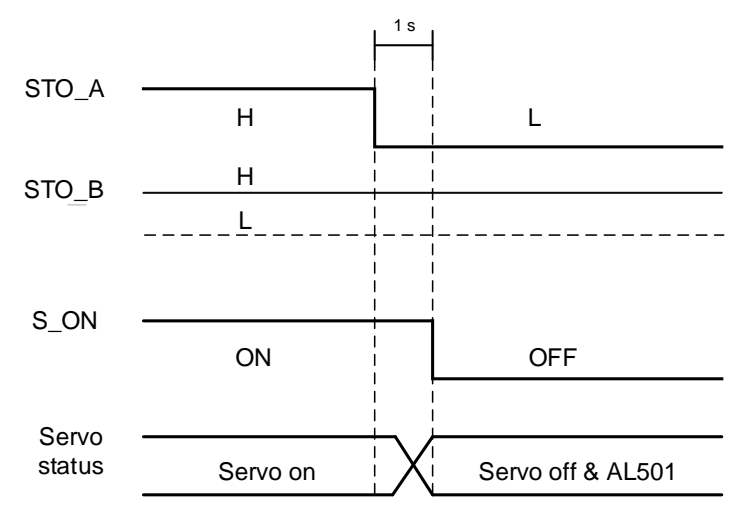

### **7.3 Related Parameter Descriptions of STO Function**

Through the setting of P2-93, users can determine FDBK status and if FDBK will latch when STO alarm occurs. Please refer to the following figure for the setting of P2-93:

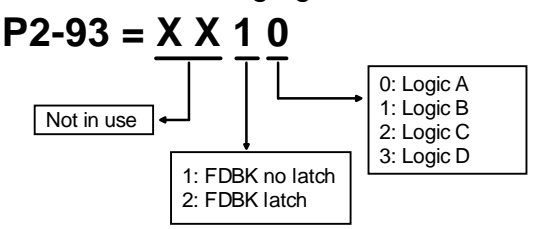

Description of STO Function:

See the table below. Four logics (Logic A, Logic B, Logic C, Logic D) are provided to standardize FDBK status when different STO alarm occurs. Customers can select the corresponding logic according to the demands. (In this table, Open means FDBK+ and FDBK- of CN8 are open circuit. Take Logic C as the example. When AL500 occurs, FDBK+ and FDBK- of CN8 are short circuited.)

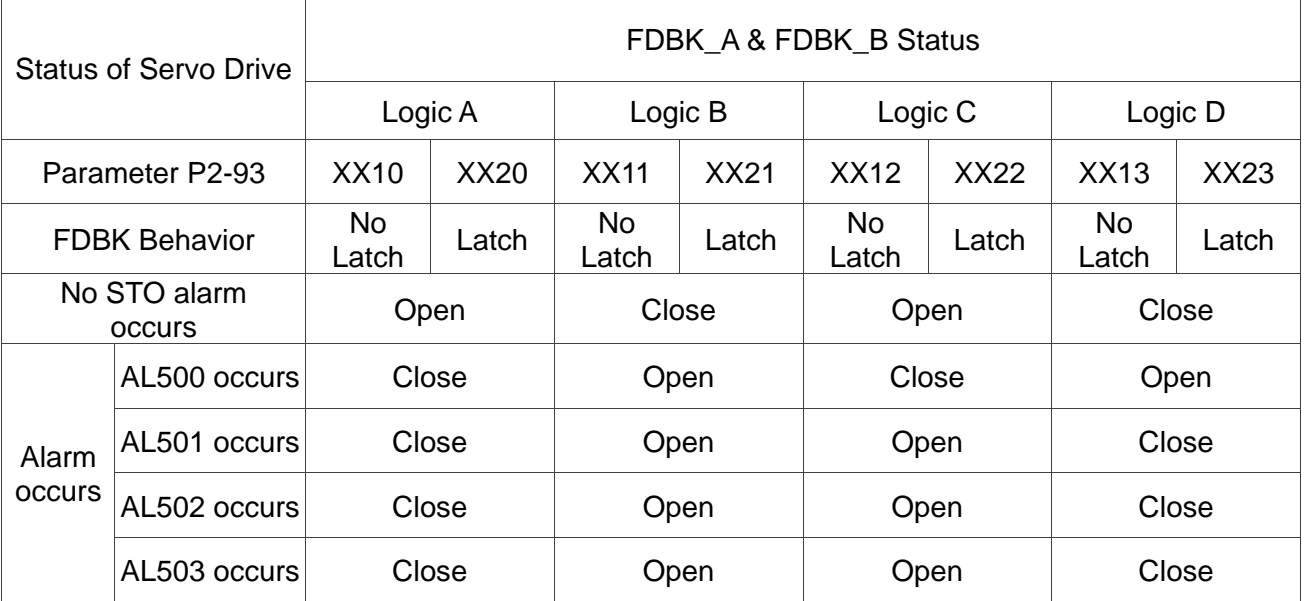

Open = open circuit; Close = close circuit

If FDBK is latched, when STO alarm occurs, status of FDBK will remain even when the alarm has been cleared. Please note that when more than one alarm occur, the drive panel will only display AL500.

Example of Latch:

If Logic C P2-93 = XX22 is set, the FDBK status will be close when safety signal is lost and AL005 occurs.

- 1. Since FDBK is selected as Latch, even when the safety signal is back to normal, FDBK status still remains close. Use the approaches below to reset.
	- i. Reconnect power supply. FDBK status returns to open.
	- ii. Do not reconnect power supply. Instead, set P2-93=XX12 to make FDBK status return to open. Then set P2-93=XX22 again. This step is to set FDBK behavior to Latch.
- 2. After the FDBK status restores, alarms can be cleared by normal corrective actions. In this case, AL500 can be cleared by DI: Alm Reset.
- Example of No Latch: If Logic C P2-93 = XX12 is set, the FDBK status will be close when the safety signal is lost and AL005 occurs.
	- 1. Since FDBK is selected as No Latch, safety signals return to normal and the FDBK status automatically changes from short-circuited to normal when AL500 occurs. Do not need to set P2-93 to XX12 again.
	- 2. After the FDBK status restores, alarms can be cleared by normal corrective actions. In this case, AL500 can be solved by DI: Alm Reset.

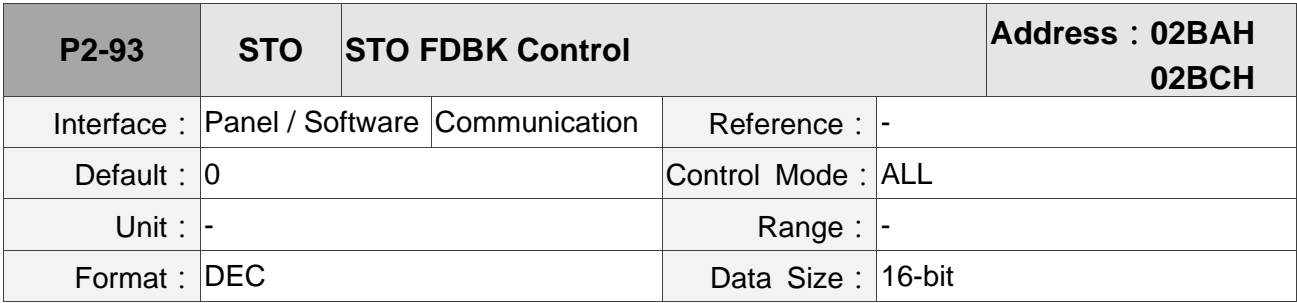

Settings:

BIT0: Select the logic for FDBK status

BIT1: Determine if FDBK should be Latched

## **7.4 Related Alarm Descriptions of STO Function**

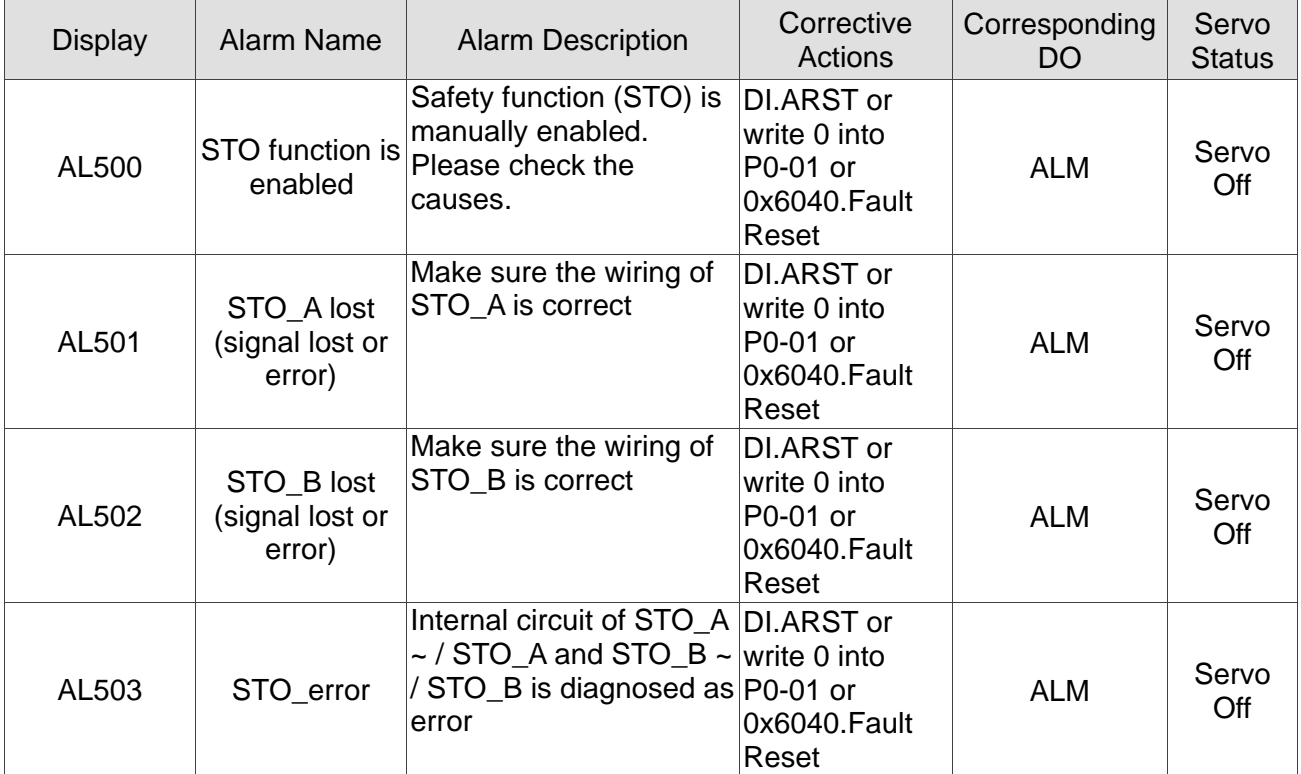

#### **Causes and Corrective Actions:**

#### Chapter 7 Safety Function (Safe Torque Off, STO) **ASDA A2-E ASDA A2-E**

#### AL500: STO Function is enabled

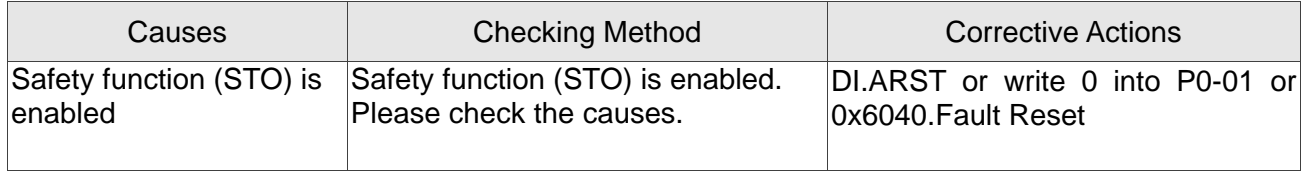

#### AL502: STO\_A lost (Signal is lost or error)

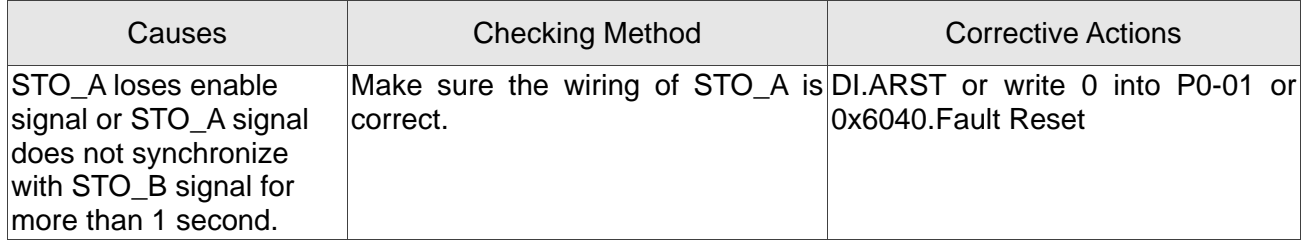

#### AL502: STO\_B lost (Signal is lost or error)

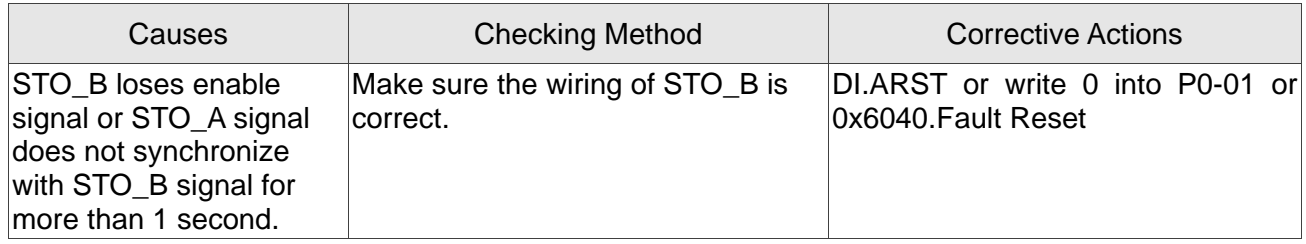

#### AL503: STO\_error

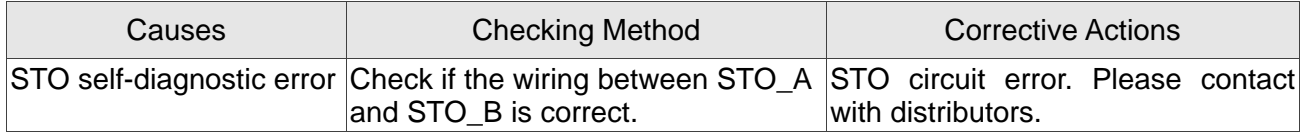

(This page is intentionally left blank.)

## **Chapter 8 Alarm List**

## **8.1 EtherCAT Communication Fault Messages**

Emergency Object

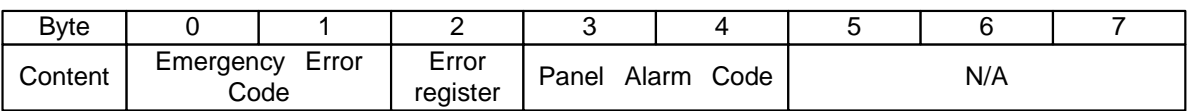

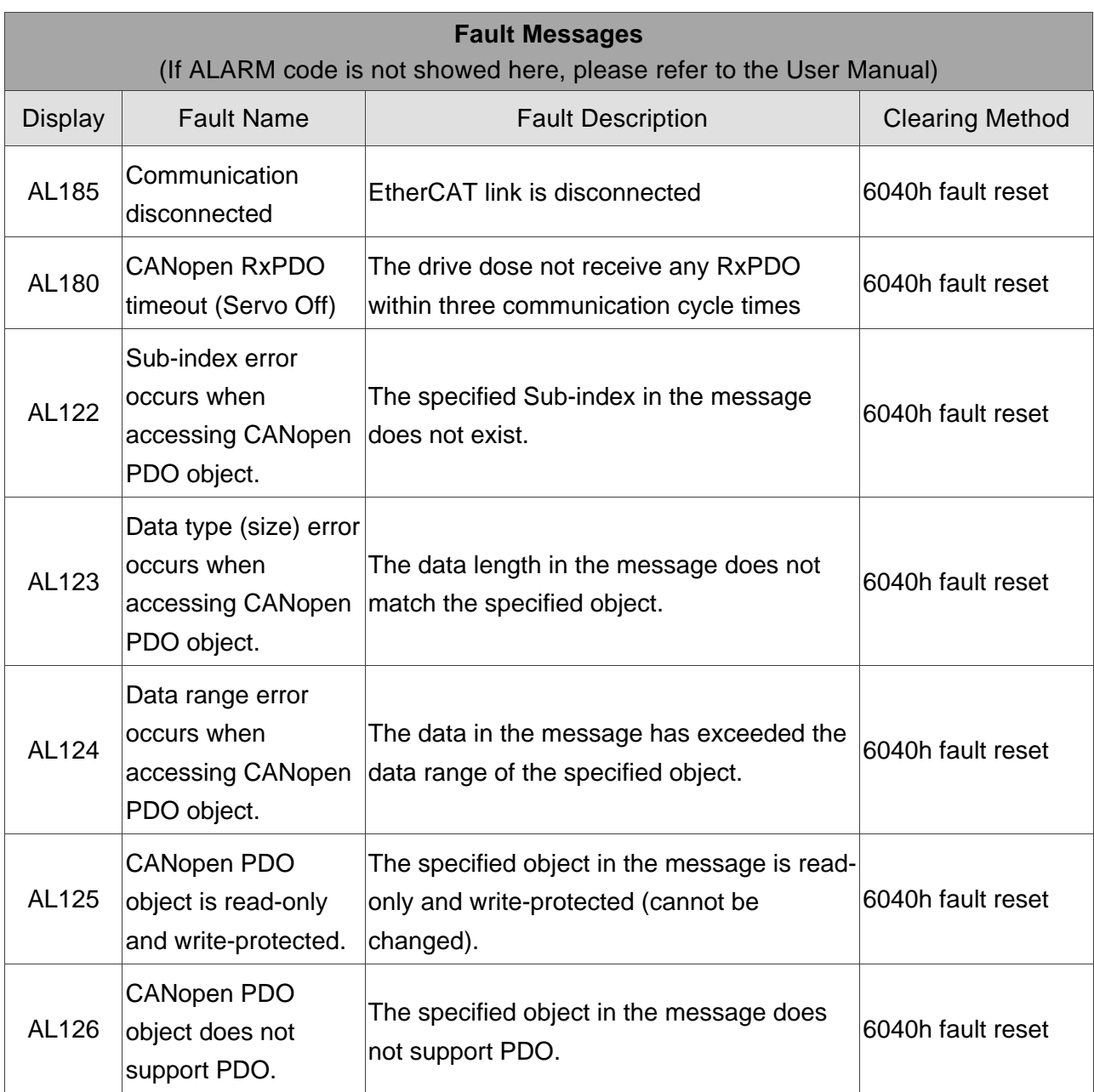

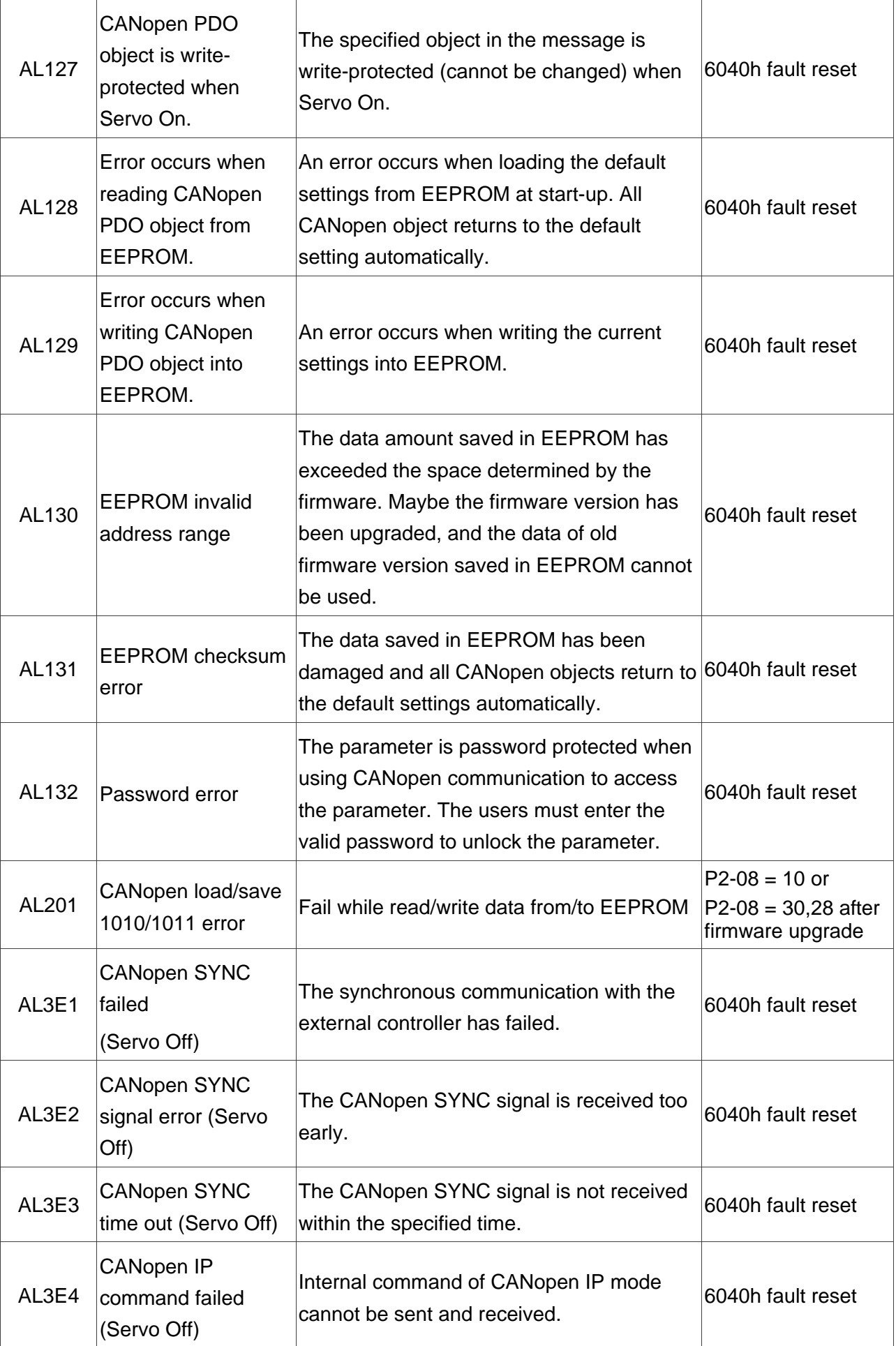

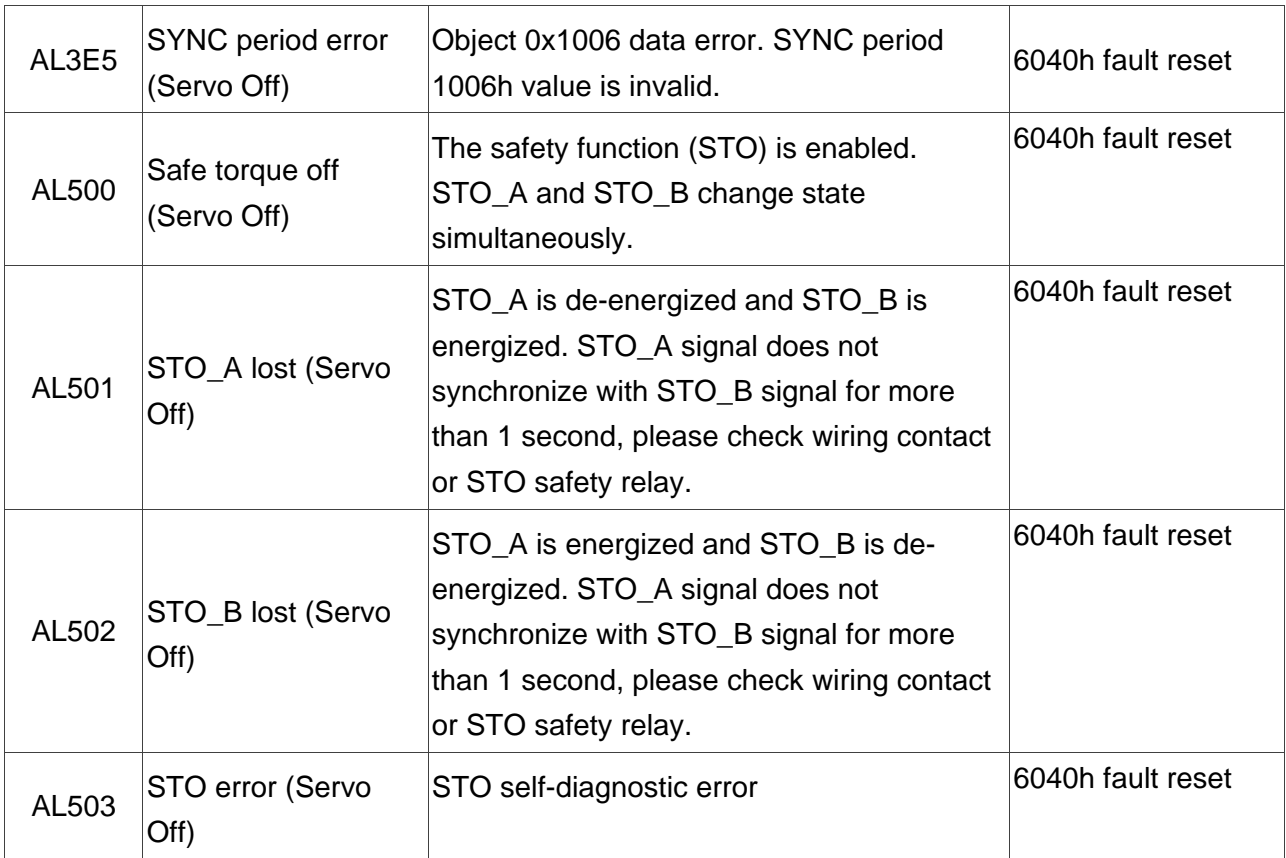

### **8.2 Error Code Table**

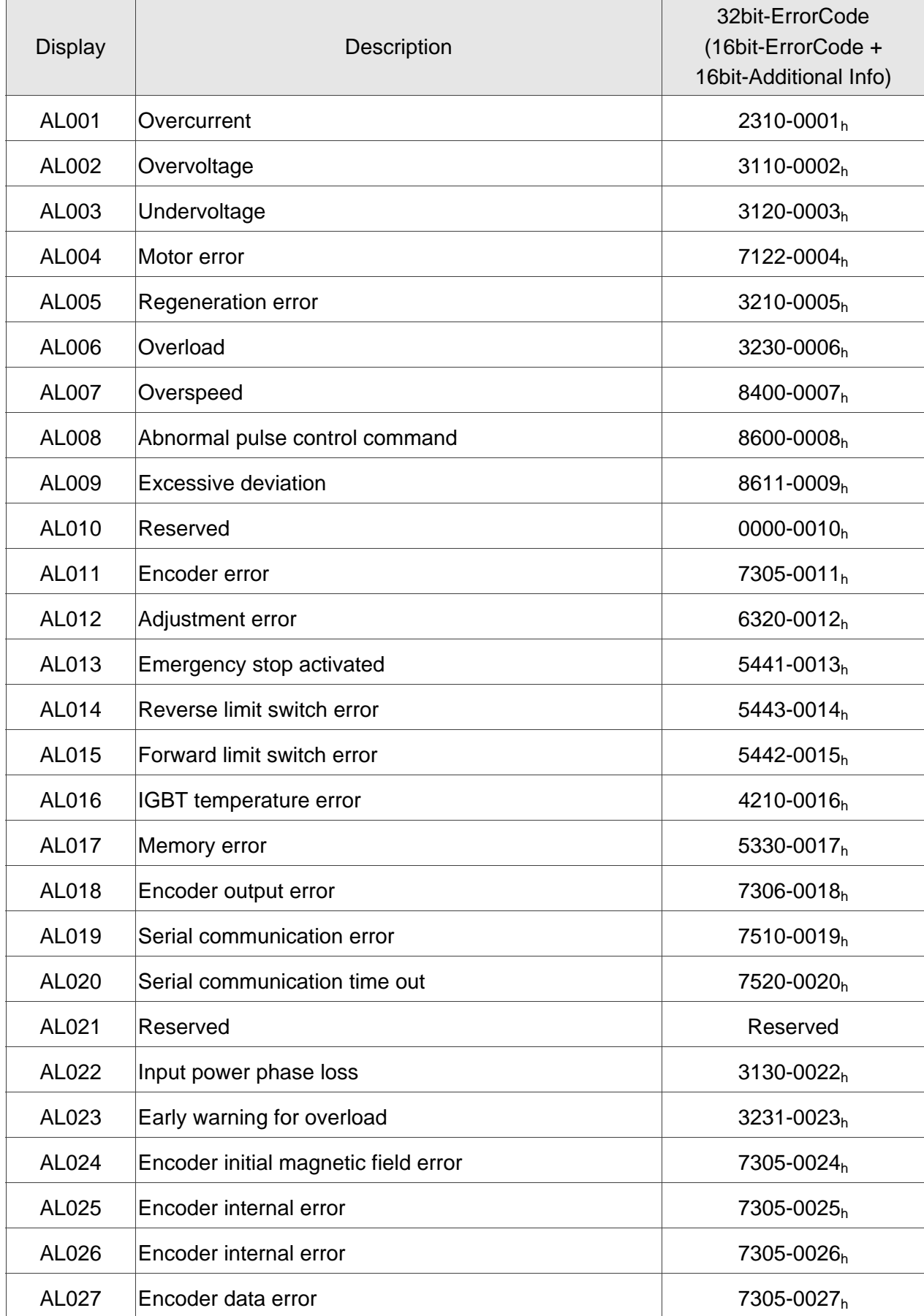

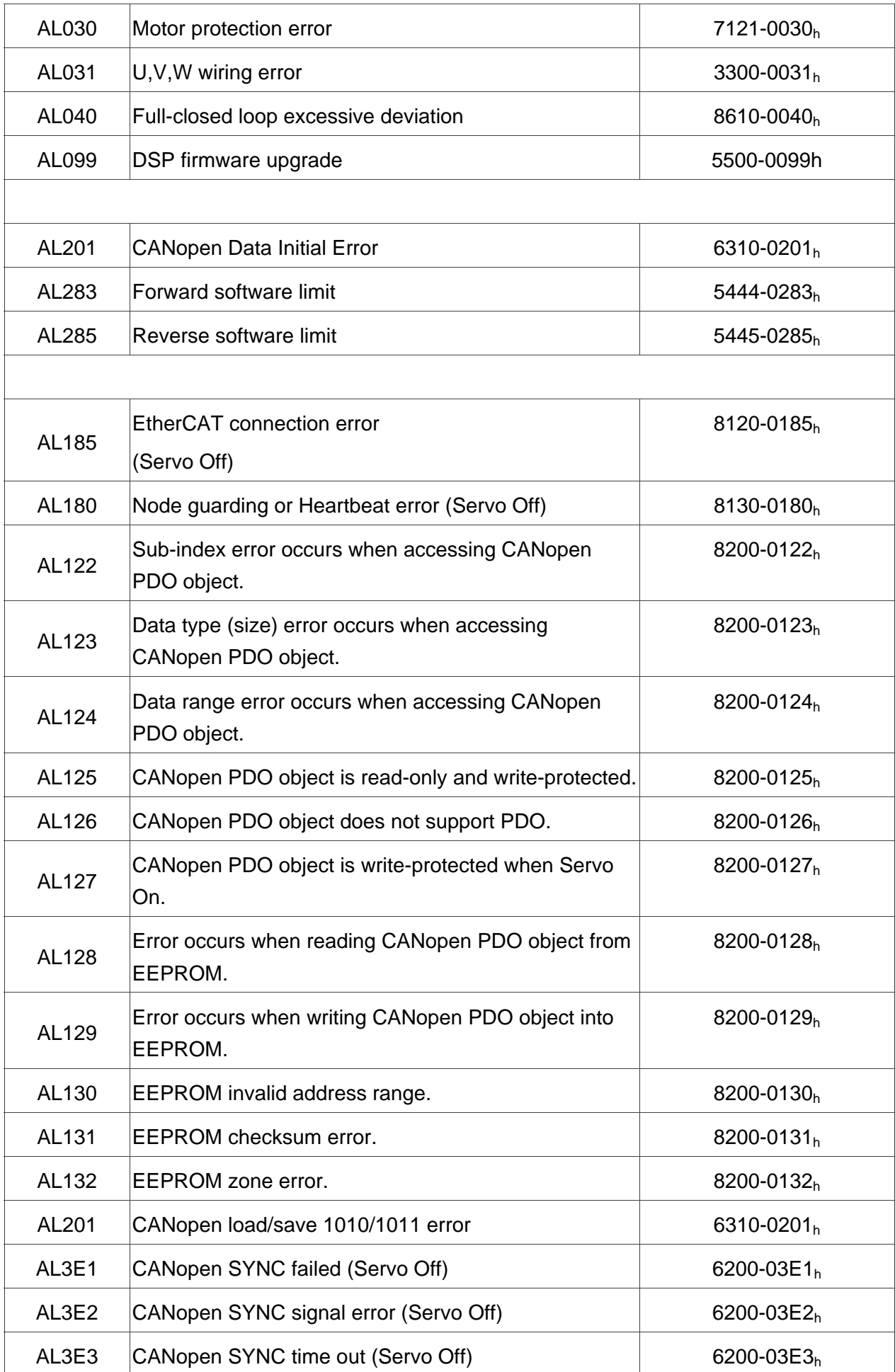

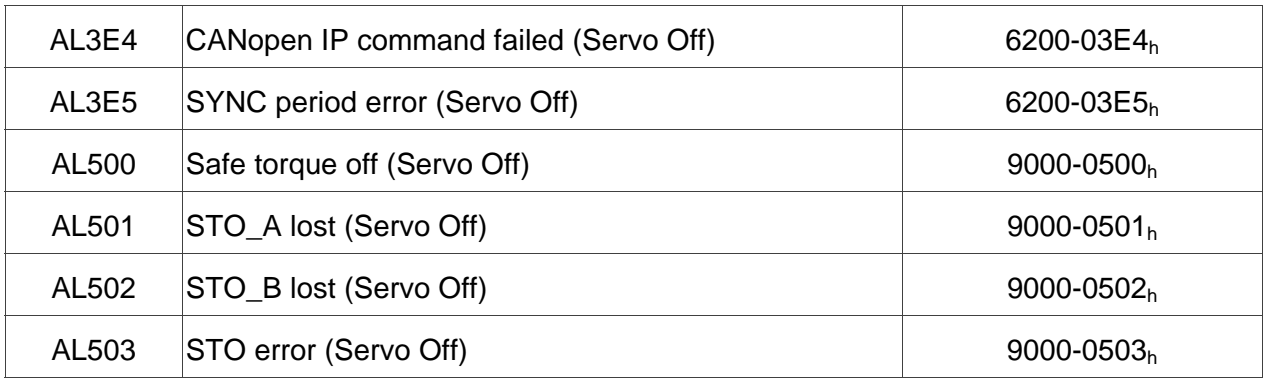

## **8.3 SDO Error Message Abort Codes**

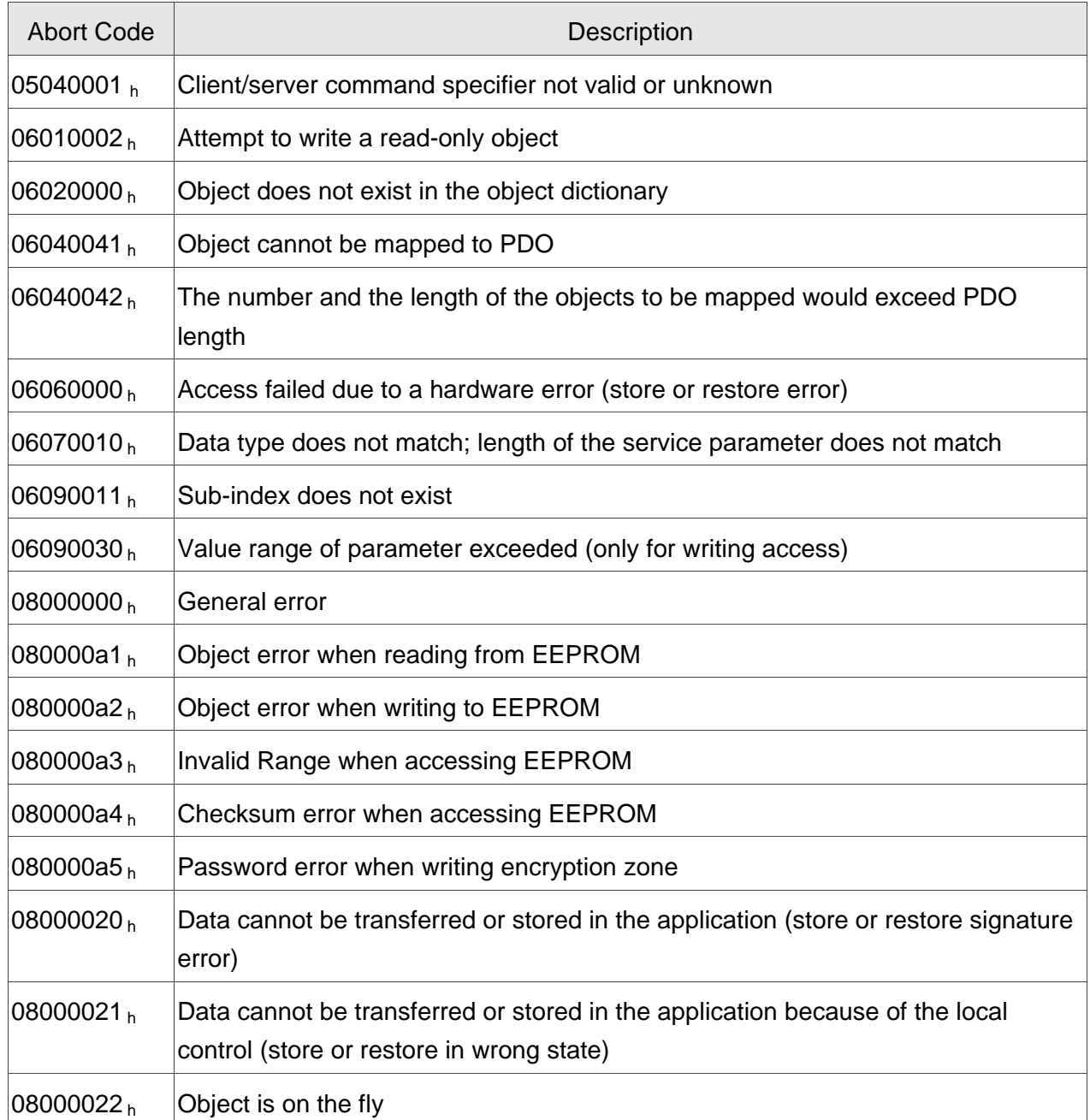

(This page is intentionally left blank.)

## **Chapter 9 Reference**

- 1. CANopen Application Layer and Communication Profile, CiA Draft Standard 301, Version 4.02, Date: 13 February 2002
- 2. CANopen Device Profile Drives and Motion Control, CiA Draft Standard Proposal 402, Version 2.0, Date: 26 July 2002

## EC Type-Examination Certificate

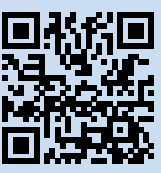

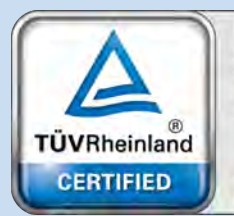

Functional Safety Type Approved

www.tuv.com<br>ID 0600000000

## **Reg.-No.: 01/205/5429.00/15**

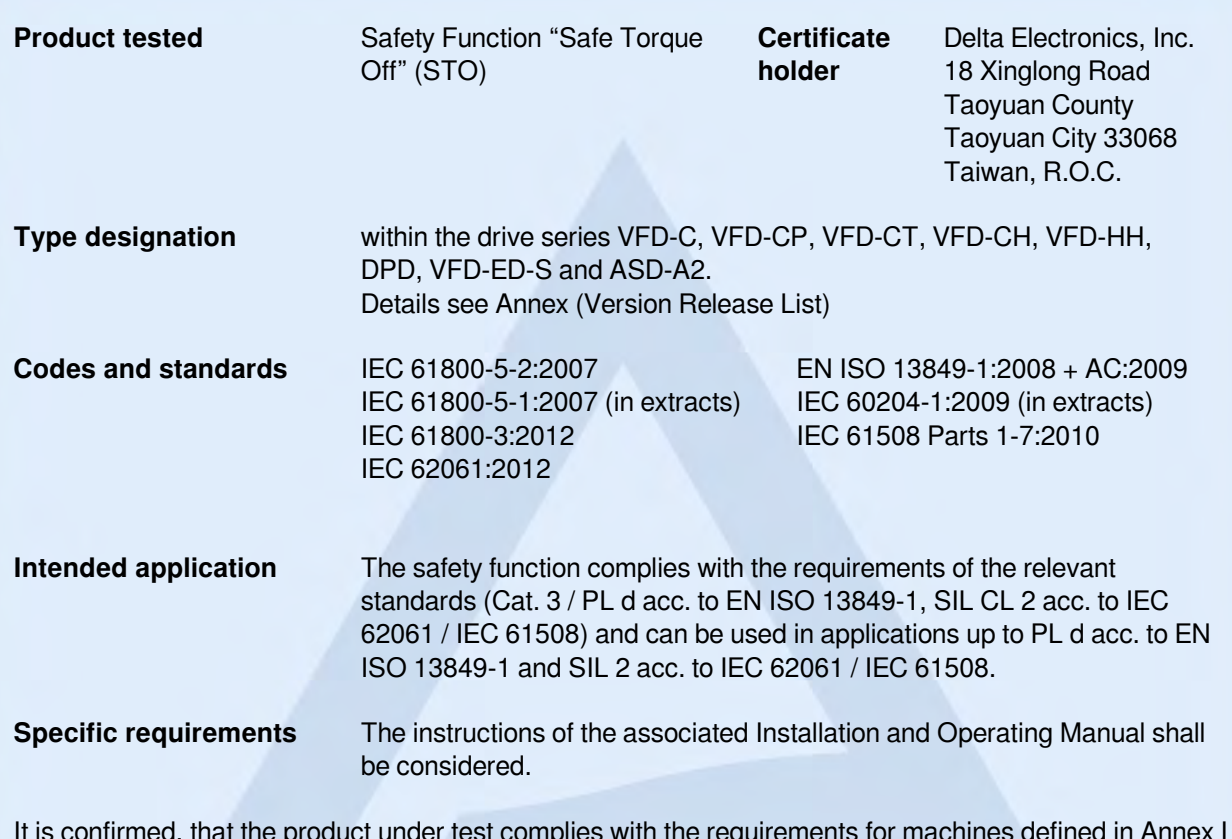

It is confirmed, that the product under test complies with the requirements for machines defined in Annex I of the EC Directive 2006/42/EC.

Valid until 2020-01-08

The issue of this certificate is based upon an examination, whose results are documented in Report No. 968/FSP 1074.00/15 dated 2015-01-08.

This certificate is valid only for products which are identical with the product tested. It becomes invalid at any change of the codes and standards forming the basis of testing for the intended application.

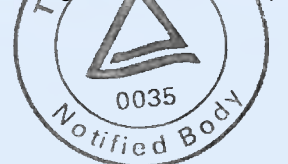

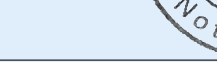

Berlin, 2015-01-08

Certification Body for Machinery, NB 0035 Dipl.-Ing. Eberhard Frejno

E.

**www.fs-products.com** www.tuv.com

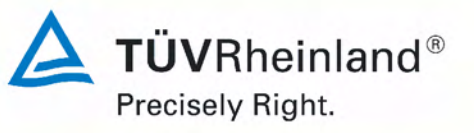